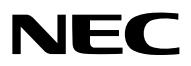

# 数字投影机 型号 *NP-PX2201UL+*

用户手册

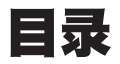

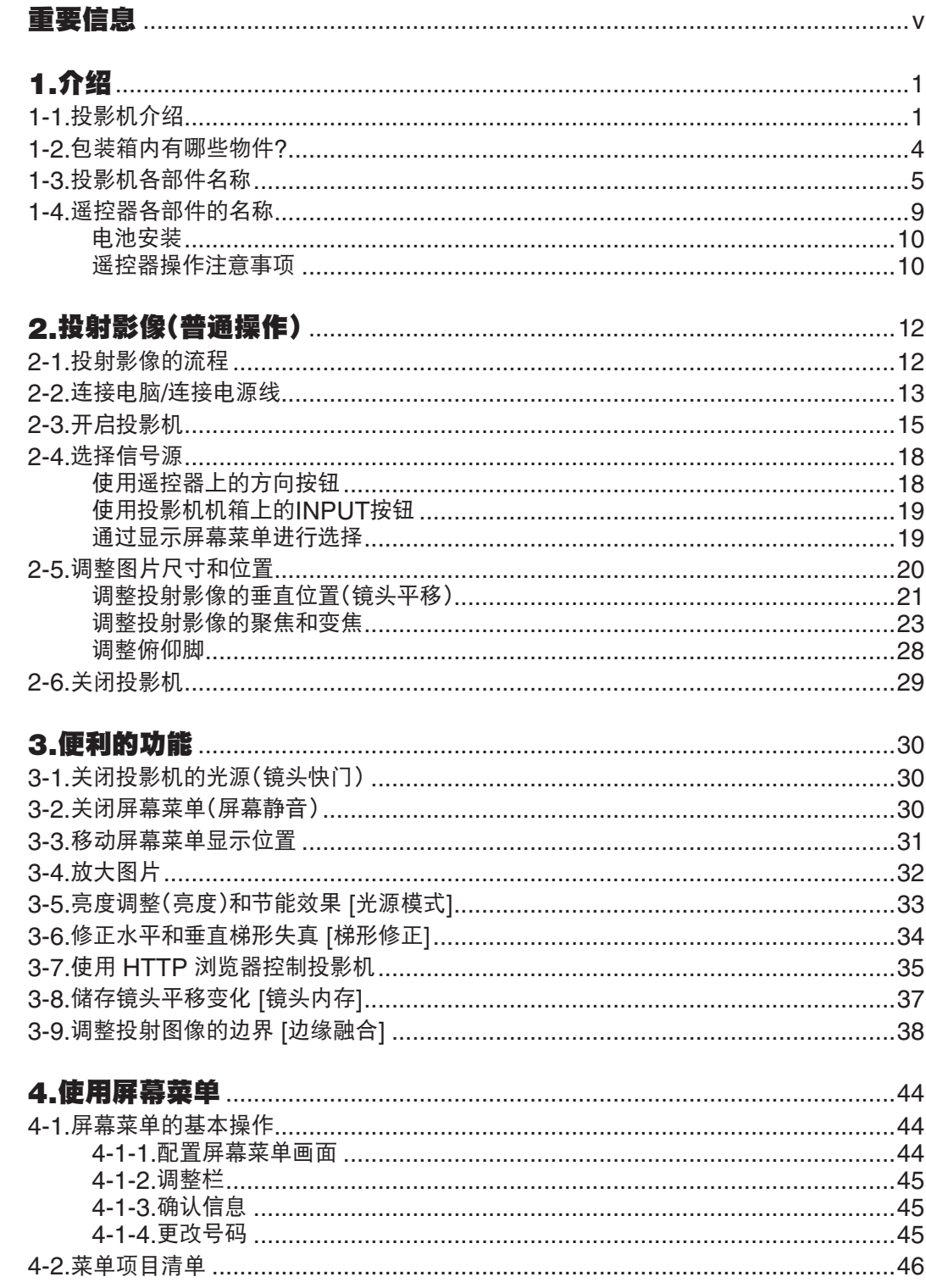

# 目录

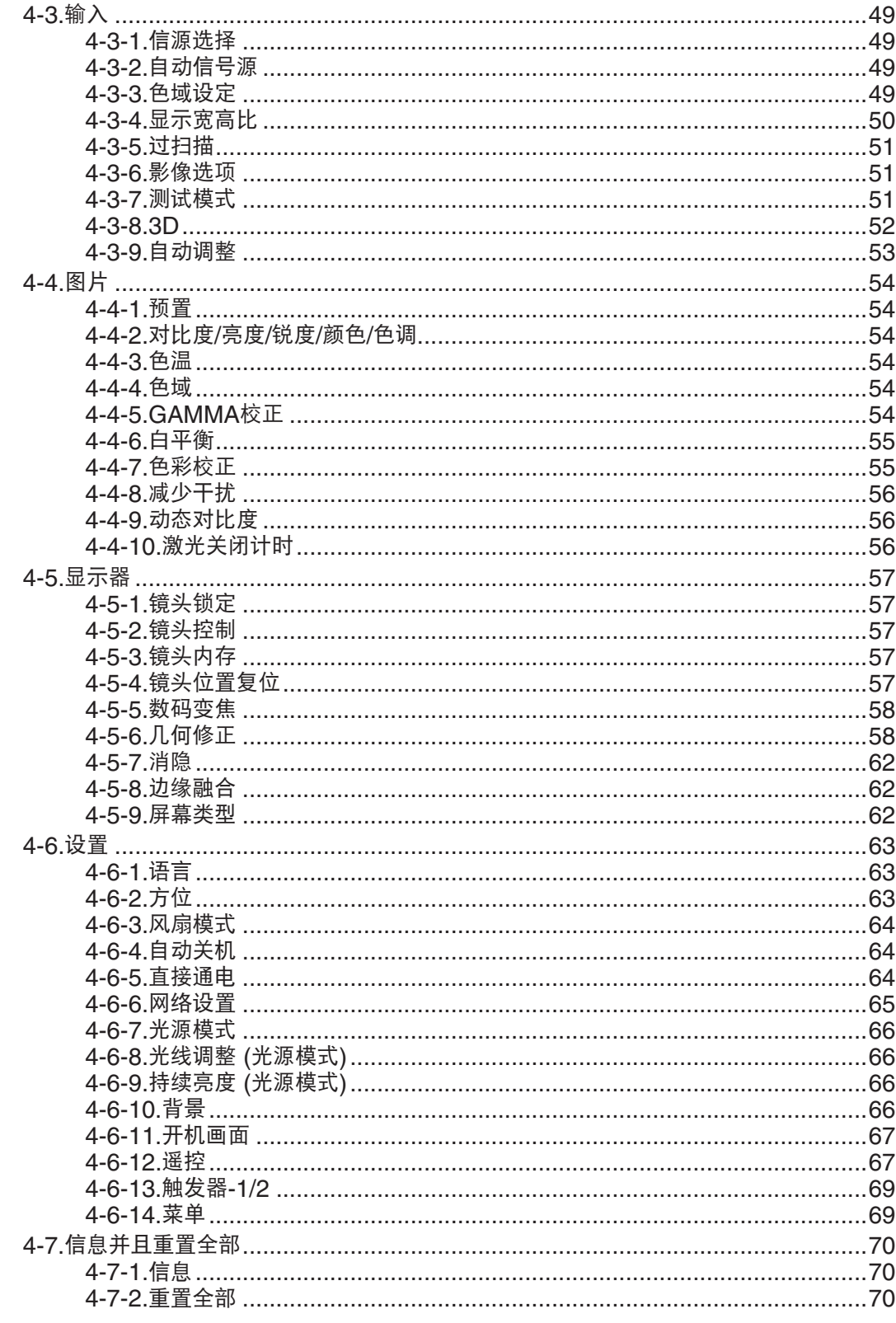

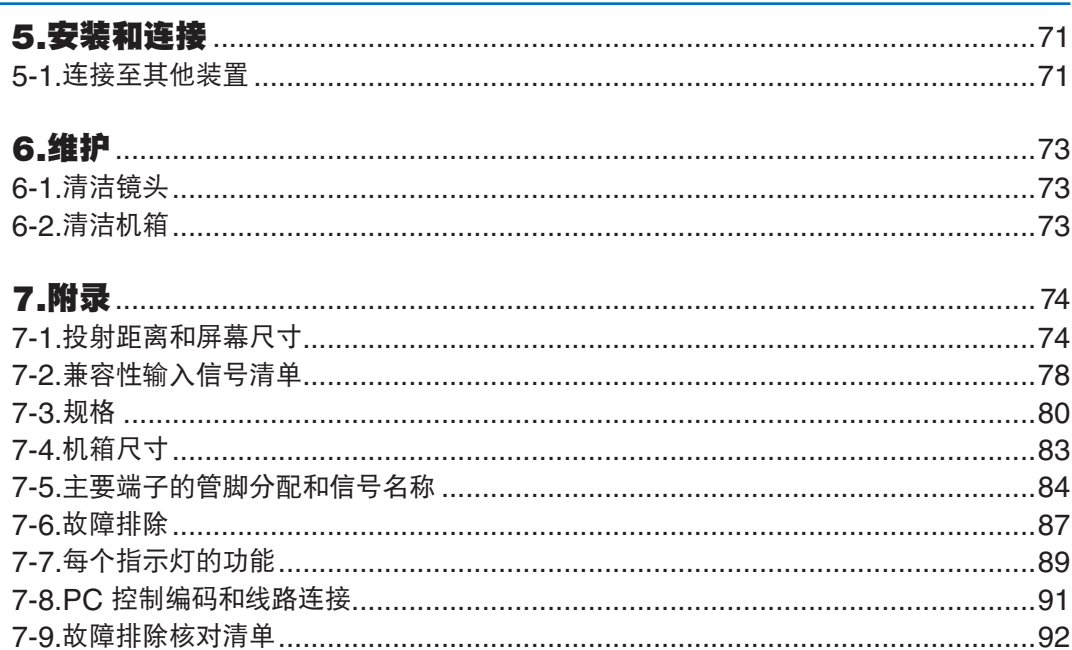

# 目录

### 注册信息和软件许可

- Apple、Mac 和 MacBook 为 Apple Inc. (苹果公司) 在美国和其它国家注册的商标。
- Microsoft 和 PowerPoint 为 Microsoft Corporation (微软公司) 在美国和/或其它国家的注册商标或商标。
- NaViSet 和 ProAssist 是 Sharp NEC Display Solutions, Ltd. 在日本、在美国及其他国家的商标或注册商标。
- HDMI、HDMI高清晰度多媒体接口以及HDMI标志是HDMI Licensing Administrator, Inc.在美国和其他国家的 商标或注册商标。

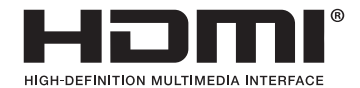

• DisplayPort™ 和 DisplayPort™ 徽标为视频电子标准协会 (VESA® ) 在美国和其它国家所拥有的商标。

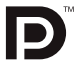

• HDBaseT™和HDBaseT联盟徽标是HDBaseT联盟的商标。

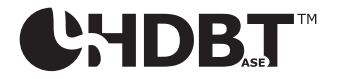

- DLP®和DLP徽标是Texas Instruments在美国和其他国家的商标或注册商标。
- PJLink商标和徽标是在日本、美利坚合众国和其他国家和地区申请注册中或已注册的商标。
- Blu-ray 为 Blu-ray Disc Association (蓝光光盘协会) 的商标
- CRESTRON 和 CRESTRON ROOMVIEW 是Crestron Electronics, Inc. 在美国和其他国家的商标或注册商 标。
- Ethernet 为 FUJIFILM Business Innovation Corp. (富士施乐株式会社) 的注册商标或商标。
- 该用户手册中提到的其它产品和公司名称为其各自持有人的商标或注册商标。

### 注

- (1) 该手册的内容未经允许不得部分或整个复制。
- (2) 该手册的内容若有改变,恕不另行通知。
- (3) 该手册经过精心编纂,但是如果您发现任何有疑问、错误或漏掉的地方,请与我们联系。
- (4) 除第 (3) 条外,我公司将不负责对由于使用该投影机而导致的任何经济损失或其它问题的索赔。
- (5) 本手册通常供应给所有地区,因此其中可能包含与其他国家/地区相关的描述。

<span id="page-5-0"></span>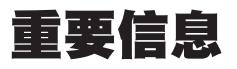

## 安全须知

### 注意事项

开始使用 NEC 投影机之前,请仔细阅读本手册并妥善保管以便将来查阅。

注意

欲关掉主电源,必须将插头从电源插座拔出。

电源插座应该尽量安装在靠近投影机,并易于操作之处。

### 注意

为防触电,请勿打开机箱。 投影机内部有高压元件。 有关维修事宜请委托给有资格的 NEC 维修服务人员。

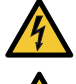

本符号用来警告用户: 投影机内的未绝缘电压可能足以导致电击。 因此, 请勿接触投影机内部的任何部 件,以防发生危险。

本符号用来提醒用户:包含有关投影机操作及维修的重要信息。 应仔细阅读本信息,以免发生问题。

#### 警告:

为了防止火灾或者电击,应避免投影机淋雨或者暴露在潮湿之处。 除非管脚被完全插入,否则投影机的插头不能用在延长线电源插座或其它插座上。

### 警告:

此为A级产品,在生活环境中,该产品可能会造成无线电干扰。在这种情况下,可能需要用户对干扰采取切实可 行的措施。

#### 产品处理:

请根据当地法规处理废旧产品。

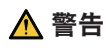

安装投影机

本投影机为RG3产品。本投影机仅供专业使用,且必须安装在可确保安全的位置。因此,由于镜头部件的安装及 连接/拆卸必须由专业维修人员进行,请务必咨询经销商。切勿尝试自行安装投影机。这可能会导致视力损伤等。

### 激光安全注意事项

本产品被列为 GB 7247.1-2012 中的3R类。

### 注意 **– GB 7247.1-2012** 中的**3R**类激光产品

激光辐射 – 避免眼睛受到直接照射

本产品被列为 IEC 60825-1 第3版(2014-05)中的1类及 IEC/EN 62471-5 第1版(2015-06)中的RG3类。

### **1**类激光产品 **– IEC 60825-1**第**3**版

### 注意 **– IEC/EN 62471-5** 第**1**版**RG3**类激光产品

不可直接暴露在光束下,RG3 IEC/EN 62471-5:2015。 操作人员应控制危险距离内光束的进入,并将产品安装在可防止观众的眼睛暴露于危险距离内的高度。

### 重要保障

这些安全说明可确保投影机拥有较长的使用寿命,并防止火灾和触电。请仔细阅读它们并注意所有警告。

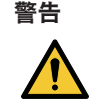

• 当投影机已损坏时,冷却液可能会从内部零件流出。 遇此情况,请立即关闭投影机的交流电源并联系您的经销商。 请勿接触和饮用冷却液。当吞咽了冷却液或者眼睛接触到了冷却液时,请立即请求医疗救援。若您的 双手触及到了冷却液,请用自来水很好地冲洗一下您的双手。

# 安装

- 请联系您的经销商以安装投影机。
- 请勿将本投影机放置在下列环境中:
	- 不稳定的车、架子或桌子上。
	- 靠近水、浴池或潮湿的房间。
	- 阳光直射、靠近加热装置或热辐射装置的地方。
	- 多尘、多烟或多蒸汽的环境。
	- 纸张或布上、垫子或地毯上。
- 请勿将本投影机安装和存放在下列环境中。否则,可能会造成机器故障。
	- 强大的磁场中
	- 存在腐蚀性气体的环境中
	- 户外

警告

- 若您欲将投影机安装在天花板上:
	- 切勿自行安装。
	- 安装工作必须委托有资格的技术人员进行,以确保规范操作,并可防范人身伤害。
	- 此外,天花板必须牢固,能够充分承受投影机的重量,而且必须依照当地建筑规则进行安装。
- 投影机启动状态下切勿使用随机提供的镜头盖或类似物覆盖镜头。否则投影光线释出的热量可能导致镜头盖熔 毁。
- 请勿将易受热物品放置在投影机镜头前。否则投影光线释放的热量可能导致物品熔毁。 在机箱上标示的下面象形图意在表明要避免将物品置于投影机镜头前面的注意事项。

$$
\mathbb{Z} \times \mathbb{Z}
$$

可以在垂直和水平方向 360° 范围内的任意角度安装本投影机。 然而,在下列安装状态中将会缩短光学部件的使 用寿命:

- 镜头朝下安装本投影机时。
- 纵向安装中投影机侧的入气口朝下时。
- 对于纵向安装,安装本投影机时使入气口位于底部。请遵守纵向安装时的注意事项。
- \* 关于安装事宜,请咨询您的经销商。

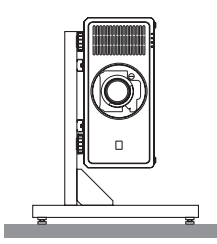

# 入 关于火灾和电击的注意事项 入

- 为避免热气积聚在投影机内部,须确保通风状态良好且通风口不被阻塞。在投影机和墙壁之间需留出足够的间隔。  $(\rightarrow$  第[xviii](#page-18-0)页)
- 切勿触摸背面上 (从前面看) 的散热孔,因为投影机启动和关闭瞬间可能发热。如果按 POWER 按钮关闭投影机或 在正常投射过程中断开交流电源,投影机的部分位置可能暂时变得很热。 拿起投影机时,请当心。
- 切勿让回形针和纸屑等异物掉入投影机内。切勿试图找回可能掉入投影机内的任何物品。切勿将铁丝或者螺丝起子 等金属物体插入投影机内。若发现有物体掉入投影机内部,须立即断开电源,然后委托有维修资格的维修服务人员 取出物体。
- 切勿在投影机上面放置任何物体。
- 雷雨天不要触摸电源插头。此举可能引起电击或者火灾。
- 投影机规定操作电源为 200-240 伏特 50/60 赫兹交流电。在使用投影机之前,须确认所用电源符合本投影机要 求。
- 使用投影机之前,请请确认安装了电源线止动器。关于电源线止动器的详情,请参阅第[14](#page-33-0)页。
- 请勿使用光学仪器 (诸如放大镜和反射镜) 窥视光源。因为这样可能会导致视力障碍。
- 当开启投影机时,确保没有人面向从激光发射的光的路径中的镜头。切勿在投影机启动状态下窥视镜头。此举会导 致眼睛严重受伤。以下表示禁止看向投影机的图形符号显示在镜头安装部件上方的投影机顶部。

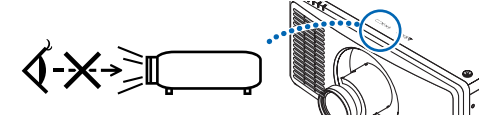

- 从投影机的后面或侧面进行调整。从前面调整可能会使眼睛暴露于强光,这样可能会伤害眼睛。
- 切勿在投影机光线射及之处放置任何物体 (放大镜等)。从镜面投射出来的光路是发散的,因此可改变光线方向的任 何类型的异常物体都可能导致如火灾或者眼睛受伤等意外事故的发生。
- 请勿将易受热物品放置在投影机散热孔前面。 否则散热孔释放的热量可能导致物品熔毁或灼伤手部。
- 小心使用电源线。破损或磨损的电源线可能引起电击或火灾。
	- 切勿使用非本投影机附带的电源线。
	- 切勿过度弯曲或拉扯电源线。
	- 切勿把电源线放在投影机或其它重物下面。
	- 切勿用毯子等其它软材料覆盖电源线。
	- 切勿加热电源线。
	- 切勿用湿手触摸电源插头。
- 在下列情况下需关闭投影机,拔掉电源线并请有维修资格的维修服务人员维修投影机:
	- 电源线或插头损坏或磨损。
	- 如果有液体流入投影机或投影机被暴露于雨水。
	- 如果您按照用户手册里的说明操作,但投影机还不能正常工作。
	- 如果投影机被摔到地上或机箱破损。
	- 如果投影机性能有显著改变,表明需要维修了。
- 移动投影机时断开电源线和其它电线。
- 清洁机箱前应关闭投影机并拔掉电源线。
- 如果投影机很长时间不使用,请关闭投影机并拔掉电源线。
- 当使用 LAN 导线时:
	- 为了确保安全,切勿将投影机连接到外围设备配线有可能超压的终端上。
- 切勿使用已出故障的投影机。因为这可能会引起电击或火灾,也可能对您的视力造成严重损害或造成灼伤。
- 切勿让儿童自己操作本投影机。如果投影机由儿童操作,成人需在场陪同并且时刻关注儿童。
- 如果发现投影机有损坏或者故障,应立即停止使用并咨询您的经销商进行维修。
- 切勿由最终用户拆卸、修理和改造。如果这些操作由最终用户执行,则可能导致严重影响用户安全的问题,例如视 力障碍和灼伤。
- 对于处理投影机,请洽询您的经销商。处理之前,切勿拆卸本投影机。

# ∧注意

- 当正在进行镜头平移操作时,确保手远离镜头安装部分。否则,手指可能会被移动的镜头夹到。
- 切勿将投影机的俯仰脚用于规定以外的用途。用俯仰脚提起或者 (在墙壁或者天花板上) 挂起投影机等不合理使 用会对投影机造成损坏。
- 欲连续数天使用投影机时,请在风扇模式中选择 [高速]。(从菜单中选择 [设置] → [风扇模式] → [高海拔]。)
- 投影机启动时切勿将电源线从墙上插座或投影机上拔出。这样做会对投影机的 AC IN 终端和 (或) 电源线的插 头造成破坏。
- 当投影机启动时,使用投影机的主电源开关、配有开关的电源板或断电器关闭交流电源。
- 要移动投影机,确保由至少四个人进行。试图独自移动投影机,可能会导致背痛或其他伤害。
- 如果激光束等强光从镜头进入,则可能会导致故障。

### 关于处理可选镜头的注意事项

- 请联系您的经销商,来安装或更换镜头部件。
- 当装运带有镜头的投影机时,在装运之前请摘下镜头。镜头尚未安装在投影机上时,一定要在其上面安装防尘盖。 运输过程当中不正确的处理方式可能造成镜头和镜头移动装置的损坏。
- 搬送投影机时,请不要握住镜头部位。否则,可能会使聚焦环旋转,从而导致投影机突然掉落。
- 在投影机未安装镜头的情况下,请勿将手放入镜头安装处的开口搬运投影机。
- 有关安装、更换事宜,请联系您的经销商。清洁镜头时,请务必关闭投影机电源并断开电源线。否则,可能会导致 眼睛受伤、电击或灼伤。
- 当正在进行镜头平移操作时, 确保手远离镜头安装部分。否则, 手指可能会被移动的镜头夹到。

### 电缆信息

八 注意

使用屏蔽电缆或附有铁氧体磁芯的电缆,以免干扰广播和电视的接收。 有关详细信息,请参阅本用户手册中的"5.安装和连接"。

#### 避免置于极端温度和湿度环境中

否则可能会导致火灾或触电或投影机受损。

- 本投影机的使用环境如下:
- 操作温度: 0°C 至 40°C / 湿度: 20 至 80% (无结露)
- 保存温度:-10°C 至 60°C / 湿度:20 至 80%(无结露)

### 安装或更换另售的镜头部件时的注意事项(镜头位置复位)

在安装或更换镜头后,请务必通过按下并按住投影机机箱上的HOME按钮至少两秒钟,执行[镜头位置复位]。(→ 第[16](#page-35-0)、 [57](#page-76-0) 页) 通过执行[镜头位置复位],便校准了镜头平移的可调整范围。

请联系您的经销商,来安装及更换镜头部件。

### 遥控器操作注意事项

- 请小心使用遥控器。
- 如果遥控器弄湿应立刻擦干。
- 避免放在过热及过于潮湿的地方。
- 切勿短路、加热或者拆卸电池。
- 切勿将电池投入火中。
- 如果长时间不使用遥控器需取出电池。
- 确保电池正负极 (+/−) 方向排列正确。
- 切勿将新旧电池混用,或将不同类型的电池混用。
- 请根据当地法规处理废旧电池。

### 光模块

- 1. 本产品中配备了一个含有多个激光二极管的光模块,作为光源。
- 2. 这些激光二极管密封于光模块内。对于光模块的性能,无需保养或维修。
- 3. 不允许最终用户更换光模块。
- 4. 有关光模块的更换以及更多详情,请联系专业的经销商。
- 从内置光模块中发出的激光概况:
	- 波长:450–460 nm(蓝)、635–647 nm(红)
	- 最大功率:680 W
- 来自保护壳的辐射方向图:
	- 波长(蓝):450–460 nm
		- 最大激光辐射输出:0.45 mJ
		- 脉冲持续时间:0.87 ms
		- 重复频率:180 Hz
	- 波长(红):635–647 nm
		- 最大激光辐射输出:0.77 mJ
		- 脉冲持续时间:1.77 ms
		- 重复频率:180 Hz
- 本产品中配备有激光模块。使用非此处指定的方法进行控制或调整,可能会导致有害辐射。

# ⚠ 注意

• 使用非此处指定的方法进行控制、调整或执行性能,可能会导致有害辐射。

### 标签信息

这些标签粘贴在以下所示位置。

符合 GB 7247.1-2012 的3R类中的激光产品。 符合 IEC 60825-1 第3版以及 IEC/EN 62471-5 2015 第1版的 RG3 的1类激光产品。

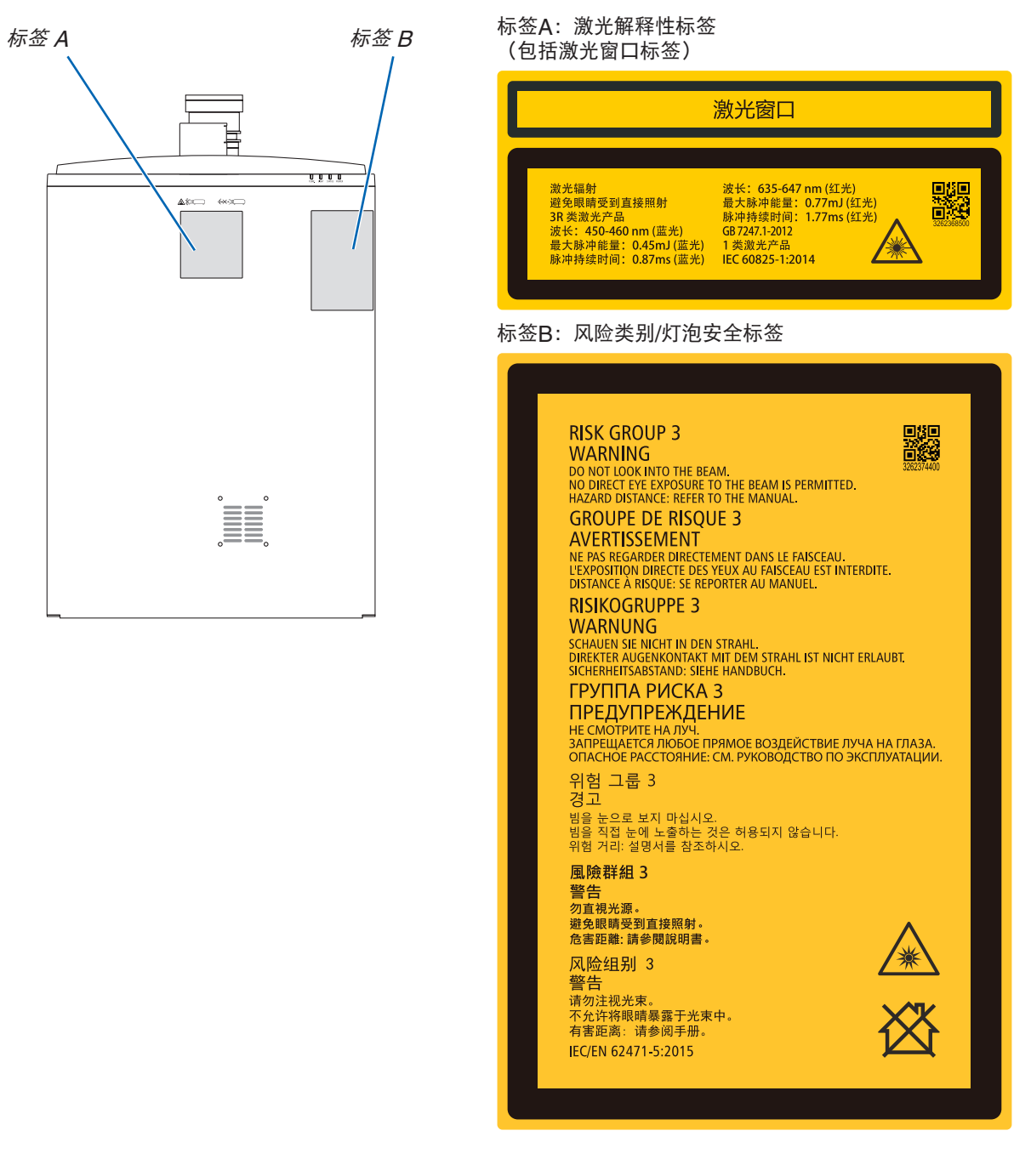

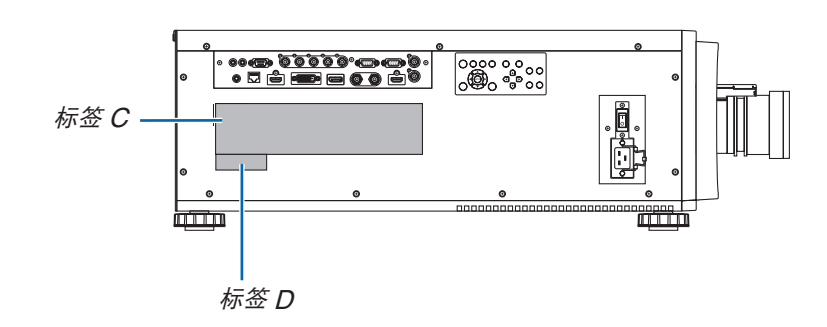

### 标签C:制造商ID标签

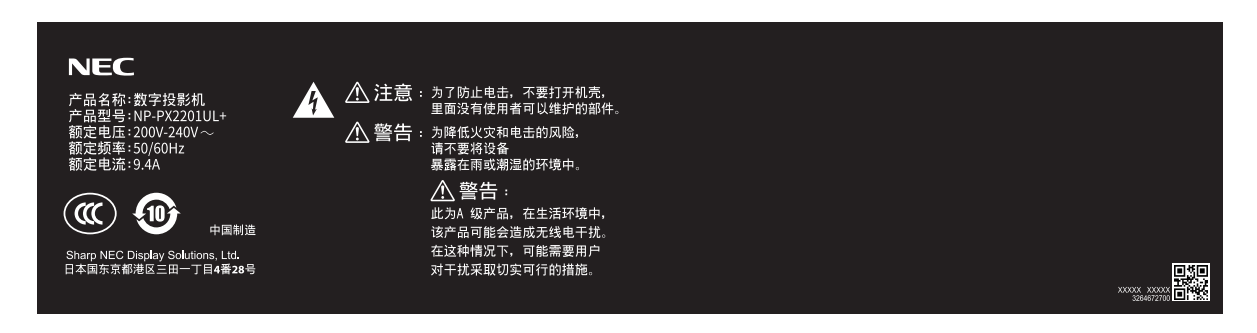

标签D:条码标签P/N

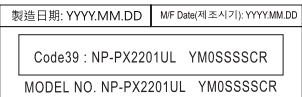

# 激光辐射范围

下图显示激光的最大辐射范围。 (单位:度)

# 水平角 H

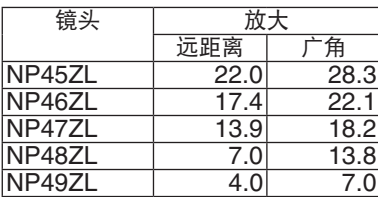

### 垂直角 V

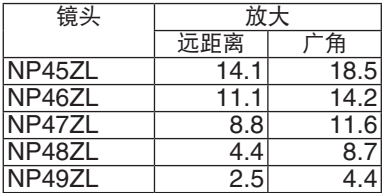

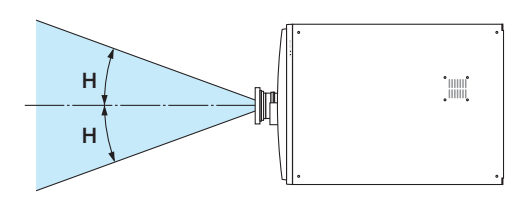

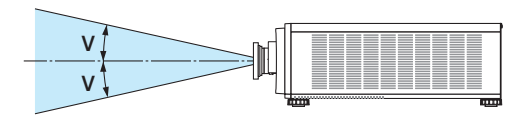

### 辐射区(HD:危险距离)

- 下表说明了投影机所发出光线的辐射范围;该投影机被归类为 IEC/EN 62471-5 2015 第1版的第3类危险等级 (RG3)。
- 安装投影机时请注意不要越界。

安装防止人眼进入RG3区域的屏障。对于屏障安装位置,请确保水平安全区距离RG3区域1米以上(美国为2.5米 以上)。如果要在头顶安装投影机,请在地板表面和RG3区域之间至少保持3米的距离。 此投影机必须安装在一定高度,以防止您的眼睛暴露在RG3区域内。 设备管理员(操作员)必须控制观众进入RG3区域。

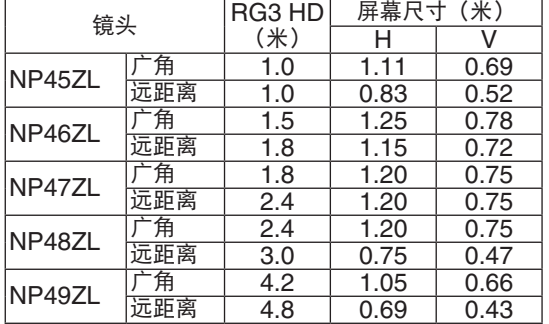

下图为典型安装方法的示例。 除此之外,在以一定角度安装投影机时,需要同样的安全区域。

在安装在地面或桌面上时

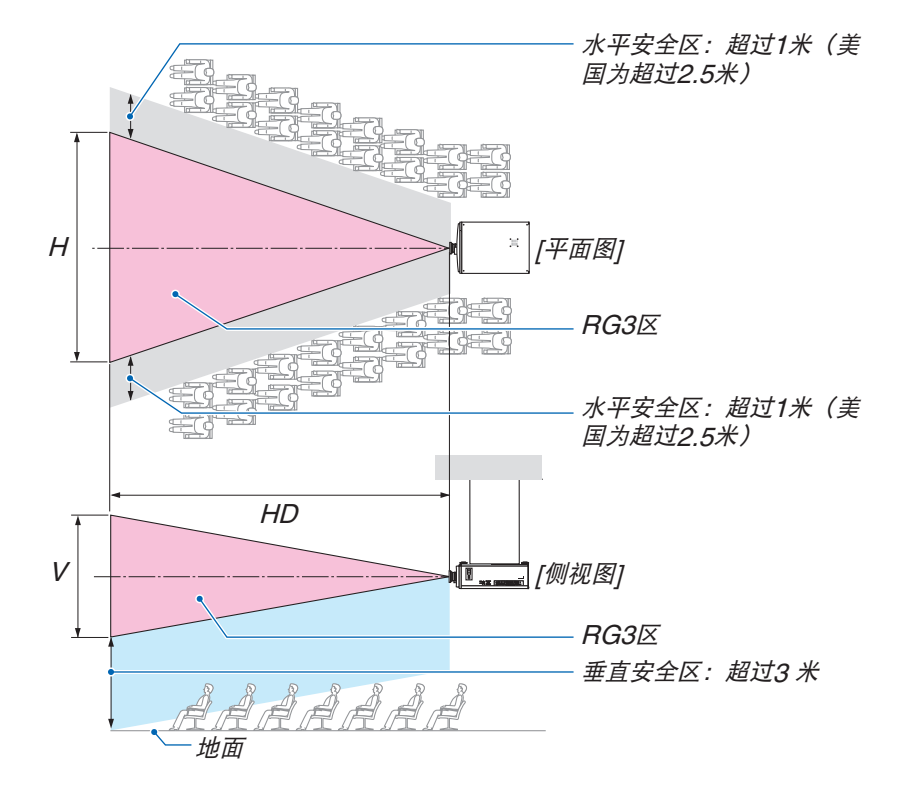

在安装在天花板上时

如果使用镜头平移,则请根据镜头平移量考虑所投射图像的平移。

当从上方投射至地面时。

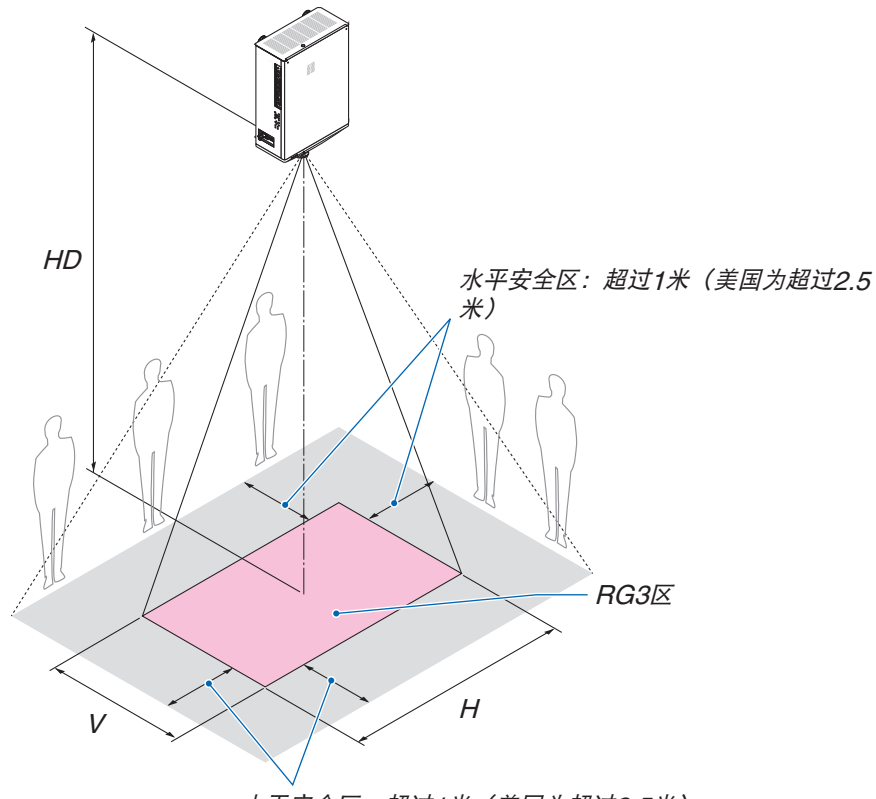

水平安全区:超过1米(美国为超过2.5米)

# ∧ 注意

#### 要安装投影机

- 本投影机为RG3产品。本投影机仅供专业使用,且必须安装在可确保安全的位置。因此,由于镜头部件的安装 及连接/拆卸必须由专业维修人员进行,请务必咨询经销商。切勿尝试自行安装投影机。这可能会导致视力损伤 等。
- 法律规定在美国或中国使用NP49ZL镜头单元时,须安装镜头罩。务必要求您的经销商安装镜头罩(NP01LH 型号)。
- 为规划投影机布局,请确保采取安装手册中所说明的安全措施。
- 为防止危险,请安装易于触碰到的墙上插座以便在紧急情况下拔出电源插头,或安装作为断路器的设备以便关 闭投影机电源。
- 采取安全措施, 防止人眼进入RG3区域。
- 考虑到安装地点,请选择合适的镜头并为各个镜头确保安全区域。为了在电动投影机上进行光线调整的操作, 请确保已采取适当的安全措施。
- 如果已根据所安装镜头确保适合的安全区域,请检查所采取的安全措施的有效性。定期检查有效性并保留这些 结果。
- 开始操作投影机之前,请对投影机管理员(操作员)进行安全培训。

### 要使用投影机

- 在开启投影机电源之前,指导投影机的管理员(操作员)进行检查。(包括对投影机所发射光的安全检查)
- 指导投影机的管理员(操作员)能够在投影机开机的情况下出现紧急情况时,能够控制投影机。
- 指导投影机的管理员(操作员)将安装手册、用户手册和检查记录保存在易于取出查阅的位置。
- 指导他们了解投影机是否符合各个国家及地区的标准。

请注意,在咖啡厅或宾馆等场地使用本投影机以作商业或吸引公众注意力用途时,若使用下列功能使屏幕影像出现压 缩或伸展,可能会侵犯版权法保护下的版权拥有者的权益: [显示宽高比]、[梯形修正]、放大功能以及其他类似功能。

### 用户观看**3D**图像时的健康注意事项

在观看之前,请务必阅读您的3D眼镜或者3D兼容内容,如蓝光光碟、电子游戏、电脑视频文件及类似内容等用 户手册中可能包含的保健注意事项。

为避免任何不良症状,请注意以下事项:

- 请勿使用3D眼镜观看3D图像以外的任何材料。
- 在屏幕和用户之间保留2米/7英尺或更大的距离。从过近的距离观看3D图像会导致眼睛疲劳。
- 避免长时间观看3D图像。每观看一小时后需休息15分钟或更长时间。
- 如果您或您的任何家庭成员拥有光敏感发作史,请在观看3D图像前咨询医生。
- 观看3D图像时,如产生不适感,例如恶心、头晕、反胃、头痛、眼睛疲劳、视力模糊、抽搐和麻木,请停止观 看。如果症状仍然存在,请咨询医生。
- 从屏幕前方观看3D图像。从某个角度观看可能会导致疲劳或眼睛疲劳。

# 产品中有害物质的名称及含量

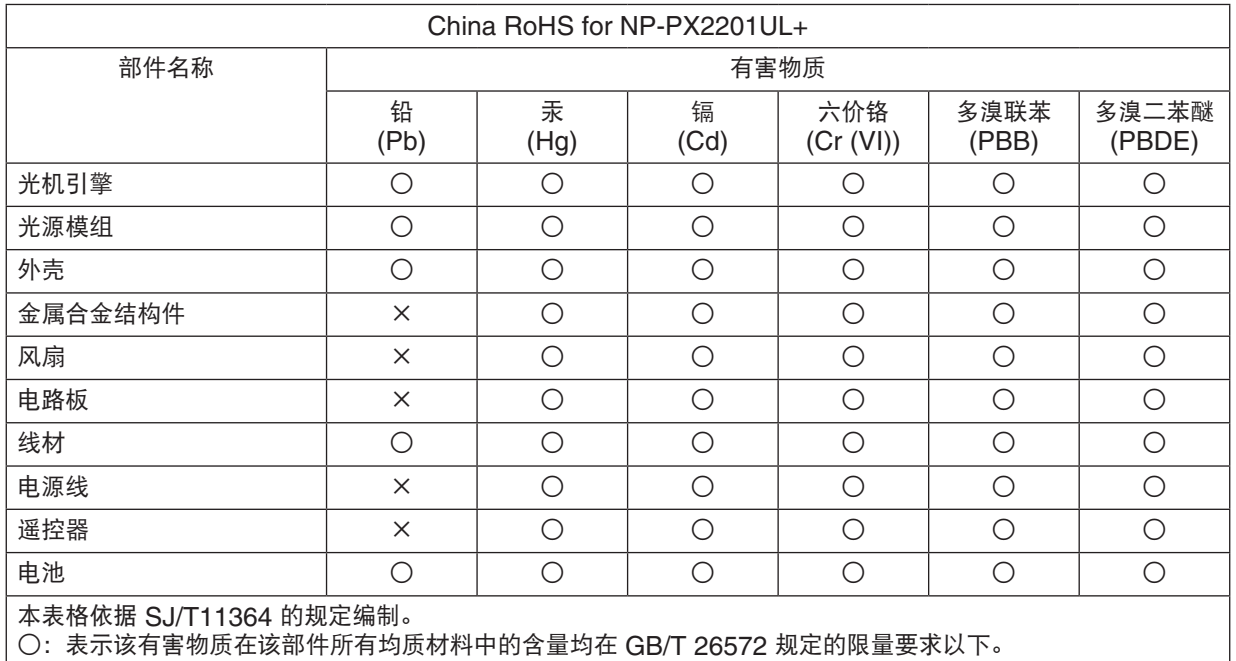

×:表示该有害物质至少在该部件的某一均质材料中的含量超出 GB/T 26572 规定的限量要求。

备注:本产品符合欧盟RoHS指令(电子电气产品中限制使用某些有害物质的指令),表中标示"×"的部件含有 欧盟RoHS排除项目的物质(当前不存在适合之替代品的物质)

### <span id="page-18-0"></span>安装投影机时所需的空隙

投影机与其周围物体之间要保留足够的空隙,如下所示。 该设备排出的高温废气可能会被再次吸入到该设备中。 避免将本投影机安装于暖通空调中的空气流动直接吹向投影机的地方。 来自暖通空调的热气可能会被投影机的入气口吸入。此种情况发生时,投影机内部温度会变得很高,从而导致过温保 护器自动关闭投影机的电源。

### 范例 **1 –** 若投影机的两边都有墙壁。

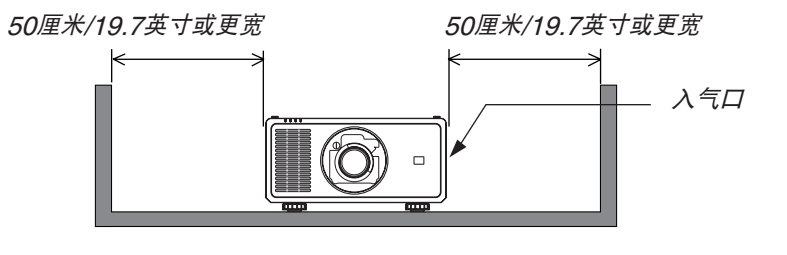

注:

• 该图显示了在假定投影机的前面、后面及顶部拥有足够空隙的前提下,投影机左右两侧所需的适当空隙。

### 范例 **2 –** 若投影机的后面有一墙壁。

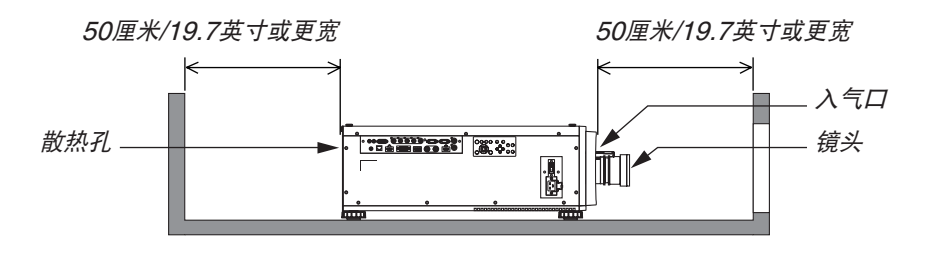

注:

• 该图显示了在假定投影机的右侧、左侧及顶部拥有足够空隙的前提下,投影机后面所需的适当空隙。

### 范例**3 –** 如果投影机上方没有太多空隙。

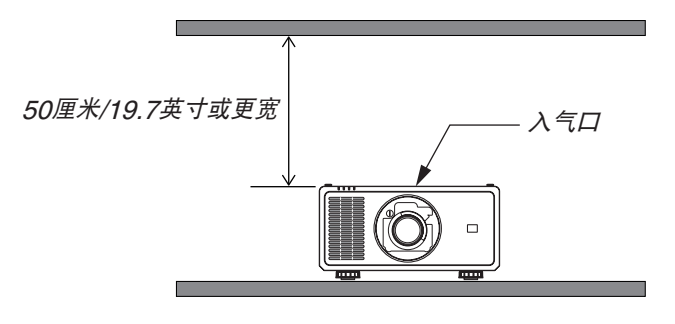

注:

• 该图显示了在假定投影机的右侧、左侧、前面和后面拥有足够空隙的前提下,投影机顶部所需的适当空隙。

# 天花板安装时的注意事项

请勿将投影机安装在以下场所。油、化学品等附着物和水汽可能会引起机箱变形或开裂、金属部件腐蚀或功能异常。

- 户外及潮湿或多尘之处
- 暴露于油烟或蒸汽的地方
- 产生腐蚀性气体的地方

# <span id="page-20-0"></span>1.介绍

# 1-1.投影机介绍

本章向您介绍您的新投影机及其性能和操作方法。

### 通用

### **•** 高分辨率和高亮度的单芯片 **DLP** 投影机

实现了以1920 × 1200 像素 (WUXGA) 的分辨率、16:10 的显示宽高比以及 21,500 流明的亮度来投射影像。 \* 1

\*1 亮度:

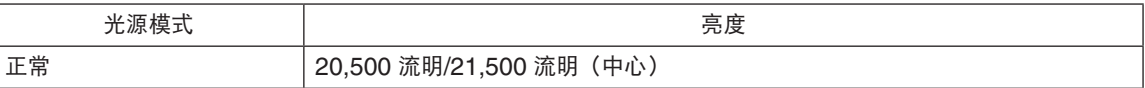

#### **•** 超级防尘的构造

采用循环冷却系统来降低光学部件的温度。通过此系统,光源中的空气得以降温及循环利用。因此,光学部件没 有暴露在外便可保持亮度,并且不会受到灰尘的污染。\*<sup>2</sup>

\*2 不能完全防止灰尘的污染。

### 光源 · 亮度

#### **•** 光模块中配备了长寿命的激光二极管

由于激光光源可以使用很长时间,且无需更换或保养,因此本产品实现了低成本操作。维护时间可能会因操作环 境而缩短。

**•** 亮度的可调整范围很广

与普通的光源不同,可以按 1% 增量从 30 到 100% 来调节亮度。

**• [**持续亮度**]** 模式

通常亮度会随着使用时间的变化逐渐下降,但是通过选择 [持续亮度] 模式,本投影机内部的感应器会检测并自动 调节输出,从而保持了光源使用寿命期间的持续亮度。

然而,如果亮度输出早已设定成其最大值,亮度将会随着使用时间的变化有所下降。

### 安装

**•** 可根据安装位置选择多种可选镜头

本投影机支持 5 种类型的可选镜头,提供适合各种安装位置和投射方法的镜头选择。

注意,机器出厂时没有安装镜头。请另外购买选购的镜头,并与您的经销商联系以安装和更换镜头部件。

- 可以在垂直和水平方向 **360**° 范围内的任意角度安装本投影机。 然而,在下列安装状态中将会缩短光学部件的 使用寿命:
	- 镜头朝下安装本投影机时。
	- 纵向安装中投影机侧的入气口朝下时。
- 电动的镜头控制提供快捷的调整

通过使用投影机或遥控器上的按键,可以调整放大、聚焦和位置(镜头平移)。

### 视频

- 种类多样的输入端口,如 **HDMI**、**DisplayPort**、**HDBaseT**、**SDI** 等 投影机配有 HDMI(1/2)、DisplayPort、HDBaseT、SDI、Computer、DVI-D、BNC 输入端口。 本投影机的 HDMI 输入端口和 DisplayPort 输入端口支持 HDCP。 HDBaseT 是由 HDBaseT Alliance 推广及完善的消费电子产品(CE)和商业连接技术。
- 使用多台投影机进行多屏幕投射 您可以排列多台投影机,以便在更大的屏幕上显示高分辨率图像。 此外,使用边缘融合功能平滑了画面的边界。
- 支持**HDMI 3D** 格式 该投影机可使用支持XPAND 3D 的市售3D发射器及激活快门类型的3D眼镜观看3D视频。投影机还与DLP®链 接格式的3D图像兼容。

### 网络

### **•** 支持有线局域网

配备HDBaseT/LAN (RJ-45) 端口。利用与此端口连接的有线局域网能够通过电脑控制投影机。

**•** 便捷实用软件(用户支持软件)

本投影机支持我们的实用软件(NaViSet Administrator 2、ProAssist等)。 NaViSet Administrator 2 能够帮助您通过连接了有线局域网的电脑控制投影机。 ProAssist是可通过网络从电脑控制投影机的软件。ProAssist中的某些功能可能与投影机不兼容。 请访问我们的网站以下载各个软件。

URL: <https://www.sharp-nec-displays.com/dl/en/index.html>

**• CRESTRON ROOMVIEW**兼容性

投影机支持CRESTRON ROOMVIEW,从而允许连接在网络中的多个设备,以便从计算机进行托管和控制。

### 关于该用户手册

最好的捷径是最初多花些时间去思考并争取将每件事情都做好。现在就花点时间来阅览一下这本用户手册吧。此举会 为您以后节省很多时间。在手册内每一章的开头处您都会找到一段概述。可跳过不适用的章节。

# <span id="page-23-0"></span>1-2.包装箱内有哪些物件?

确认包装箱内下列各项物件齐全。如有任何遗漏,请向您的经销商洽询。 请保存原始包装箱及捆包用物品,以便需运送投影机时之用。

投影机

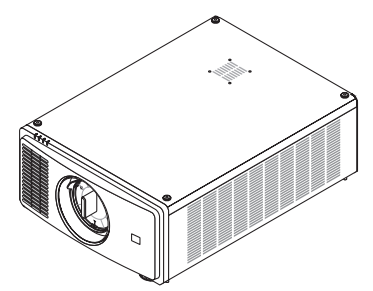

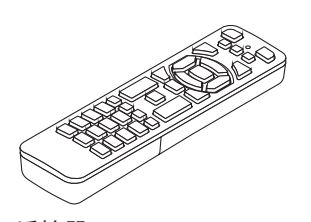

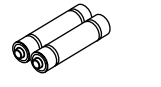

镜头防尘盖(79THE051) \* 该投影机出厂时不带镜头。有关镜头的类型和 投射距离,请参阅第[74](#page-93-0)页。

遥控器 (7N901322)

AAA 碱性电池 (x2)

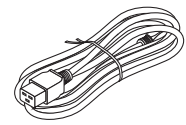

电源线 (79TQ1031)

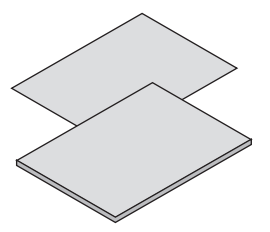

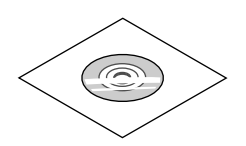

- 重要信息 (7N8R1201)
- 快速设置指南 (7N8R1211)
- 保修卡

NEC 投影机 CD-ROM 用户手册 (PDF) (7N953071)

# <span id="page-24-0"></span>1-3.投影机各部件名称

# 正面/顶部

镜头另售。以下说明是指安装了NP47ZL 镜头时的情况。

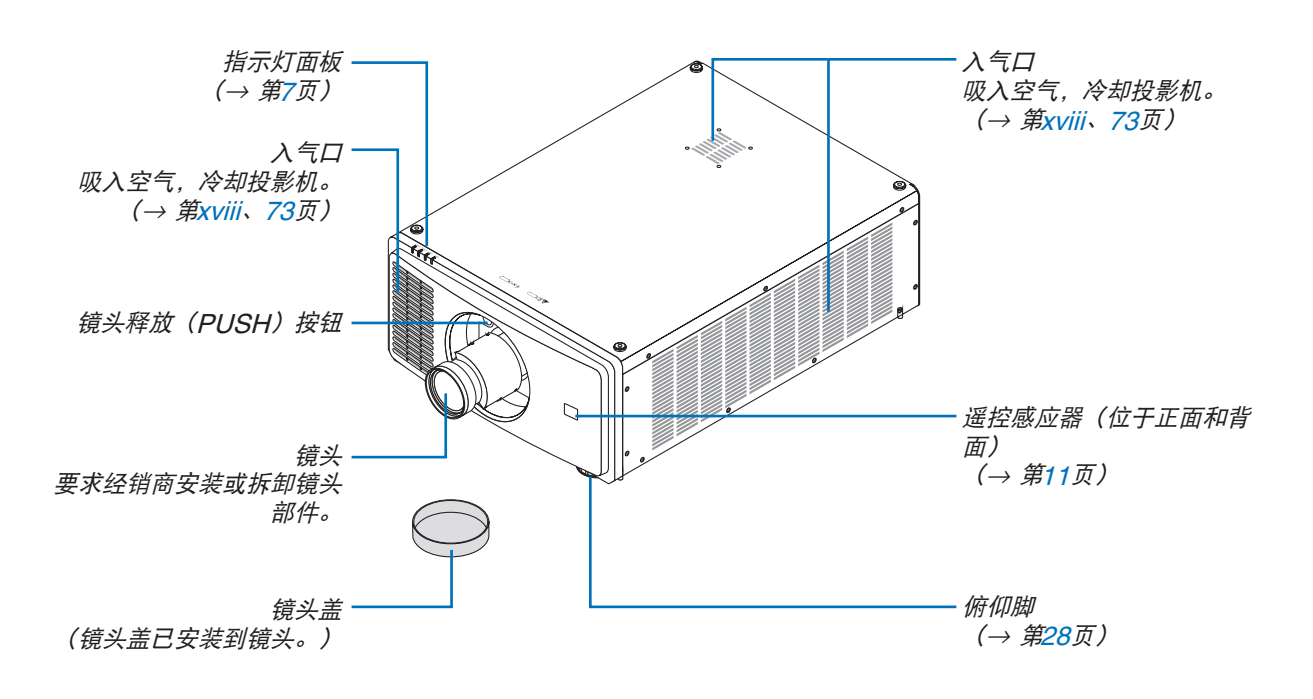

背面

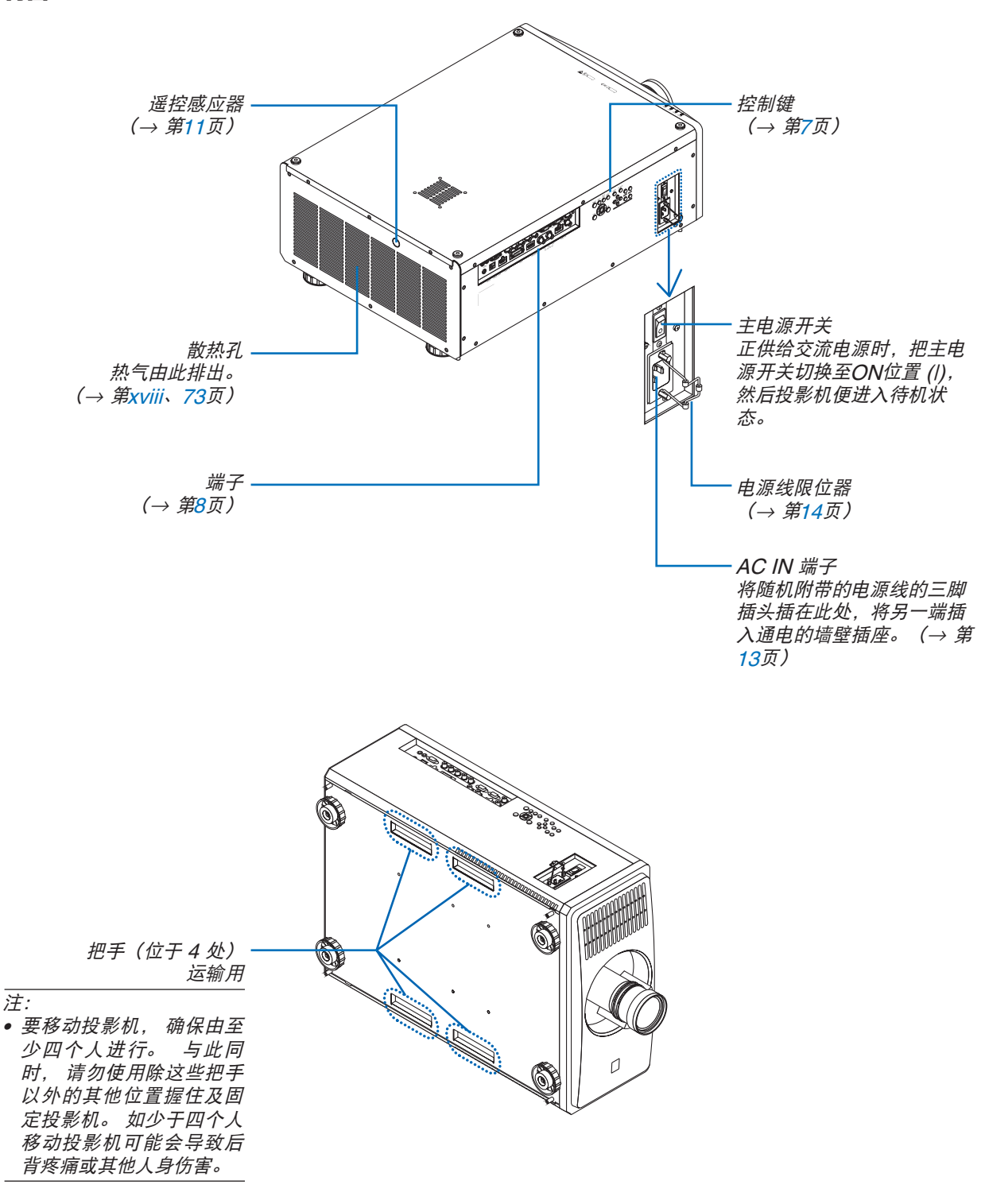

# <span id="page-26-0"></span>控制键/指示灯面板

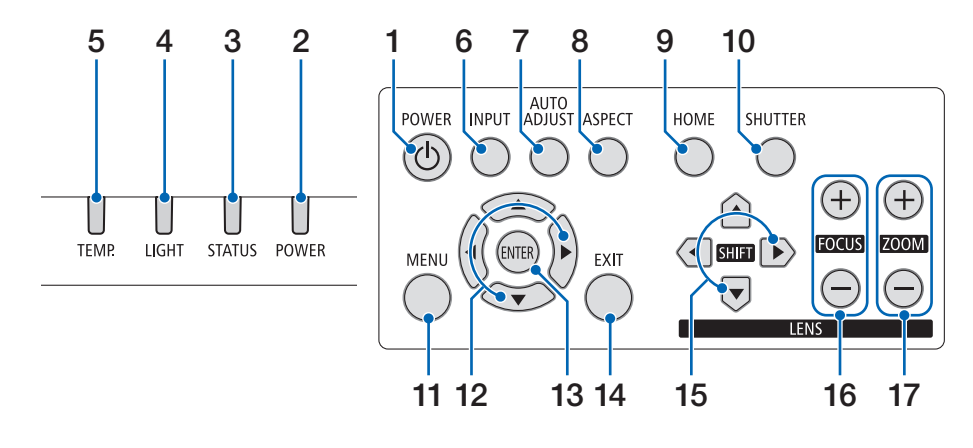

**17. ZOOM +/−** 按钮

(→ 第[24](#page-43-0)、[26](#page-45-0)页)

- **1. (POWER)** 按钮 (→ 第[16](#page-35-0)、 [29](#page-48-0) 页)
- **2. POWER**指示灯
	- (→ 第[16](#page-35-0)、 [29](#page-48-0) 、[89](#page-108-0)页)
- **3. STATUS**指示灯 (→ 第[89](#page-108-0)页)
- **4. LIGHT**指示灯 (→ 第[89](#page-108-0)页)
- **5. TEMP.**指示灯 (→ 第[89](#page-108-0)页)
- **6. INPUT** 按钮 (→ 第[19](#page-38-0)页)
- **7. AUTO ADJUST** 按钮  $(\rightarrow$  第[53](#page-72-0)页)
- **8. ASPECT** 按钮 (→ 第[50](#page-69-0)页)
- **9. HOME** 按钮

 $($   $\rightarrow$  第[16](#page-35-0)、[22](#page-41-0) 页)

**10. SHUTTER** 按钮

 $($   $\rightarrow$  第[33](#page-52-0)页)

**11. MENU** 按钮 (→ 第[44](#page-63-0)页)

# **12.** ▲▼◀▶按钮

(→ 第[44](#page-63-0)页)

- **13. ENTER** 按钮 (→ 第[44](#page-63-0)页)
- **14. EXIT** 按钮 (→ 第[44](#page-63-0)页)
- **15. SHIFT** ▲▼◀▶按钮 (→ 第[21](#page-40-0)页)
- **16. FOCUS +/−** 按钮 (→ 第[24](#page-43-0)、[25](#page-44-0)页)

<span id="page-27-0"></span>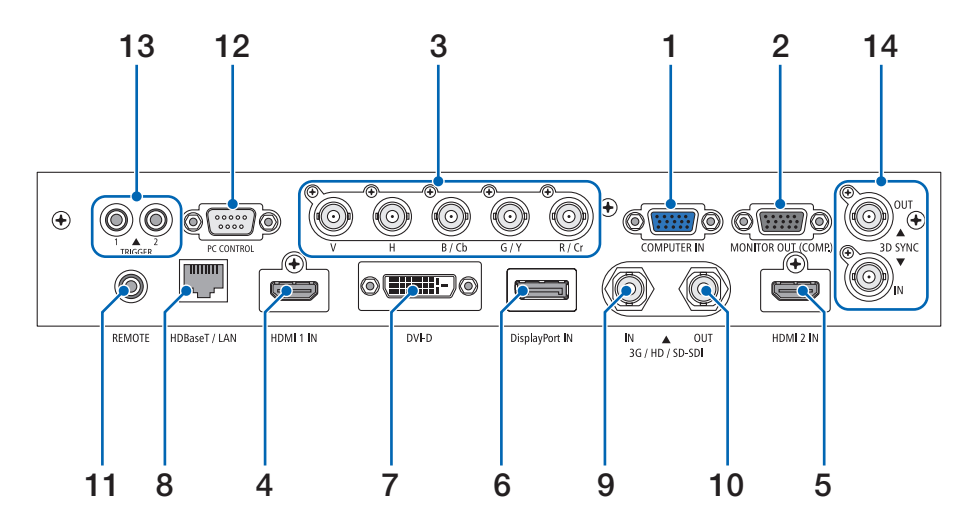

- **1. COMPUTER IN** 端子(迷你**D-Sub 15**针) (→ 第[71](#page-90-0)页)
- **2. MONITOR OUT** 端子(迷你**D-Sub 15**针)
- **3. BNC IN [R/Cr/CV**、**G/Y/Y**、**B/Cb/C**、**H**、**V]** 端 子(**BNC** × **5**) (→ 第[71](#page-90-0)页)
- **4. HDMI 1 IN** 端子(**A**型)  $($   $\rightarrow$  第[13](#page-32-0)、[71](#page-90-0) 页)
- **5. HDMI 2 IN** 端子(**A**型)  $( \rightarrow$  第[13](#page-32-0)、 [71](#page-90-0) 页)
- **6. DisplayPort IN** 端子(**DisplayPort 20** 针)  $(\rightarrow$  第[71](#page-90-0)页
- **7. DVI-D**端子 (→ 第[71](#page-90-0)页)
- **8. HDBaseT/LAN** 端口(**RJ-45**) (→ 第[71](#page-90-0)页)
- **9. 3G/HD/SD-SDI IN** 端子(**BNC**) (→ 第[71](#page-90-0)页)
- **10. 3G/HD/SD-SDI OUT** 端子(**BNC**) (→ 第[71](#page-90-0)页)
- **11. REMOTE**端子(立体声微型)

用一根市售的、带有∅3.5 立体声微型插头的遥控导 线(无电阻)有线遥控投影机时使用此插孔。 使用一根市售的有线遥控导线连接投影机和随机附 带的遥控器。

(→ 第[11](#page-30-0)页)

注:

- 当遥控导线连接至 REMOTE 端子时, 无法进行 红外遥控操作。
- 电源无法从REMOTE端子供给到遥控器。
- 当 [遥控感应器] 中选择了 [HDBaseT] 且本投影 机连接至一台市售的支持 HDBaseT 的传输装置 时, 若在这台传输装置中已设定传输遥控信号, 便 无法执行红外线遥控操作。然而,当切断传输装置 的电源时,便可执行使用红外线的遥控操作。

### **12. PC CONTROL**端口(**D-Sub 9**针)

该端口用于连接 PC 或控制系统。方便您使用串行 通讯协议控制投影机。 使用带屏蔽的RS232C电缆 (市售)。

- (→ 第[85](#page-104-0)页)
- **13. TRIGGER 1/2**端子(立体声迷你)

 $(\rightarrow$  第[86](#page-105-0)页)

注:

- 请勿使用TRIGGER 1/2端子用于任何非预期用 途。将有线遥控器连接到TRIGGER 1/2端子会损 坏遥控器。
- **14. 3D SYNC**端子(迷你**DIN 3**针)

(→ 第[52](#page-71-0)页)

# <span id="page-28-0"></span>1-4.遥控器各部件的名称

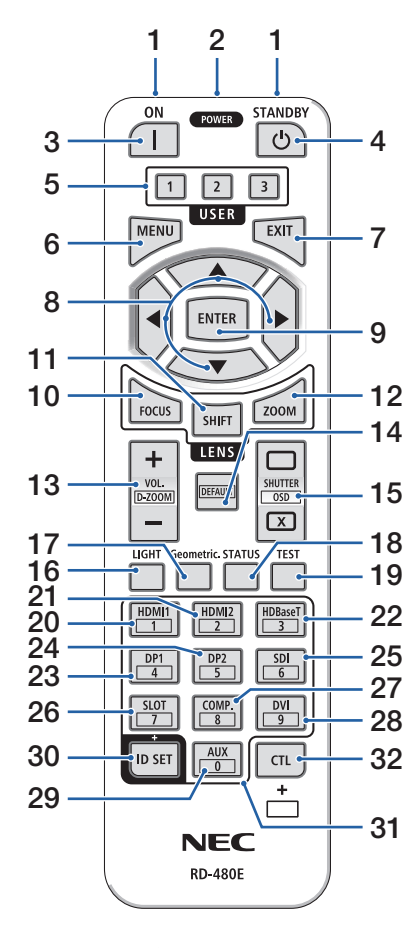

**1.** 红外线发射器

(→ 第 [11](#page-30-0)页)

- **2.** 遥控插孔 进行有线操作之前, 请在此处使 用市售的遥控线。 (→ 第 [11](#page-30-0)页)
- **3. POWER ON 按钮 (1)** (→ 第 [16](#page-35-0)页)
- 4. STANDBY 按钮 ((b) (→ 第 [29](#page-48-0)页)
- **5. USER 1/2/3** 按钮 (在本系列投影机上不可用。 用 于将来扩展)
- **6. MENU** 按钮 (→ 第 [44](#page-63-0)页)
- **7. EXIT** 按钮 (→ 第 [44](#page-63-0)页)
- **8.** ▲▼◀▶ 按钮 (→ 第 [44](#page-63-0)页)
- **9. ENTER** 按钮
- (→ 第 [44](#page-63-0)页) **10. FOCUS** 按钮 (→ 第 [24](#page-43-0)、[25](#page-44-0)页)
- **11. SHIFT** 按钮 (→ 第 [21](#page-40-0)页)
- **12. ZOOM** 按钮
	- (→ 第 [24](#page-43-0)、[25](#page-44-0)页)
- **13. VOL./D-ZOOM**(**+**)(**−**)按钮 (VOL. 按钮功能不能用于本系 列投影机。) (→ 第 [32](#page-51-0)页)
- **14. DEFAULT** 按钮 (在本系列投影机上不可用。 用 于将来扩展)
- **15. SHUTTER/OSD OPEN**( )**/ CLOSE**( (x) 按钮 (→ 第 [30](#page-49-0)页)
- **16. LIGHT** 按钮 (→ 第 [33](#page-52-0)页)
- **17. Geometric.**按钮 (→ 第 [34](#page-53-0)页)
- **18. STATUS** 按钮 (→ 第 [70](#page-89-0)页)
- **19. TEST** 按钮 (→ 第 [23](#page-42-0)、[51](#page-70-0)页)
- **20. HDMI1** 按钮  $($   $\rightarrow$  第 [18](#page-37-0)页)
- **21. HDMI2** 按钮 (→ 第 [18](#page-37-0)页)
- **22. HDBaseT** 按钮 (→ 第 [18](#page-37-0)页)
- **23. DP1** 按钮 (→ 第 [18](#page-37-0)页)
- **24. DP2** 按钮 (在本系列投影机上不可用。)
- **25. SDI** 按钮 (→ 第 [18](#page-37-0)页)
- **26. SLOT** 按钮 (在本系列投影机上不可用。) **27. COMP.**按钮
	- (→ 第 [18](#page-37-0)页)
- **28. DVI** 按钮 (→ 第 [18](#page-37-0)页)
- **29. AUX** 按钮 (→ 第 [18](#page-37-0)页)

# **30. ID SET** 按钮 (→ 第 [68](#page-87-0)页)

- **31.** 数字键盘按钮
	- (→ 第 [68](#page-87-0)页)
- **32. CTL** 按钮
	- $(\rightarrow$  第 [30](#page-49-0)、[32](#page-51-0)页)

### <span id="page-29-0"></span>电池安装

1. 按下卡口,取下电池盖。

**2.** 安装新电池(**AAA**)。确保电池的正负极(**+/-**)方向排列正确。

**3.** 将电池盖滑回并确实盖好。

注:

• 切勿混用不同型号的电池或混用新旧电池。

### 遥控器操作注意事项

- 请小心使用遥控器。
- 如果遥控器弄湿,应立刻擦干。
- 避免放在过热或过于潮湿的地方。
- 切勿短路、加热或拆开电池。
- 切勿将电池投入火中。
- 如果长时间不使用遥控器,需取出电池。
- 确保电池的正负极(+/-)方向排列正确。
- 切勿将新旧电池混用,或将不同类型的电池混用。
- 请根据当地法规处理废旧电池。
- 请注意,如果将多台投影机靠近安装,当使用遥控器打开电源时,其他投影机可能会意外亮起。

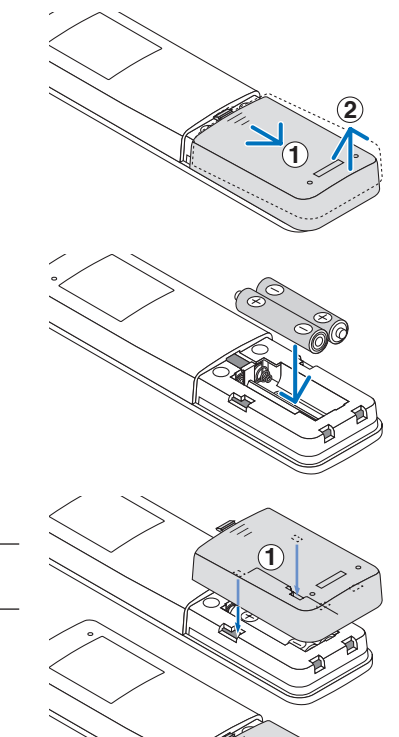

**2**

### <span id="page-30-0"></span>无线遥控器的操作范围

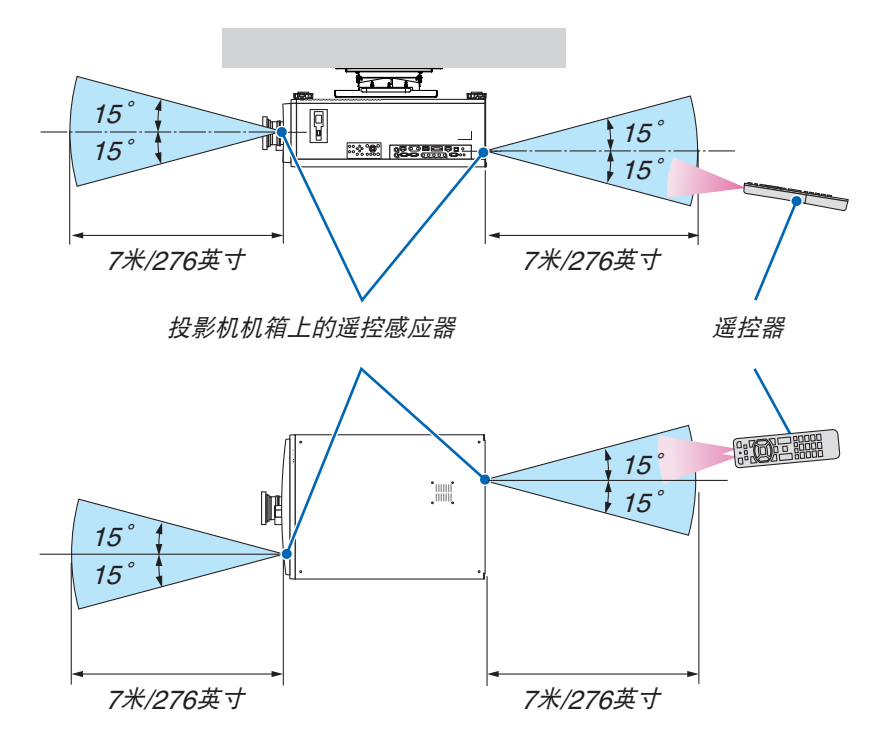

- 红外线信号通过视线操作的最远射程为上述距离,与投影机机箱的遥控感应器之间的有效操作角度为 60 度。
- 若在遥控器与感应器之间存在障碍物,或者强光直射感应器时,投影机将无反应。电池电力减弱亦会影响遥控器正 确操作投影机。

### 在有线操作中使用遥控器

将遥控导线的一端连接至REMOTE端子并将另一端连接至遥控器上的遥控插孔。

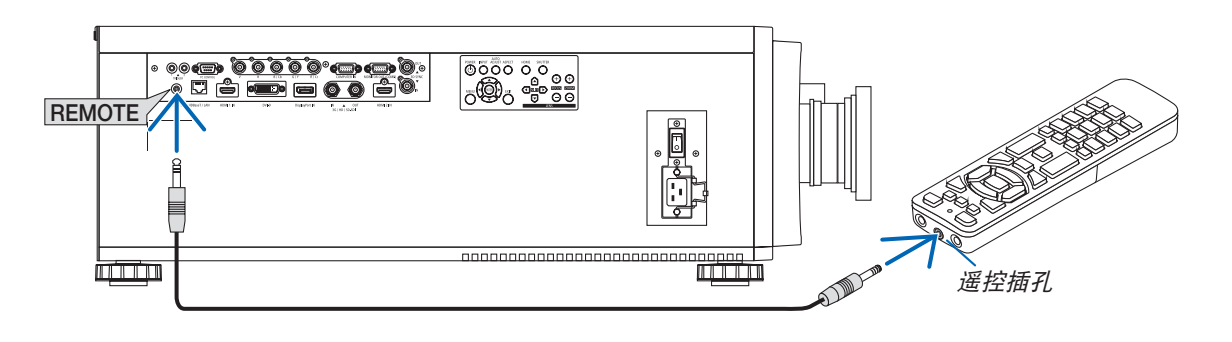

注:

- 当遥控导线插入REMOTE 端子时,遥控器对红外无线通讯不起作用。
- 通过 REMOTE 插孔不会从投影机提供电源至遥控器。在有线操作中使用遥控器时,需要电池。
- 将有线遥控器连接到TRIGGER 1/2端子会损坏遥控器。

# <span id="page-31-0"></span>2.投射影像(普通操作)

本章介绍如何启动投影机以及怎样往屏幕上投射图片。

# 2-1.投射影像的流程

步骤 **1**

**•** 连接电脑**/**连接电源线(<sup>→</sup> 第 **[13](#page-32-0)** 页)

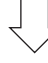

# 步骤 **2**

**•** 启动投影机(<sup>→</sup> 第 **[15](#page-34-0)** 页)

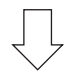

### 步骤 **3**

**•** 选择信号源(<sup>→</sup> 第 **[18](#page-37-0)** 页)

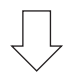

# 步骤 **4**

- 调整图片尺寸和位置(<sup>→</sup> 第 **[20](#page-39-0)** 页)
- 修正梯形失真 **[**梯形修正**]**(<sup>→</sup> 第 **[34](#page-53-0)**、**[58](#page-77-0)**页)

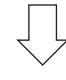

步骤 **5**

**•** 调整图片

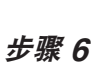

**•** 进行演示

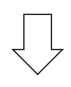

### 步骤 **7**

**•** 关闭投影机(<sup>→</sup> 第 **[29](#page-48-0)** 页)

# <span id="page-32-0"></span>2-2.连接电脑/连接电源线

**1.** 将您的电脑连接至投影机。

本章将为您介绍本机与电脑的普通连接。有关其他连接的信息,请参阅"5-1.连接到其他设备"(第[71](#page-90-0)页)。 将电脑的 HDMI 输出端子连接到本机的HDMI 1 IN 或HDMI 2 IN输入端子 。

**2.** 将随机附带的电源线连接至投影机。

# 警告

确保本设备进行接地连接。 为了防止火灾或者电击,应避免投影机淋雨或者暴露在潮湿之处。 除非管脚被完全插入,否则投影机的插头不能用在延长线电源插座或其它插座上。

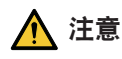

本设备设计使用条件为电源线接地时。如果电源线未接地,可能会导致触电。请确保将电源线妥善接地。 不要使用 2 芯插头转换器适配器。

重要信息:

- 当插入或拔出随机附带的电源线时,确保主电源开关已按至关 [O] 的位置。否则,可能会损坏投影机。
- 请勿使用三相电源。否则可能会引起机器故障。

首先将随机附带电源线的三脚插头连接至投影机的 AC IN 端子, 然后将随机附带电源线的其它插头连接至墙壁插 座。请勿使用任何插头转换器。

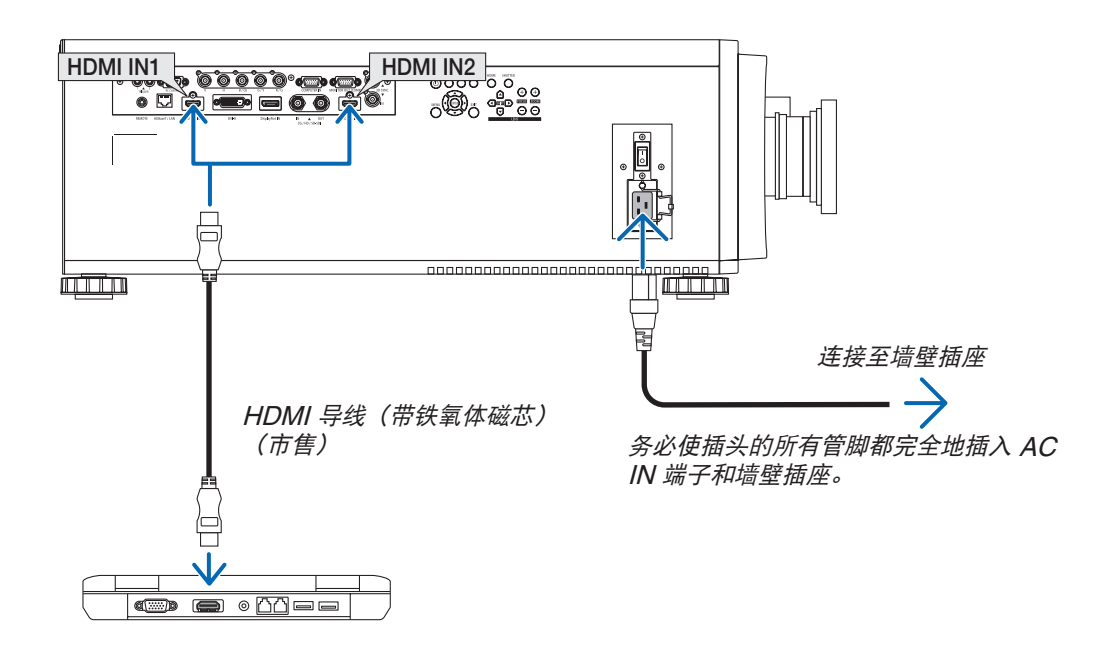

# 八 注意

如果按POWER按钮关闭投影机或在正常投射过程中断开交流电源,投影机的部分位置可能暂时变得很热。 拿起投影机时,请当心。

### <span id="page-33-0"></span>使用电源线限位器

为防止电源线意外从投影机的AC IN拔出,请安装电源线固定器以夹住电源线。

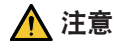

• 为了防止电源线松动,确保在使用电源线限位器固定电源线之前,将电源线的所有管脚完全插入本投影机的 AC IN 端子。电源线的不紧密接触可能会引起火灾或电击。

### 安装电源线限位器

**1.** 抬高电源线限位器并将其置于电源线的上面。

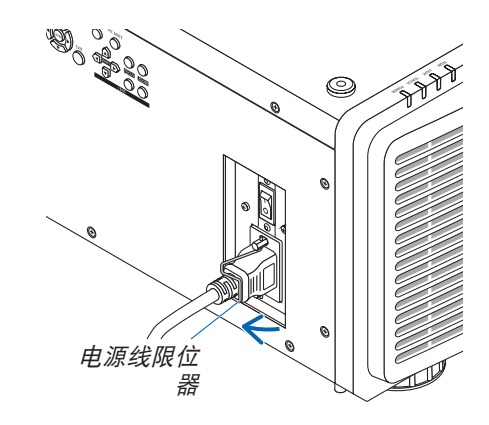

• 要取下此限位器,请抬高限位器并将其放下, 放到对面。

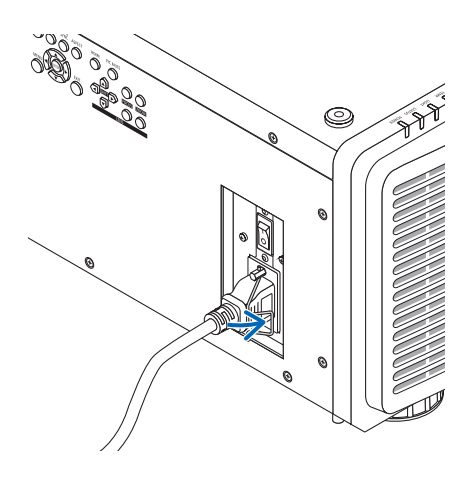

# <span id="page-34-0"></span>2-3.开启投影机

注:

- 投影机有两个电源开关:主电源开关和POWER按钮(遥控器上的POWER ON 和 POWER ON)
- 开启投影机:
- **1.** 将主电源开关按至**ON**位置 **(I)**。

投影机将进入待机模式。

**2.** 按**POWER**按钮。

投影机变为准备就绪状态。

- 关闭投影机:
- **1.** 按**POWER**按钮。

将显示确认信息。

- **2.** 再次按**POWER**按钮。 投影机将进入待机模式。
- **3.** 将主电源开关按至**OFF**位置 **(O)**。

**2.** 将主电源开关按至**ON**位置 **(I)**。

设为 [开]时)  $(\rightarrow \frac{\#65}{\#}$  $(\rightarrow \frac{\#65}{\#}$  $(\rightarrow \frac{\#65}{\#}$ 

投影机将关闭。

**1.** 从镜头部件摘下镜头盖。

注:

• 投影机运行时,请勿将镜头盖留在镜头上。镜头盖可能 会变热并变形。

POWER指示灯亮起绿色。(在屏幕菜单上将[待机电源]

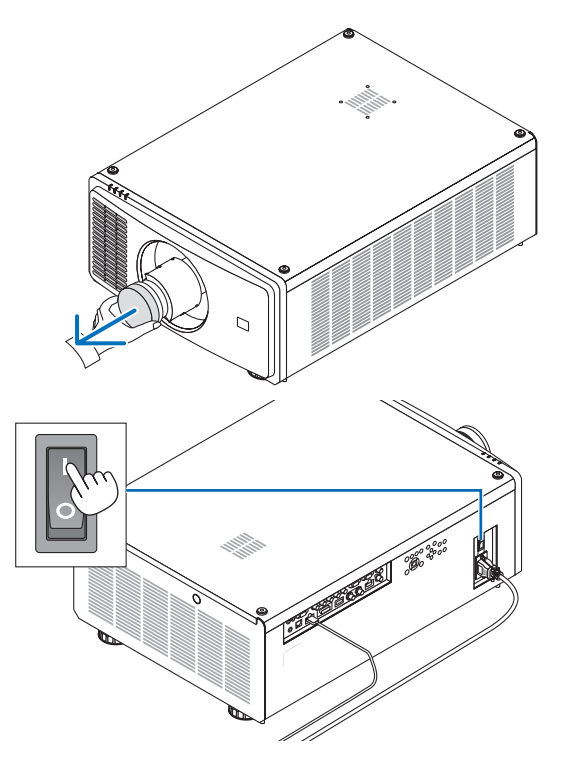

**15**

### 2.投射影像(普通操作)

<span id="page-35-0"></span>3. 按下投影机机箱上的**(b) (POWER) 按钮或遥控器上的 POWER ON**按钮。

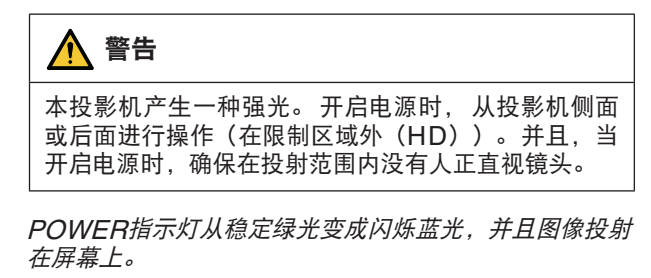

启动投影机后,确保开启电脑或视频信号源。

注:

• 当没有任何信号输入时, 将显示蓝屏 (「蓝] 背景) (工厂 默认菜单设置)。

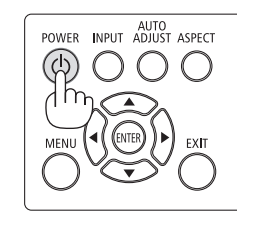

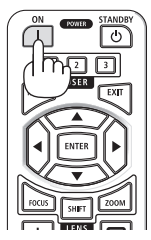

待机 2000年 1000 1000 闪烁 电源开启 h. **POWER POWER POWER** 稳定绿光 | 2000 | 闪烁蓝光 | 稳定蓝光

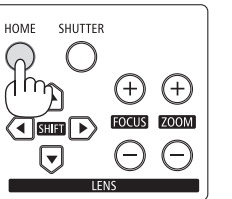

# 执行镜头校准

在安装或更换镜头后,请务必通过按下并按住投影机机箱上 的HOME按钮至少两秒钟,执行[镜头位置复位]。在镜头移 位运动出现故障时, 也要执行[镜头位置复位]。 校准可校正 可调整的镜头平移范围。 同时, 在镜头平移操作出现错误 时,执行[镜头位置复位]。(→ 第[22](#page-41-0)页)
### 关于屏幕菜单的语言

在购买后首次开启电源时,屏幕菜单以英语显示。可通过在屏幕菜单上选择[设置] → [语言]更改屏幕菜单的显示语 言。

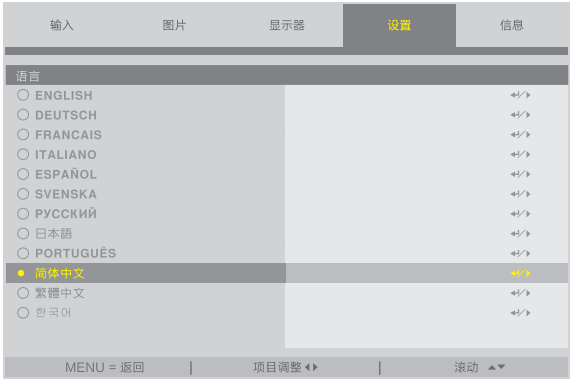

注:

- 若有下述任何情况发生,则投影机无法启动。
- 投影机内部温度过高时,投影机会检测出异常高温。此种情况下为了保护内部系统,投影机不能启动。遇此情况, 须等待投影机内部组件温度降下来。
- 若按下POWER按钮时STATUS指示灯亮橙光, 则表明 [控制面板锁定] 已开启。通过关闭它取消锁定。(→ 第 [69](#page-88-0)页)
- 当POWER指示灯以短周期闪烁蓝光时,使用POWER按钮无法关闭电源。

# 2-4.选择信号源 选择电脑或视频信号源

注:

• 打开连接到投影机上的电脑或视频信号源设备。

### 使用遥控器上的方向按钮

按遥控器上的方向按钮。 根据连接端子选择输入。

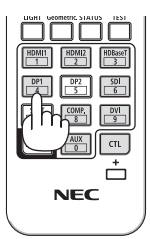

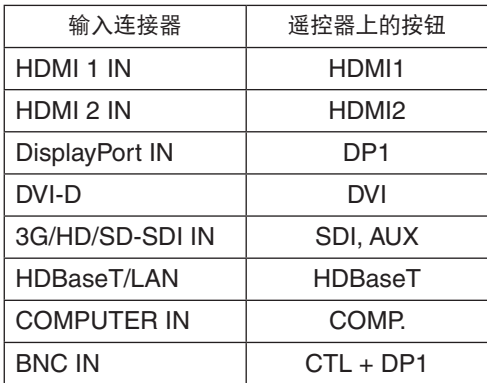

### 使用投影机机箱上的INPUT按钮

按INPUT按钮切换至下一输入信号源。

HDMI 1  $\rightarrow$  HDMI 2  $\rightarrow$  COMPUTER  $\rightarrow$  BNC  $\rightarrow$  DVI-D  $\rightarrow$ DisplayPort → SDI → HDBaseT……

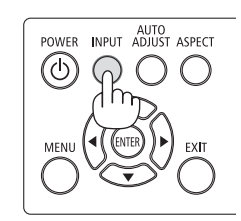

### 通过显示屏幕菜单进行选择

### **1.** 按**MENU**按钮。

屏幕菜单将会显示。

- **2.** 通过◀ 或 ▶按钮将光标移动至**[**输入**]**。
- 3. 通过▼ 或 ▲按钮将光标移动至[信源选择], 然后按ENTER 或 ▶按 钮。

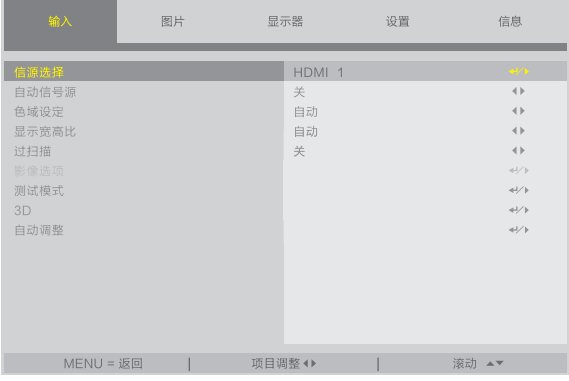

4. 按▼ 或 ▲按钮, 选择输入信号源, 并按ENTER 或 ▶按钮。

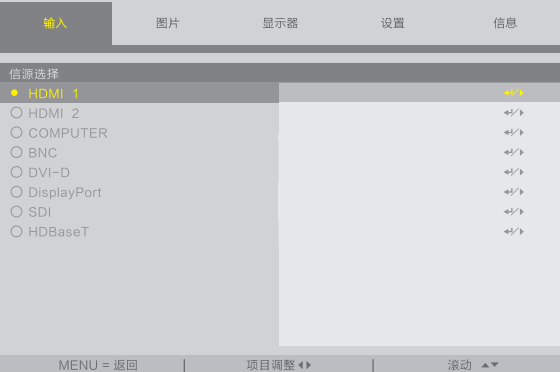

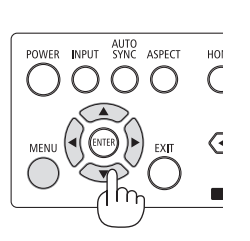

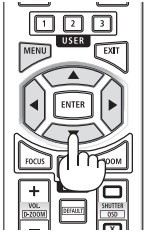

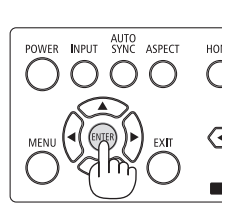

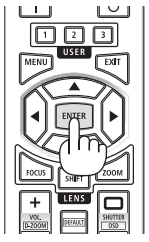

# 2-5.调整图片尺寸和位置

为了清晰起见,本章节省略了图纸和导线。

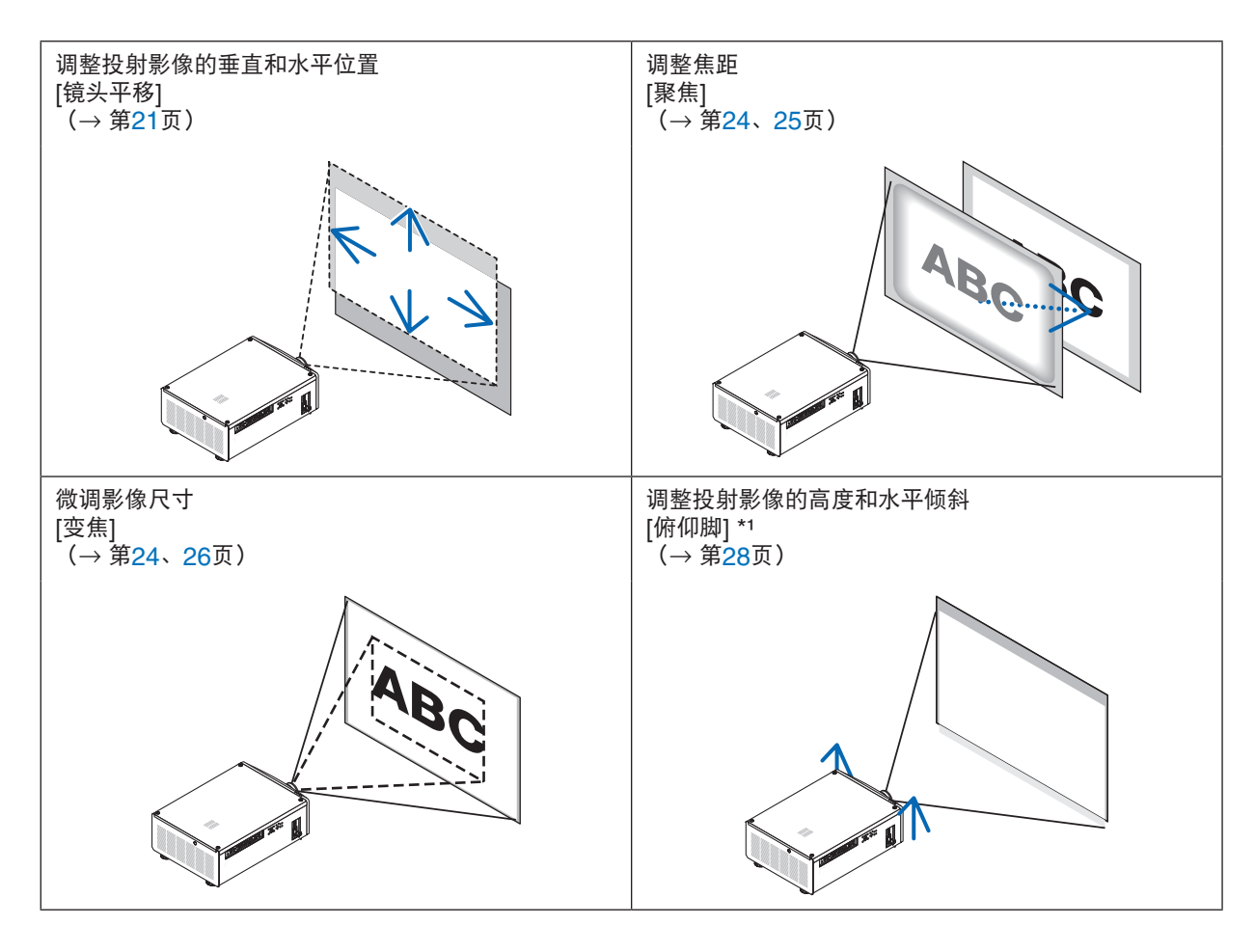

注\* 1:

• 当影像的投射位置高于镜头平移可调整的范围时,请使用俯仰脚调整投射影像的高度。

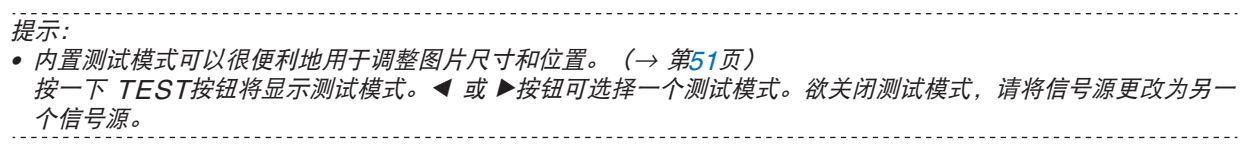

### <span id="page-40-0"></span>调整投射影像的垂直位置(镜头平移)

# 注意

- 从投影机的后面或侧面进行调整。如果从正面进行调整,则眼睛可能会暴露在强光下而受伤。
- 当正在进行镜头平移操作时, 确保手远离镜头安装部分。否则, 手指可能会被移动的镜头夹到。

#### 注:

• 将镜头移至倾斜角的最大值处,将会导致影像的边缘变暗或者会出现黑暗阴影。

### 用机箱上的按钮进行调整

### **1.** 按**SHIFT** ▼▲◀ 或 ▶按钮。

用SHIFT ▼▲◀▶按钮移动所投射图像。

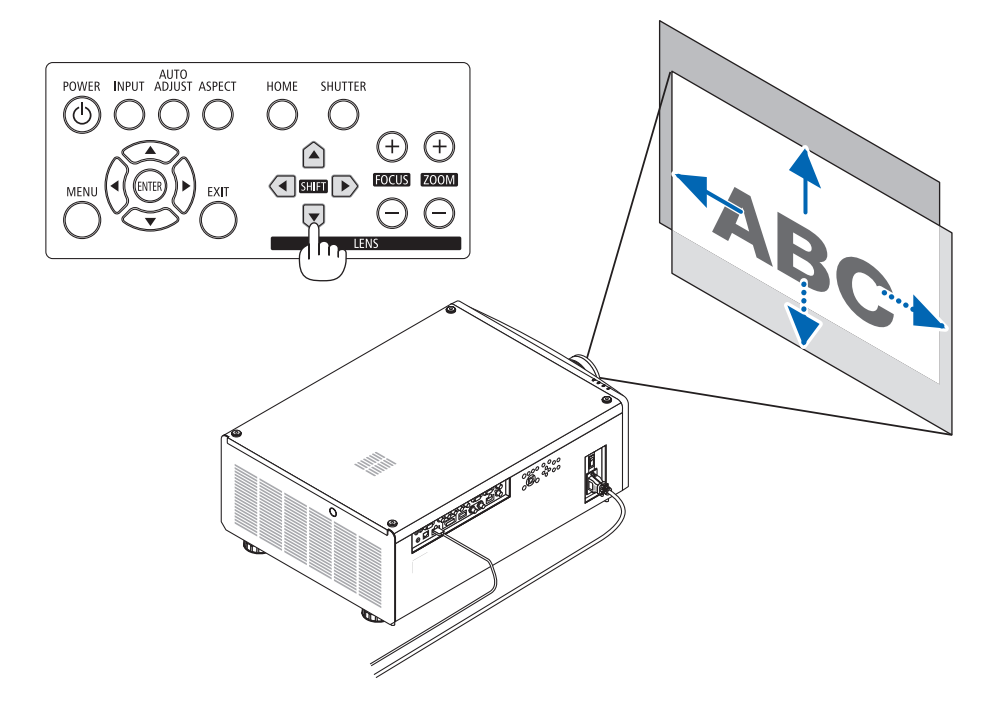

### 用遥控器进行调整

**1.** 按**SHIFT**按钮。 将显示[镜头控制]画面。

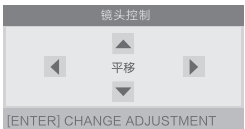

- **2.** 按▼▲◀ 或 ▶按钮。
	- 用▼▲◆按钮移动所投射图像。

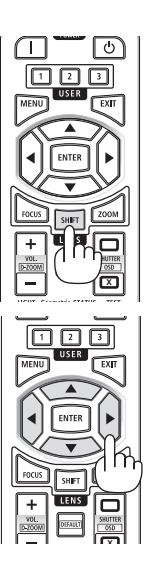

注:

### 关于**[**镜头位置复位**]**

如果投影机的电源在镜头移动过程中被错误地关闭,这将可能改变镜头的原始位置并可能导致故障。STATUS指示 灯闪烁橙色,以告知此类故障的发生。在这种情况下,执行[镜头位置复位]。

操作程序

1. 开启投影机电源。

2. 按HOME按钮。

执行[镜头位置复位]。

提示:

• 下图说明镜头平移调整范围(投射模式:[桌面正投])。 如果要上移高于此处的投射位置, 请使用俯仰脚调整。 (<sup>→</sup> 第[28](#page-47-0)页)

\* NP45ZL仅±45% V

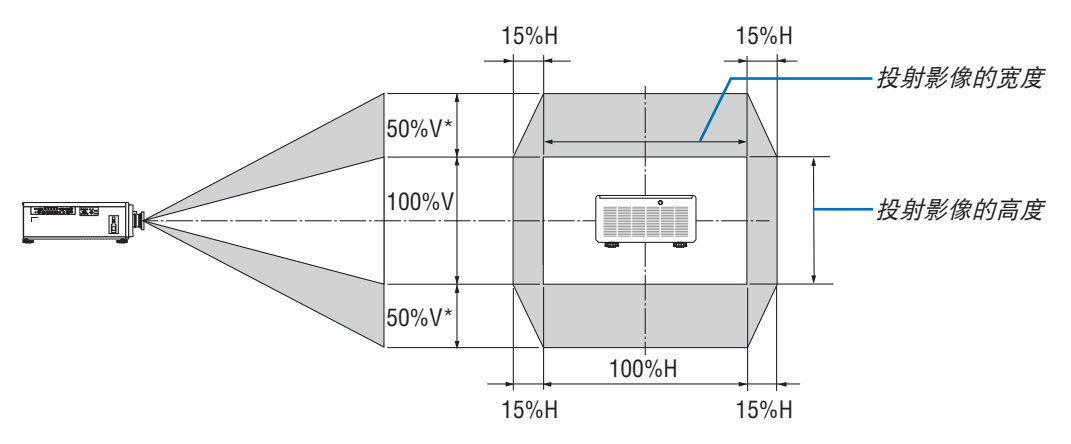

符号的说明:V 代表垂直(投射影像的高度),H 代表水平(投射影像的宽度)。

### 调整投射影像的聚焦和变焦

调整投射影像的聚焦和大小。 调整步骤因所使用的镜头单元而异。

建议在将投影机使用测试模式投影超过 30 分钟后进行焦距调整。

提示:

• 欲获得最佳的聚焦效果,请执行下列步骤(用于固定式安装) 准备:预热投影机一小时。 1. 使用FOCUS (+) 或 (−)按钮以确保获得最佳焦距。如果没有达到您希望的效果,请来回移动投影机。 2. 从菜单选择 [测试模式] 并显示测试模式。(→ 第[51](#page-70-0)页) • 您也可使用遥控器上的TEST按钮显示测试模式。 3. 按FOCUS (−)按钮直至无法再看到测试模式的像素点阵。 4. 一直按住FOCUS (+)按钮直至获得最佳焦距。 如果调整超过了最佳的焦点,请返回到步骤 3 并重复执行这些步骤。

# <span id="page-43-0"></span>**适用镜头: NP48ZL/NP49ZL**

**1.** 调整聚焦直至图像清晰。

### 用机箱上的按钮进行调整

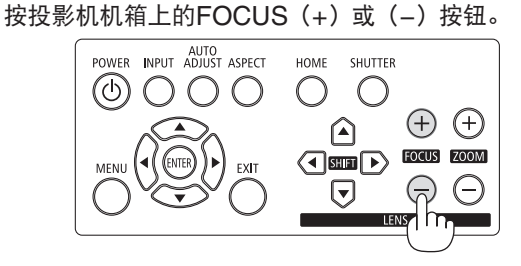

- 使用遥控器进行调整
- ① 按FOCUS按钮或ZOOM按钮。 将显示测试模式和[镜头控制]画 面。

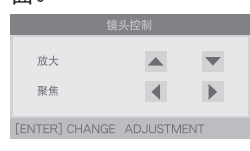

② 按◀/▶按钮。

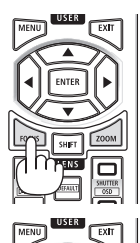

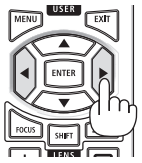

### **2.** 调整变焦直至所投射图像适合屏幕。

### 用机箱上的按钮进行调整

按投影机机箱上的ZOOM(+)或(-)按钮。

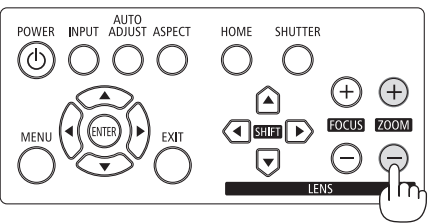

**3.** 再次按照与步骤**1**中相同的步骤调整聚焦,以对焦距进行微调。

使用遥控器进行调整 按▲/▼按钮。

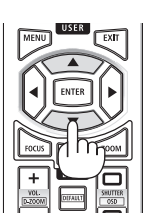

### <span id="page-44-0"></span>适用镜头:NP45ZL/NP46ZL/NP47ZL

镜头单元NP45ZL、NP46ZL或NP47ZL可在电动聚焦之外手动调整边缘焦距。

### 各镜头单元的边缘焦距位置

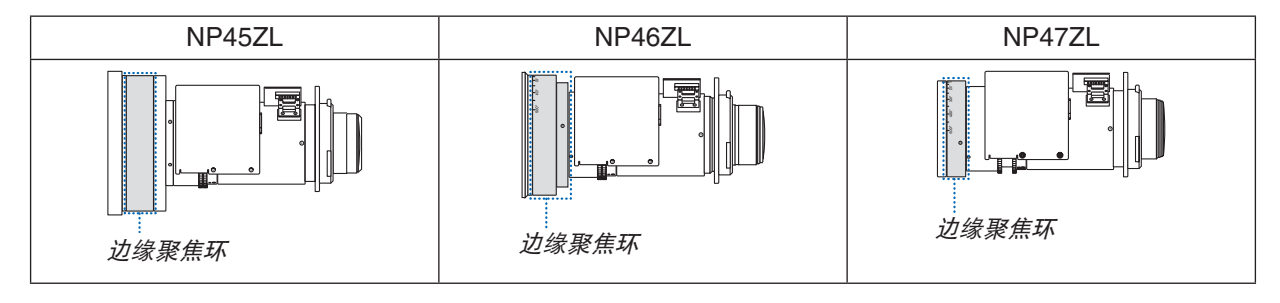

**1.** 聚焦在光轴周边的投射影像上。(电动聚焦)

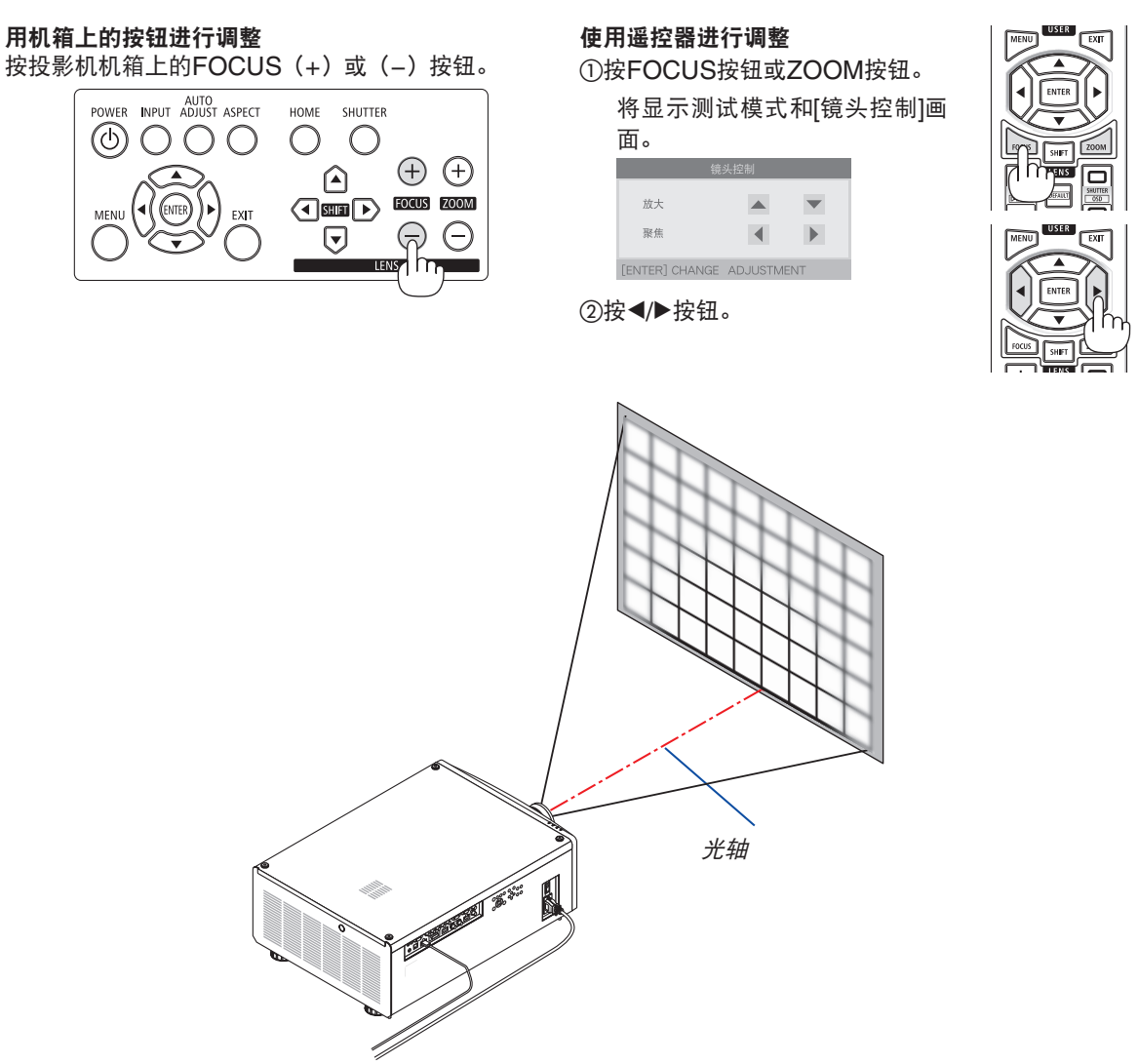

<span id="page-45-0"></span>\* 当镜头位移处于中心位置时,光轴位于影像的中心。在这种情况下,调整投射影像中心的焦距。

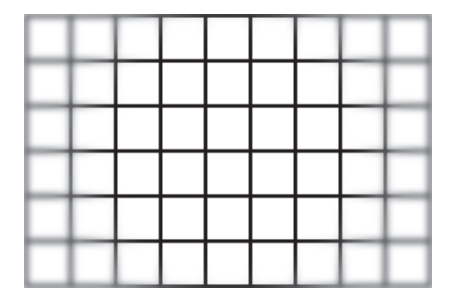

**2.** 调整变焦直至所投射图像适合屏幕。

用机箱上的按钮进行调整 按投影机机箱上的ZOOM(+)或(−)按钮。 AUTO<br>POWER INPUT ADJUST ASPECT HOME SHUTTER டு  $\bigcirc$ 200  $\bigcirc$  $\left( \begin{matrix} + \end{matrix} \right)$  $\Omega$  $\begin{picture}(180,10) \put(0,0){\line(1,0){10}} \put(10,0){\line(1,0){10}} \put(10,0){\line(1,0){10}} \put(10,0){\line(1,0){10}} \put(10,0){\line(1,0){10}} \put(10,0){\line(1,0){10}} \put(10,0){\line(1,0){10}} \put(10,0){\line(1,0){10}} \put(10,0){\line(1,0){10}} \put(10,0){\line(1,0){10}} \put(10,0){\line(1,0){10}} \put(10,0){\line($ MENI EXIT  $\subset$  $\bigtriangledown$ **LENS** 

使用遥控器进行调整

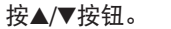

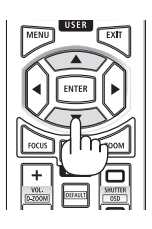

**3.** 按照与步骤**1**中相同的步骤进行微调,以调整光轴周边的焦距。(电动聚焦)

接下页

**4.** 调整投射影像各边缘的焦距。(手动聚焦) 顺时针或逆时针转动边缘聚焦环。 在此情况下,在步骤1和步骤3中调整的光轴周边焦距将不再更改。

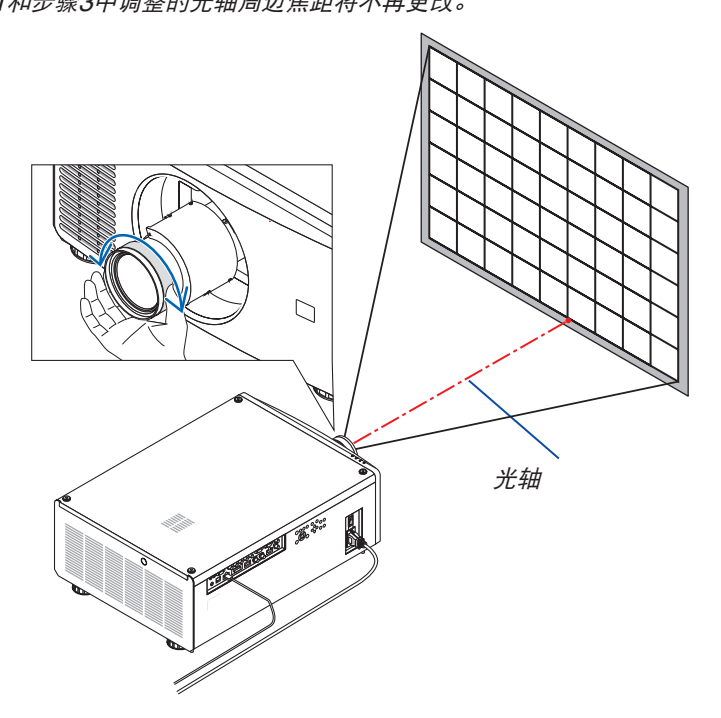

### <span id="page-47-0"></span>调整俯仰脚

**1.** 通过位于机箱底部四角的俯仰脚可以调整投射影像的位置。

可通过俯仰脚的转数来调整其高度。

"投射影像的高度调整"

通过转动正面俯仰脚或者背面俯仰脚调整投射影像的高度。 "投射影像的倾斜调整"

如果投射影像倾斜,请转动左俯仰脚或者右俯仰脚调整影像以使影像 水平。

- 如果投影图像失真,请参阅"3-8.修正水平和垂直梯形失真 [梯形 修正]"(<sup>→</sup> 第[34](#page-53-0)页) 和"[几何修正]"(<sup>→</sup> 第[58](#page-77-0)页)。
- 俯仰脚最长可延长至10毫米/0.4英寸。
- 俯仰脚最多可用来倾斜投影机1°。

注:

- 请勿将俯仰脚延长10毫米/0.4英寸以上。否则,将会使俯仰脚的安装 部分不稳固并可能导致俯仰脚从投影机上脱落。
- 请注意, 要同时伸长或缩短正面的两个俯仰脚。背面的两个俯仰脚也 同样,要同时伸长或缩短。 否则,投影机的重量负载到一侧,可能 会损坏它。
- 请勿将俯仰脚用于调整投影机投射角度以外的任何用途。 通过抓住俯仰脚提拿投影机,或者用俯仰脚将投影机挂在墙上等不正 当处理,可能会损坏投影机。

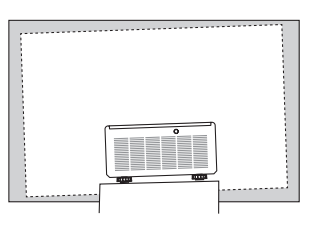

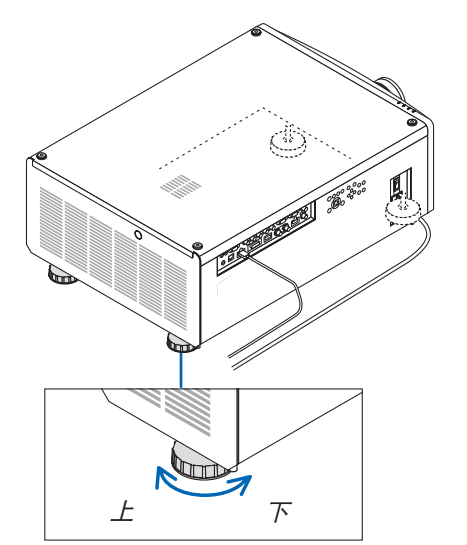

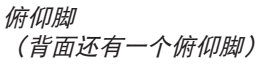

# 2-6.关闭投影机

1. 按下投影机机箱上的(6) (POWER) 按钮或遥控器上的POW-**ER STANDBY**按钮。

将出现[关机]信息。

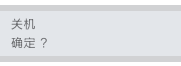

**2. 再次按 (b) (POWER) 按钮。** 

光源将关闭并且电源供应将被切断。投影机将进入待机状态, 并且POWER指示灯将亮起绿色。

- 如果使用遥控器,则再次按POWER STANDBY按钮。
- 如果您不想关闭电源,请按EXIT 按钮。
- **3.** 确保投影机处于待机模式,然后关闭主电源开关"○ **(**关**)**" POWER指示灯将熄灭,并且主电源关闭。
	- 当POWER指示灯以短周期闪烁蓝色时,无法关闭电源。

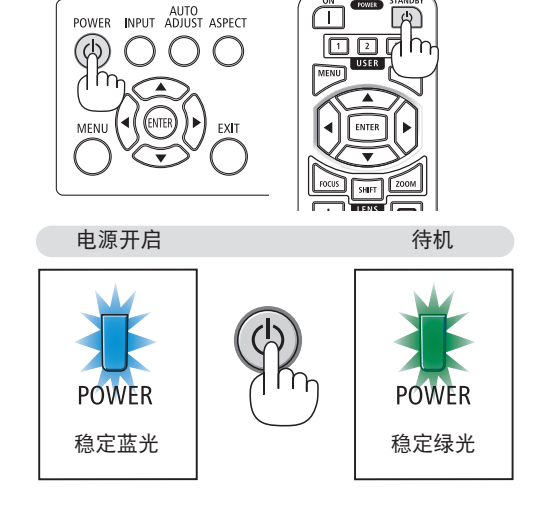

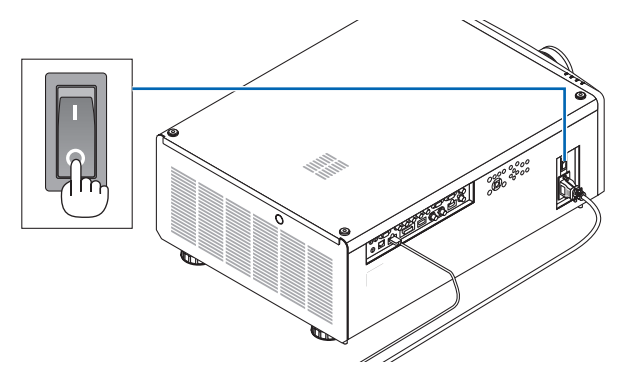

# 注意:

当投影机正在运作时或者冷却风扇正在运行时,如果用主电源开关关闭了投影机或者断开了交流电源,投影机的 部分位置可能暂时变得很热。要小心处理。

注:

- 当正在投射影像时,切勿将电源线从投影机上或电源插座中拔出。这样做会对投影机的 AC IN 端子或电源插头的 接触头造成损坏。当投影机启动时,使用投影机的主电源开关、配有开关的电源板或断电器关闭交流电源。
- 在进行调整或设置变更及关闭菜单 10 秒以内,请勿关闭主电源开关或断开交流电源。这样做可能会丢失调整和设 置的数据。

# 3.便利的功能

# 3-1.关闭投影机的光源(镜头快门)

按SHUTTER按钮。 光源会暂时熄灭。 再按一次使屏幕再次变得明亮。

• 按遥控器上的 SHUTTER CLOSE ( ) 按钮。 再次按 SHUTTER OPEN (n) 按钮会使画面再次亮起。 **HOME** SHUTTER  $f^{\prime}$ hy $\oplus$   $\oplus$ ╔ FOCUS [ZOOM]  $\sqrt{4}$  and  $\sqrt{2}$ C  $\bm{\nabla}$ **LENS** 

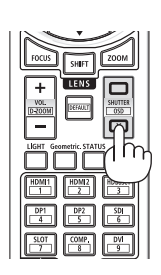

提示:

• 视频会消失,而非菜单显示消失。

上的 CTL 按钮。

# 3-2.关闭屏幕菜单(屏幕静音)

按下遥控器上的 CTL 按钮并按 OSD CLOSE (x) 按钮。 屏幕菜单、输入端子等将消失。 • 要显示屏幕显示, 请按 OSD OPEN (n) 按钮, 同时要按下遥控器

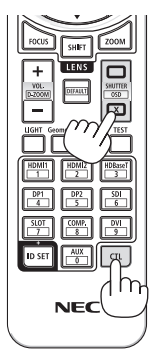

提示:

------------------------

- 欲确认屏幕静音已打开, 按MENU按钮。如果即使按MENU按钮也未显示屏幕菜单, 则表明屏幕静音已打开。
- 即使投影机已关闭,屏幕静音仍保持,
- 按下投影机机箱上的MENU按钮至少 10 秒钟将关闭屏幕静音。

# <span id="page-50-0"></span>3-3.移动屏幕菜单显示位置

**1.** 按**MENU**按钮。

屏幕菜单将会显示。

- **2.** 通过▶按钮将光标移动至**[**设置**]**。
- 3. 通过▼ 或 ▲按钮将光标移动至[菜单], 然后按ENTER 或 ▶按钮。

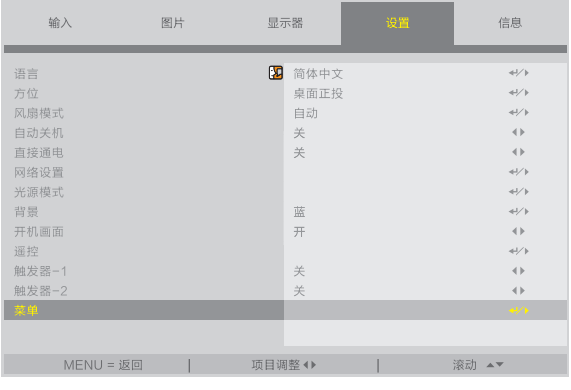

**4.** 将光标移至**[**菜单位置**]**,并按**ENTER** 或 ▶按钮。

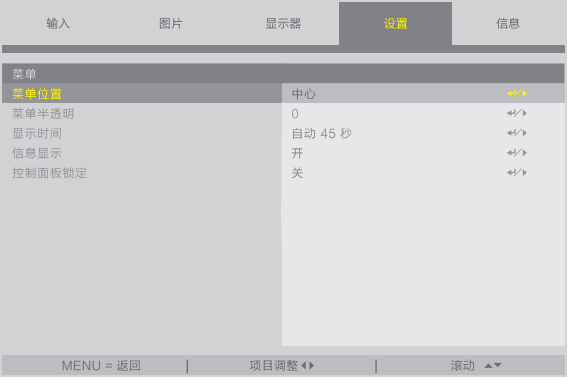

5. 按▼▲按钮,选择菜单位置,并按ENTER 或▶按钮。

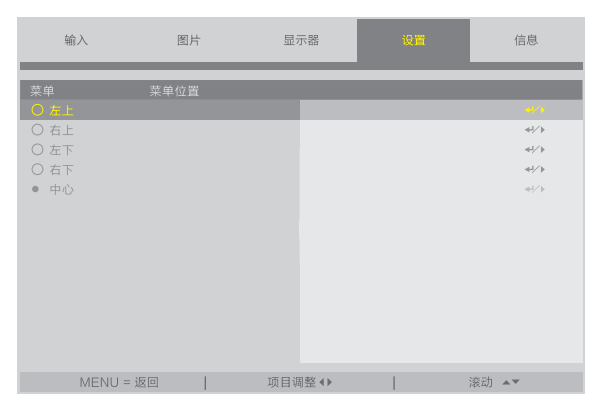

要完成屏幕菜单中的设置,按遥控器上的MENU按钮。

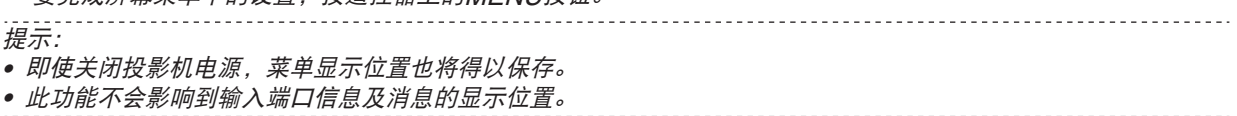

# 3-4.放大图片

您最多可将图片放大两倍。

注:

• 根据输入信号不同,最大放大倍率可能低于两倍,或者此功能可能会受到限制。

方法如下:

1. 按住 CTL 按钮, 然后按遥控器上的 VOL./D-ZOOM (+) 按钮以放 大图片。

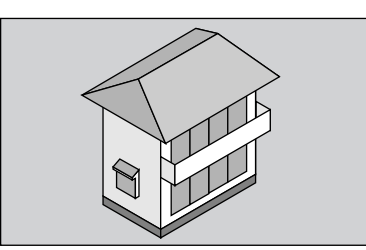

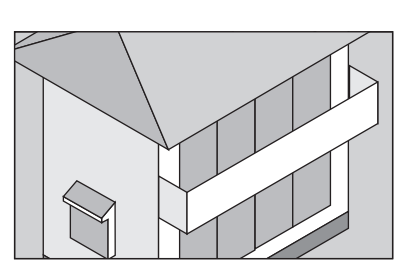

2. 按住 CTL 按钮, 然后按遥控器上的VOL./D-ZOOM (−) 按钮。 每按一次该按钮,影像就被缩小一次。 **<sup>X</sup>**

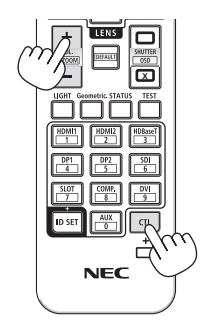

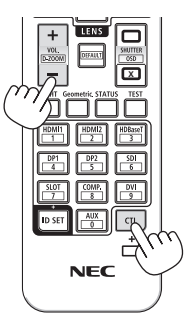

注: • 影像将以画面中央为中心进行放大或缩小。

# 3-5.亮度调整(亮度)和节能效果 [光源模式]

投影机的亮度可在30 至100% 的范围内(以1%为增量)进行调整并在调整后保持恒定水平。此外,在将[光源模式] 设为 [ECO环保省电]时,亮度降低并且操作音更安静。由此,功耗将降低。

使用屏幕菜单中[设置]菜单下的[光源模式]中的[光源模式]、[光线调整] 和 [持续亮度]。(→ 第[66](#page-85-0)页)

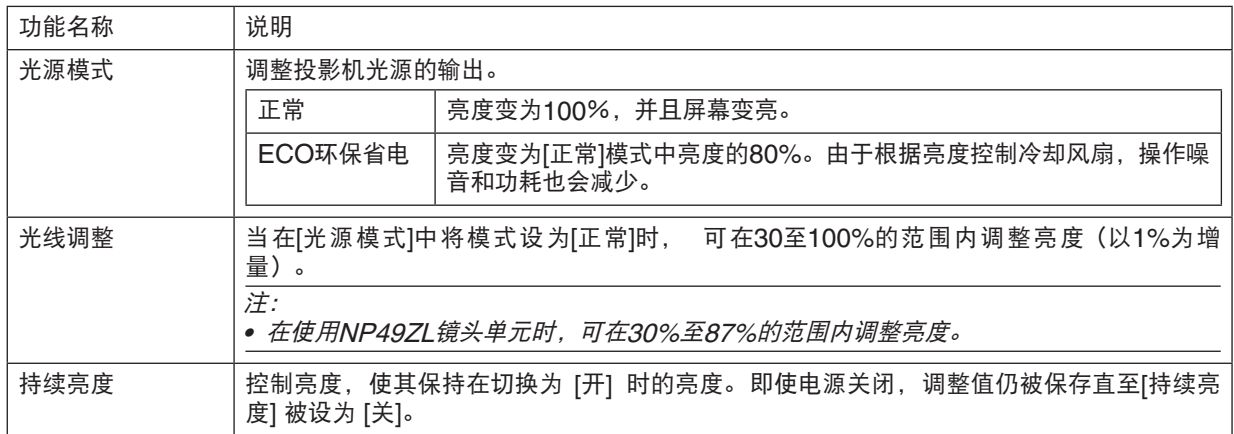

**1.** 按下遥控器上的**LIGHT**按钮。

将显示 [光源模式] 画面。

**2.** 按▲▼按钮选择**[**模式**]**,并按**ENTER** 或 ▶按钮。

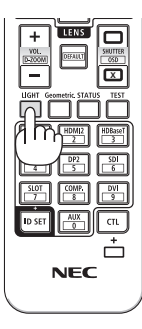

# <span id="page-53-0"></span>3-6.修正水平和垂直梯形失真 [梯形修正]

使用 [梯形修正] 功能校正梯形修正失真, 使屏幕的顶部或底部、左边或右边更长或更短, 从而使投射的影像成为矩 形。

**1.** 按**Geometric.**按钮。

显示屏幕菜单的 [几何修正] 画面。

**2.** 按▼**/**▲按钮选择**[**梯形修正**]** 并按 **ENTER** 或 ▶ 按钮。

将会显示[梯形修正] 菜单画面。

3. 将光标移至[水平] 或 [垂直], 然后按◀/▶按钮调整投影画面。

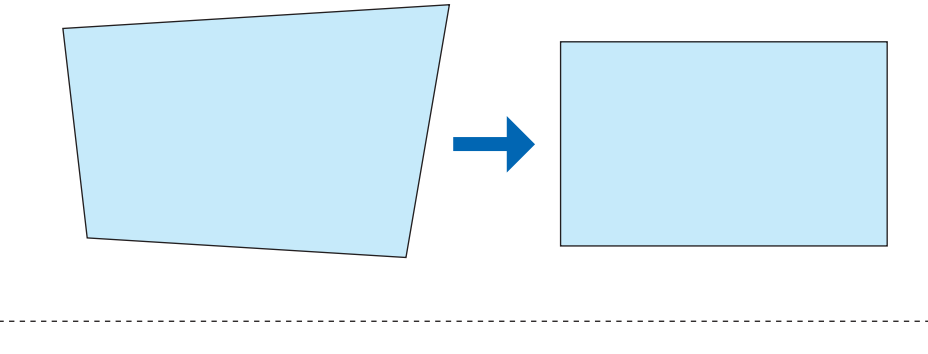

• 要了解[几何修正]菜单功能的详情,请参阅(→ 第 [58](#page-77-0)页)。

注:

提示:

除上述情况外,使用[左上角调整]、[右上角调整]、[左下角调整]或[右下角调整]校正梯形校正失真。

<sup>•</sup> 当垂直镜头平移位置接近0 V时,请使用水平梯形校正。

# 3-7.使用 HTTP 浏览器控制投影机

### 概述

使用电脑上的网页浏览器,可以显示投影机的 HTTP 服务器画面,在此画面便可操作投影机。

### **HTTP** 服务器画面上可进行的操作

- 配置将投影机连接至网络(有线局域网)需要的设置。
- 操作投影机。 可执行投影机的开机/关机、切换输入端子和镜头控制等操作。
- 配置HTTP SERVER、PC CONTROL、CRESTRON和PJLink PASSWORD等。

### 欲查看 **HTTP** 服务器画面

- **1.** 用一根市售 **LAN** 线缆将投影机连接至电脑。(<sup>→</sup> 第**[71](#page-90-0)**页)
- **2.** 在屏幕菜单中选择**[**设置**]** → **[**网络设置**]**以配置网络设置。(<sup>→</sup> 第**[65](#page-84-0)**页)
- **3.** 启动电脑上的网页浏览器并在输入栏中输入地址或 **URL**。

地址或 URL 指定为"http://<投影机的 IP 地址>/index.html"。 将显示HTTP服务器画面。

提示: • 工厂默认设置的 IP 地址为[DHCP 开]。

注:

- 欲在网络中使用投影机,请向您的网络管理员咨询相关的网络设置。
- 根据网络的设置, 显示或按钮的反应速度可能降低或者不接受操作。 如果发生这种情况,请咨询网络管理员。如果很快地重复按按钮,投影机可能没有反应。如果发生这种情况,请等 候片刻再重复。如果还是没有反应,则关闭投影机再重新开启。
- 如果PROJECTOR NETWORK SETTINGS画面未出现在网络浏览器中,则按Ctrl+F5键刷新网络浏览器(或 清除缓存)。
- 该投影机使用"JavaScript"和"Cookies",浏览器的设置应接受这些功能。根据浏览器版本的不同设置方法 也有所不同。请参考软件提供的帮助文件和其它文件。

### 使用前的准备

进行浏览器操作之前,请使用市售的 LAN 导线连接投影机。(→ 第[71](#page-90-0)页)

根据代理服务器的类型和设置方法,使用代理服务器的浏览器操作可能无法进行。尽管代理服务器的类型是一个因 素,但是根据缓存的有效性,也有可能不能显示已经设置的项目,并且不能在操作中反映从浏览器设置的内容。建议 若非必要则不使用代理服务器。

### 通过浏览器的操作如何处理地址

当投影机通过浏览器操作时,关于输入的地址或输入 URL 栏的实际地址, 如果主机名称和投影机被网络管理员注册 到域名服务器的 IP 地址相符, 或者主机名称与投影机在所使用电脑的"HOSTS"文件中设置的 IP 地址相符, 则 主机名称可用。

- 示例 1: 当投影机的主机名称设为"pj.nec.co.jp"时,可通过在 URL 输入栏或地址中指定 http://pj.nec.co.jp/index.html 而获得网络设置功能。
- 示例 2: 当投影机的 IP 地址为"192.168.73.1", 可通过在 URL 输入栏或地址中指定 http://192.168.73.1/index.html 而获得网络设置功能。

# 3-8.储存镜头平移变化 [镜头内存]

在投影机内存中储存画面中的投影位置 (镜头平移)。最多可储存10个值。在调出所储存的[镜头内存]时,镜头平 移将自动以调整值移动投影画面的位置。

### 欲将调整值储存在[镜头内存]中:

- **1.** 使用投影机的镜头平移功能调整投影位置。
- **2.** 按**MENU**按钮。

将显示菜单。

- **3.** 按◀**/**▶按钮选择**[**显示器**]**。
- **4.** 按▼**/**▲按钮选择 **[**镜头内存**]**,并按**ENTER** 或 ▶按钮。 将显示 [镜头内存] 画面。
- **5.** 按▼**/**▲按钮将光标移动至**[**镜头内存 **1]** 至 **[**镜头内存 **10]**中右侧显示为**[**保存**]**的任一项目,然后按**ENTER**或▶按 钮。

镜头平移调整值将保存在内存中。

### 欲从 [镜头内存] 中调出调整值:

**1.** 按**MENU**按钮。

将显示菜单。

- **2.** 按◀**/**▶按钮选择**[**显示器**]**。
- **3.** 按▼**/**▲按钮选择 **[**镜头内存**]**,并按**ENTER** 或 ▶按钮。 将显示 [镜头内存] 画面。
- **4.** 按▼**/**▲按钮将光标移动至**[**镜头内存 **1]** 至 **[**镜头内存 **10]**中右侧显示为**[**装载**]**的任一项目,然后按**ENTER**按钮。 镜头平移调整值将从[镜头内存]中调出,并且镜头平移将自动激活以移动投影画面的位置。

### 欲将调整值从[镜头内存]中删除:

**1.** 按**MENU**按钮。

将显示菜单。

- **2.** 按◀**/**▶按钮选择**[**显示器**]**。
- **3.** 按▼**/**▲按钮选择 **[**镜头内存**]**,并按**ENTER** 或 ▶按钮。 将显示 [镜头内存] 画面。
- **4.** 按▼**/**▲按钮将光标移动至**[**镜头内存 **1]** 至 **[**镜头内存 **10]**中右侧显示为**[**装载**]**的任一项目,然后按▶按钮。 显示从[装载] 更改为 [重置]。
	- 每次按▶按钮, 设置在[重置] 和 [装载]之间切换。
- **5.** 按**ENTER**按钮。

内存中的调整值将被删除。

# 3-9.调整投射图像的边界 [边缘融合]

本投影机配备有"边缘融合功能", 其可使投影画面的边缘(边界)难以察觉。

注:

- 执行边缘融合功能之前,请将投影机放置在正确的位置,使其影像变成合适大小的正方形,然后进行光学调整(镜 头平移、聚焦和变焦)。
- 使用[设置]下的[光线调整]调整各台投影机的亮度。此外,使用各种调整功能,如[图片] → [预置] 或 [GAMMA校 <sup>正</sup>] 等调整图片质量。

以下程序显示以2 × 2 布局的四台投影机的示例。

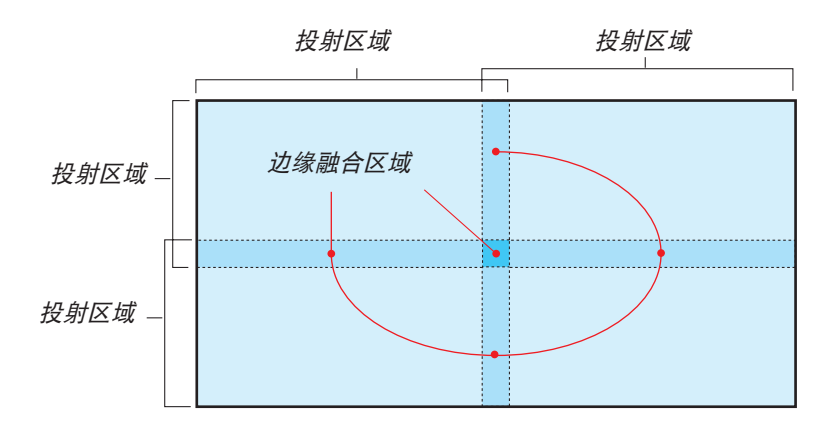

### 设置投射画面的重叠

- ① 启用**[**边缘融合**]**。
- **1.** 按**MENU**按钮。

将显示菜单。

**2.** 选择**[**显示器**]** → **[**边缘融合**]**。

将显示[边缘融合]画面。使光标与[模式] 对准,然后按ENTER按钮。将显示模式画面。

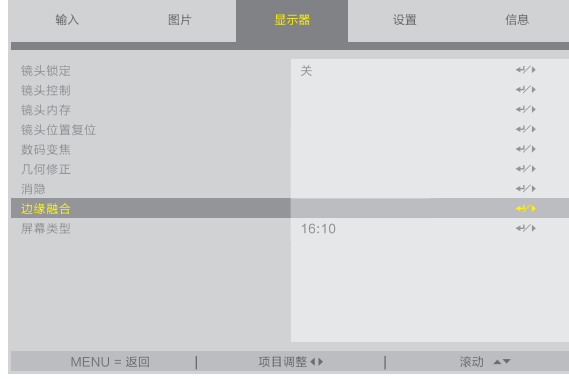

**3.** 选择**[**模式**]** → **[**开**]**,并按**ENTER**按钮。

| 输入                                    | 图片 | 显示器    | 设置 | 信息                                                                                                    |
|---------------------------------------|----|--------|----|----------------------------------------------------------------------------------------------------|
| 边缘融合<br>模式<br>标识物<br>范围<br>黑色水平<br>重置 |    | 开<br>关 |    | $\langle \frac{1}{2} \rangle$<br>$\leftrightarrow$<br>$\leftrightarrow\rightarrow$<br>$\leftrightarrow\rightarrow$<br>$\left\langle \left\langle \cdot \right\rangle \right\rangle$ |
| $MENU = $ 返回                          |    | 项目调整◆  |    | 滚动▲▼                                                                                                    |

这样可启用边缘融合功能。以下菜单项目可用: [标识物]、[范围] 和 [黑色水平]

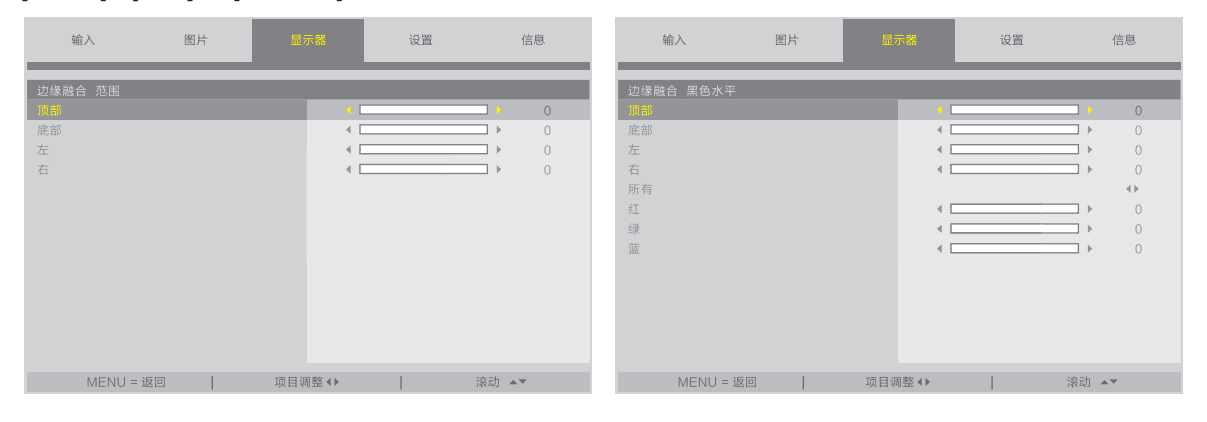

• 选择[范围] 或 [黑色水平]后, 选择[顶部]、[底部]、[左]、[右]。

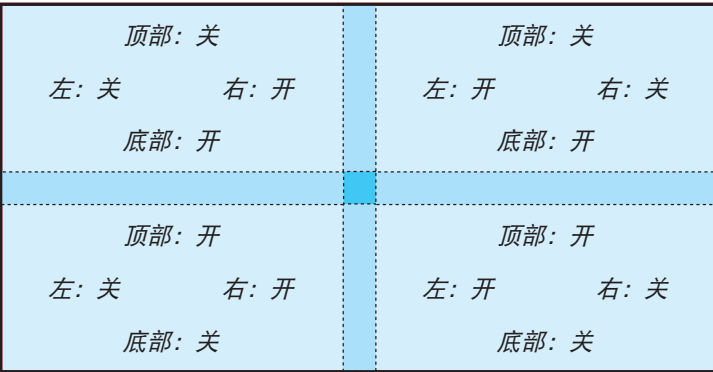

### ② 调整 **[**范围**]** 以确定各投影机投射的影像重叠边缘的区域。

当 [标识物] 设为 [开] 时,画面上会根据[范围]的设置显示两种颜色的标识物。 红色标识物代表图像重叠区域的边缘,绿色标识物代表重叠的范围(区域/宽度)。

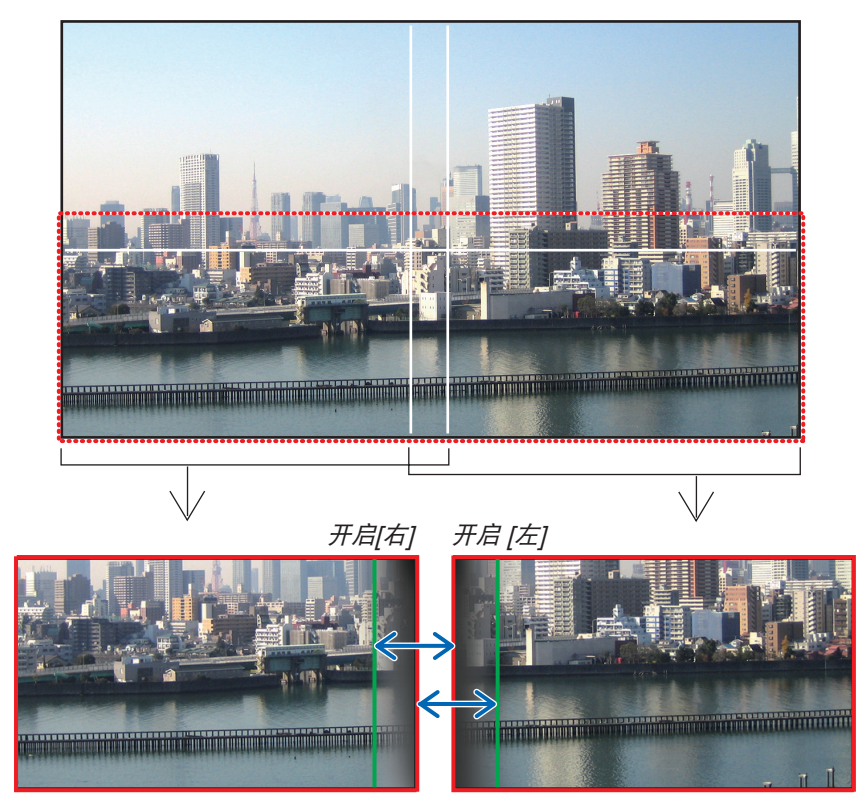

为了便于说明, 图示中分开了这 2 个画面。

使用[范围]调整重叠区域(宽度)。在上一页所示图的情况中,将左侧画面中的绿色标识物调整为右侧画面中的红色 标识物,并将右侧画面中的绿色标识物调整为左侧画面中的红色标识物。标识物堆叠时,调整完成。关闭 [标识物] 将标识物关闭。

#### 提示:

- 当显示不同分辨率的信号时, 请从一开始便执行边缘融合功能。
- 当投影机关闭时,[标识物] 的设置不会被存储并且会返回至[关]。
- 在投影机运行期间若要显示或隐藏标识物,请从菜单开启或关闭[标识物]。

### [黑色水平]

调整屏幕上重叠部分的亮度。根据需要,通过[黑色水平]调整屏幕上重叠部分的亮度。

• 将[模式] 设为 [开],以选择[黑色水平]。

# 黑色水平调整

注:

调整多屏幕投影时重叠区域和未重叠区域的黑色水平(边缘融合)。 如果您觉得差异太大,请调整亮度水平。

• 根据[范围] 或 [黑色水平] 中开启的的[顶部]、[底部]、[左] 和 [右]各组合的不同,可调整的区域也有所不同。

左下方投影机的黑色水平调整如图所示。

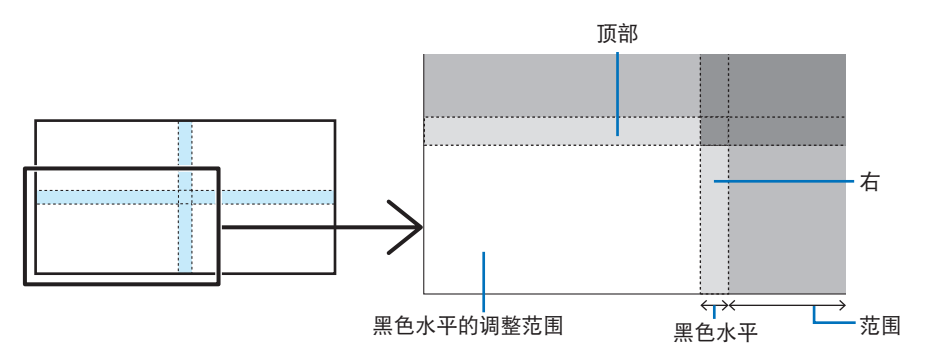

**1.** 选择**[**显示器**]** → **[**边缘融合**]** → **[**黑色水平**]**,并按**ENTER**按钮。 屏幕将切换至黑色水平调整屏幕。

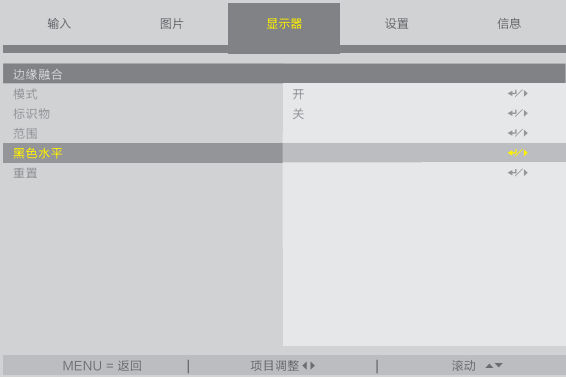

### 2. 使用◀或▶调节黑色水平。

必要时,对另一台投影机也进行此项操作。

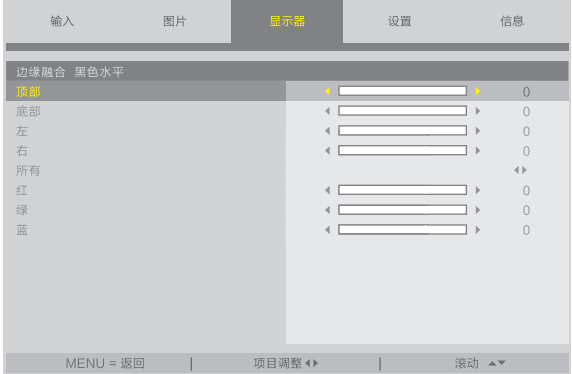

# 提示:用于黑色水平调整的 **9** 个分割部分

中间投影机的黑色水平调整如图所示。

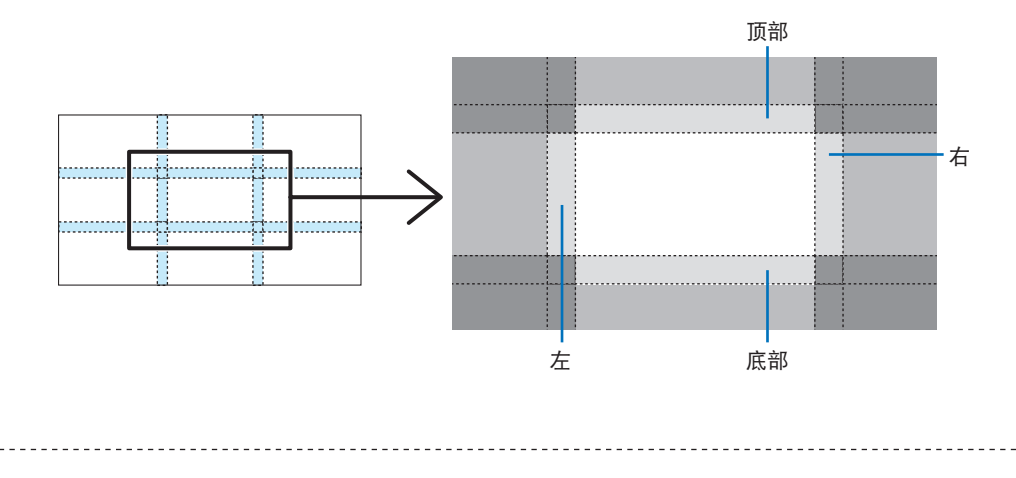

### 提示:

• 边缘融合宽度为在范围内设置的宽度。

• 可调整[黑色水平]仅使其更加明亮。

# 4.使用屏幕菜单

# 4-1.屏幕菜单的基本操作

显示屏幕菜单以调整投影机所投射图像的质量, 并切换投影机的操作模式。 在下文中, "屏幕菜单" 简称为"菜 单"。

注:

• 本手册中的菜单画面可能与实际情况略有不同。

### 4-1-1.配置屏幕菜单画面

要显示菜单,请按投影机或遥控器上的MENU按钮。按EXIT按钮关闭菜单。 本节介绍如何查看和操作菜单。

准备:开启投影机并投射图像至屏幕。

### **1.** 按**MENU**按钮。

- 按EXIT按钮取消菜单。
- 可以更改画面中菜单的显示位置。("菜单位置" → 第[31](#page-50-0)页)

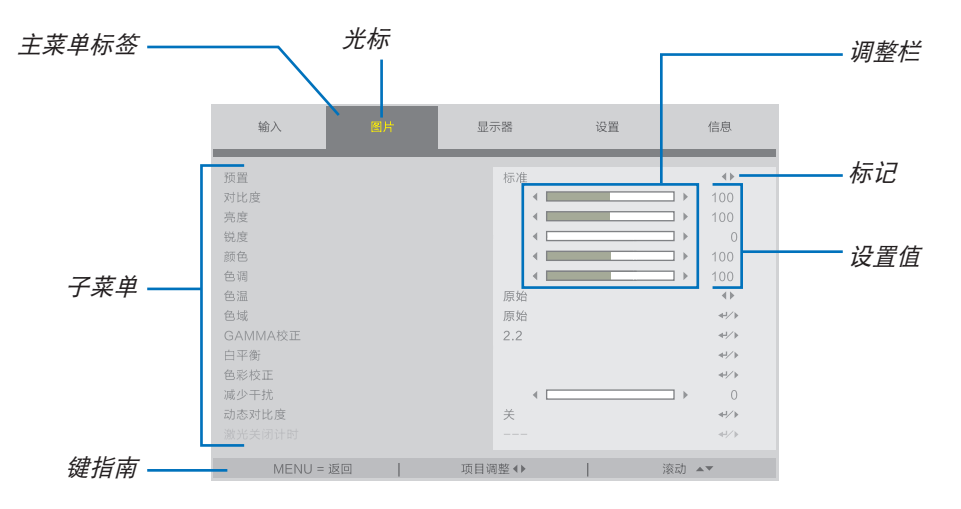

#### **2.** 按◀**/**▶按钮。

 $\ddot{x}$  标将移至主菜单标签(输入  $\leftrightarrow$  图片  $\leftrightarrow$  显示器  $\leftrightarrow$  设置  $\leftrightarrow$  信息)。 当主菜单标签更改时,子菜单也会更改。

**3.** 在光标位于主菜单标签上的同时,按▼**/**▲按钮。

光标将移动至子菜单。

- 要从子菜单返回主菜单标签,按MENU按钮。
- 按EXIT按钮取消菜单。
- **4.** 按▼**/**▲按钮移动光标至所需子菜单。

显示在子菜单右端的标记表示键操作。

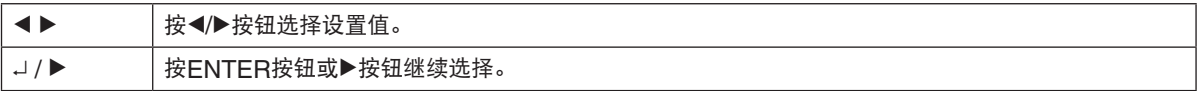

#### **5.** 将光标移动到所需的子菜单,然后按◀**/**▶ 按钮或**ENTER**按钮。

• 更深入一层的附加子菜单可能也会显示。

在这种情况下,请使用▼/▲按钮将光标移动至子菜单,然后按ENTER按钮。

### 4-1-2.调整栏

要更改调整栏上的值,按◀/▶按钮。 按◀/▶按钮时,菜单画面消失并且调整栏显示在画面底部。

对比度

按◀/▶按钮进行调整,按MENU按钮确认。

### 4-1-3.确认信息

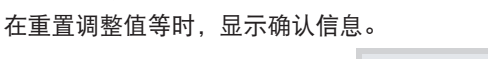

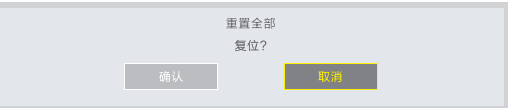

按◀/▶按钮将光标移动至[确认] 或 [取消], 然后按ENTER按钮。

### 4-1-4.更改号码

本节说明如何在菜单的网络设置中更改出厂默认IP地址和子网屏蔽等。

### **1.** 按**MENU**按钮并选择**[**设置**]** → **[**网络设置**]**。

显示[网络设置]画面。

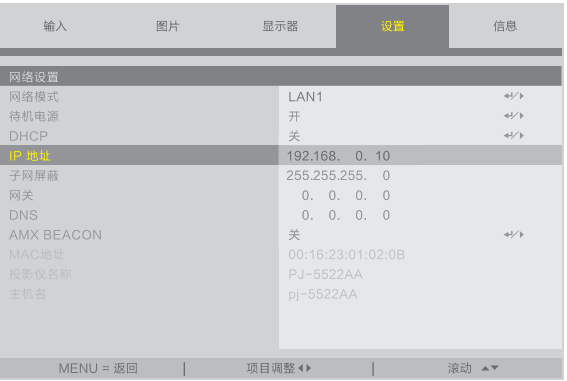

- 2. 按▼/▲按钮将光标移动至[IP 地址], 然后按ENTER按钮。
- **3.** 按◀**/**▶按钮将光标移动至要更改的值。
- **4.** 按▼**/**▲按钮更改值,然后按**ENTER**按钮。
	- 按▲按钮以增加值。按▼按钮以减少值。

# 4-2.菜单项目清单

由于输入信号源的不同,有些菜单项目将不能使用。

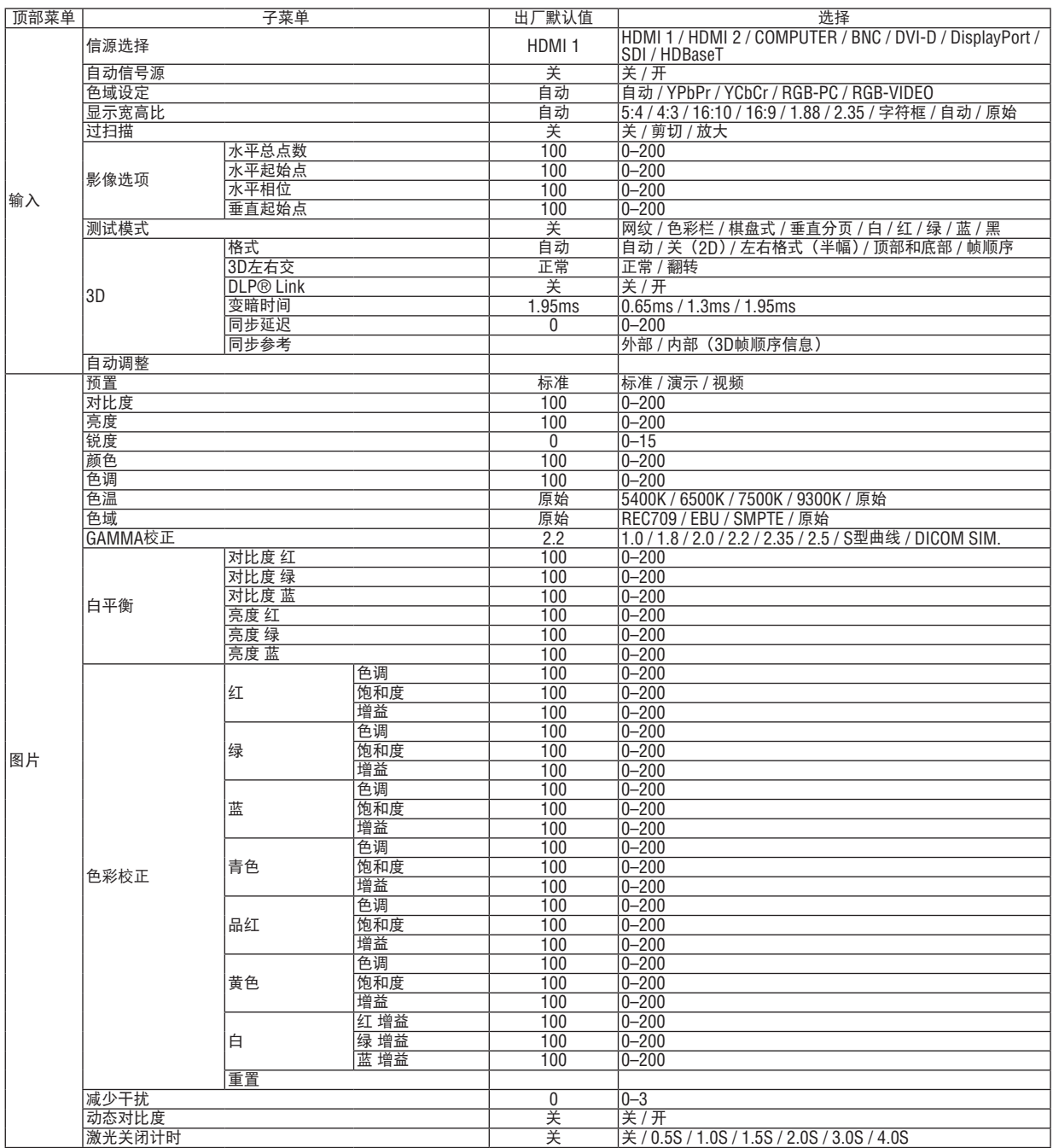

### 4.使用屏幕菜单

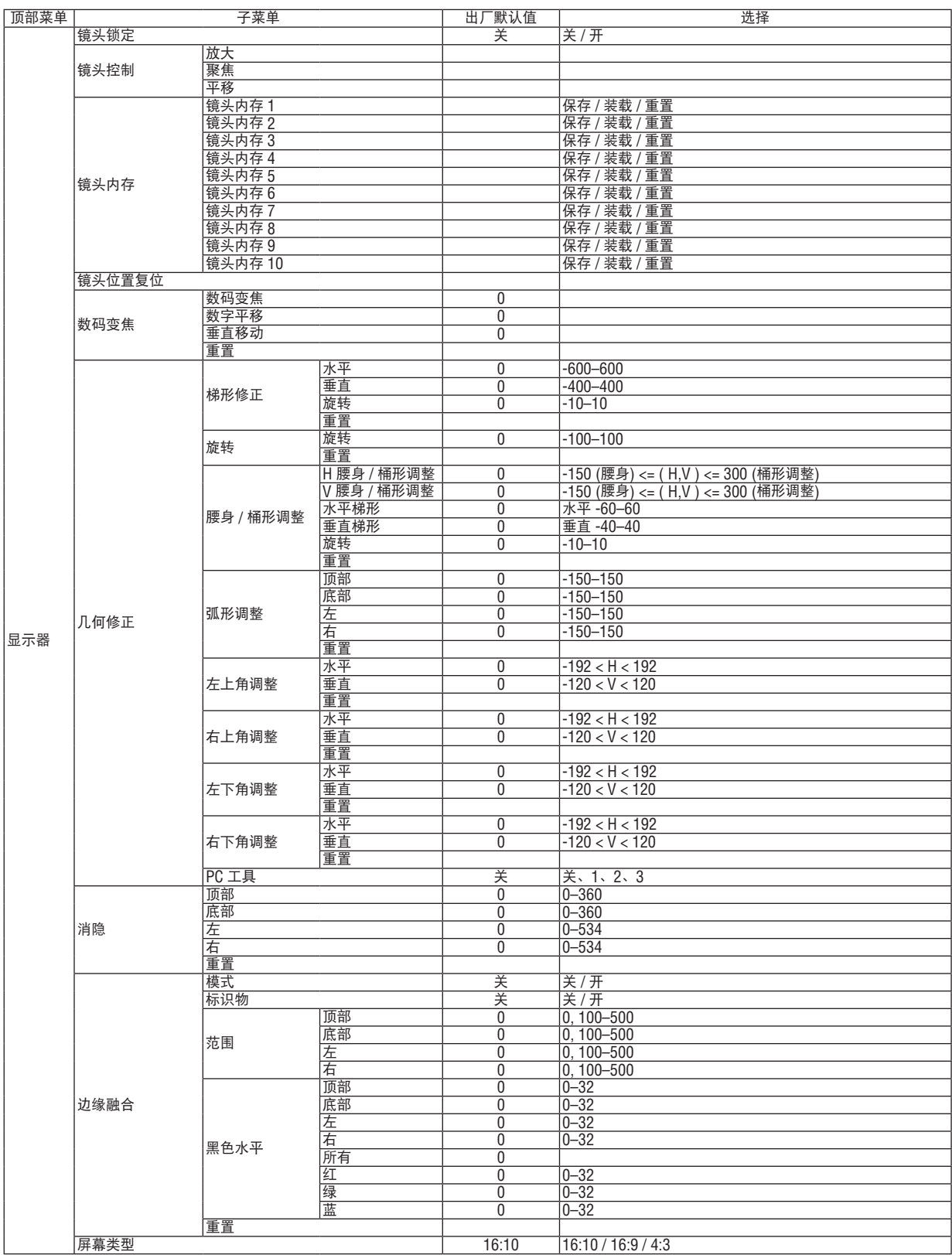

### 4.使用屏幕菜单

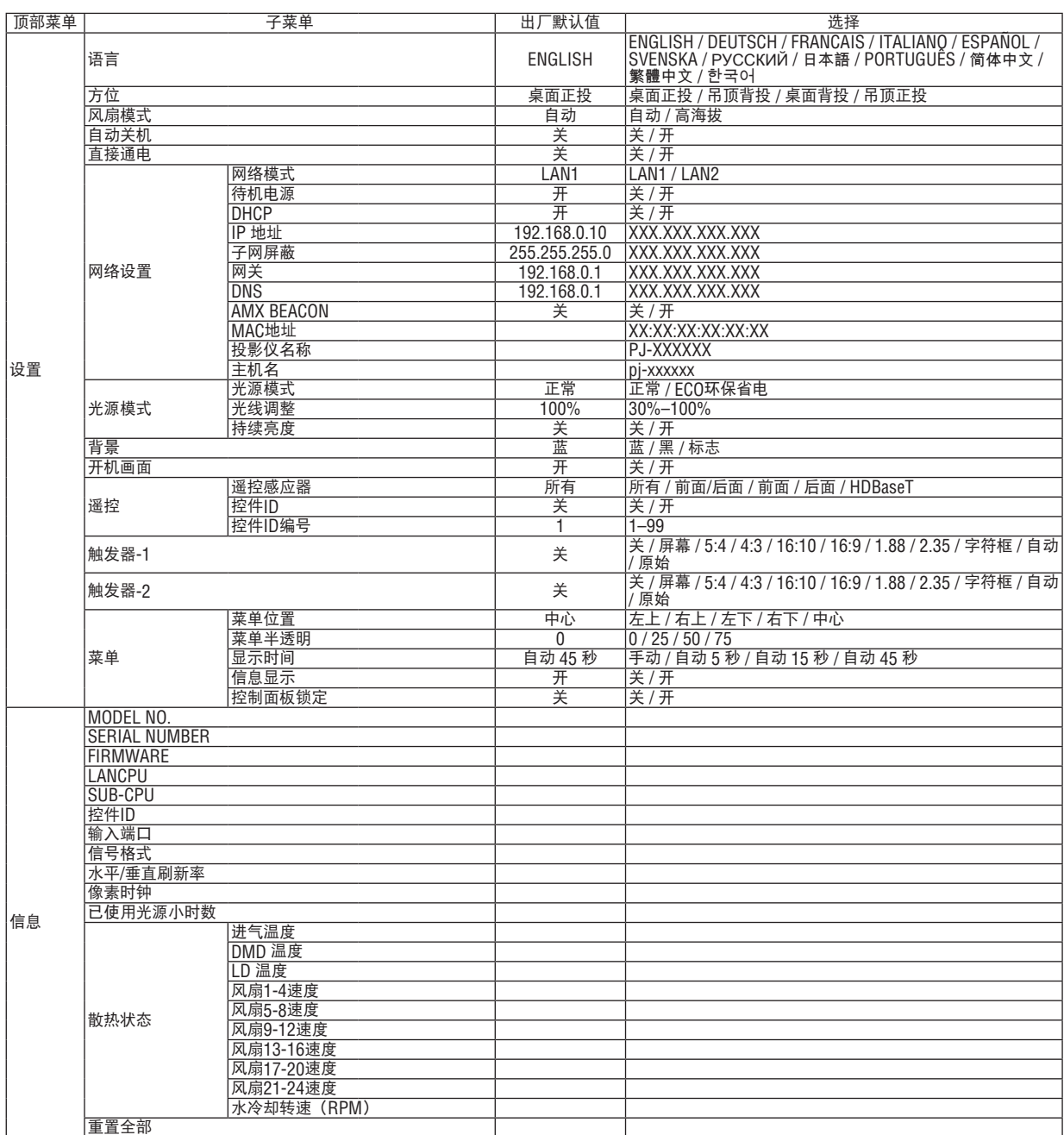

# 4-3.输入

# 4-3-1.信源选择

选择要投影的输入端子。 在所选输入端子中将出现一个" • "(点)。

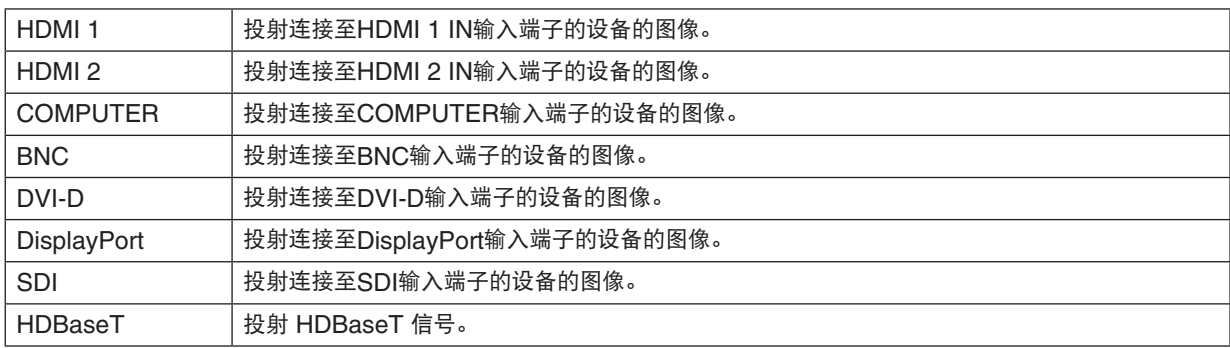

# 4-3-2.自动信号源

自动检查视频输入端子并投射第一个检测到的信号的图像。

### 4-3-3.色域设定

根据视频输入信号设置色域。

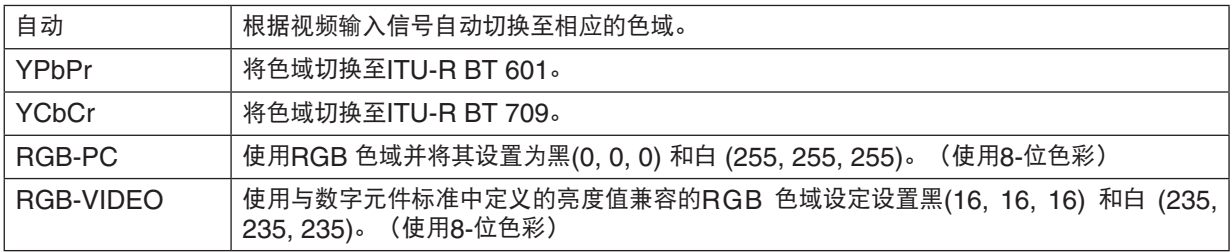

# 4-3-4.显示宽高比

选择屏幕的显示宽高比。

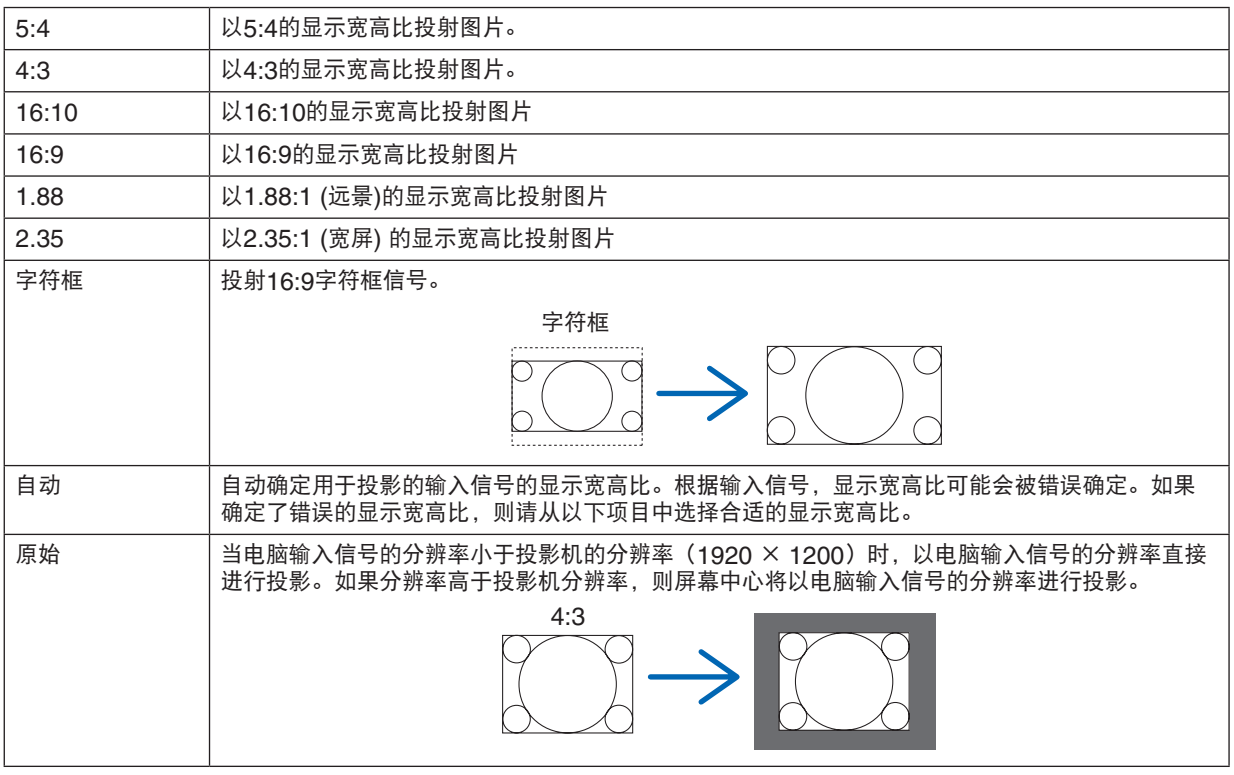

#### 提示:

• 电脑的主分辨率和显示宽高比如下所示。

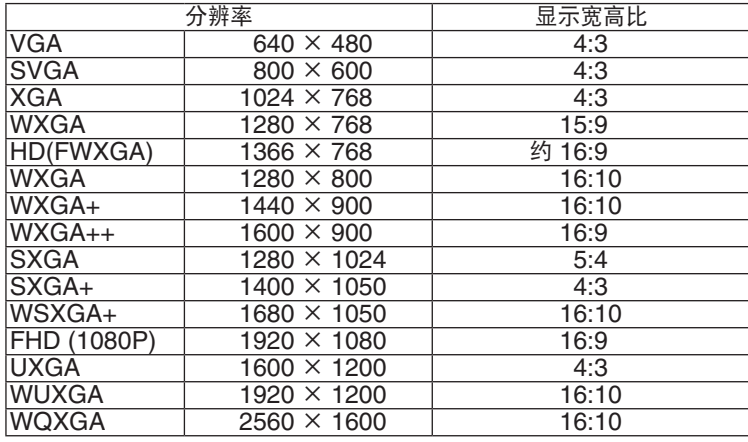

### <span id="page-70-0"></span>4-3-5.过扫描

设置过扫描(在屏幕周围剪切帧的过程)。

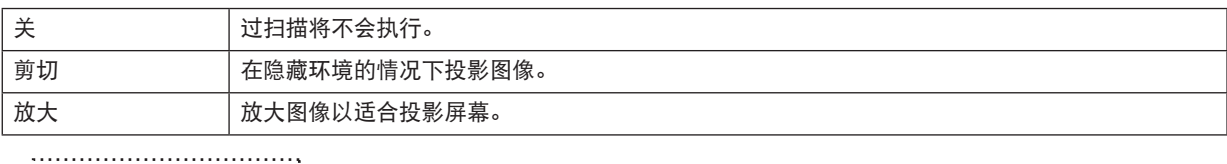

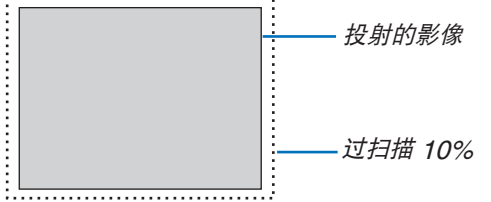

# 4-3-6.影像选项

在投射模拟视频信号时,调整画面色彩平移、闪烁及画面位置。

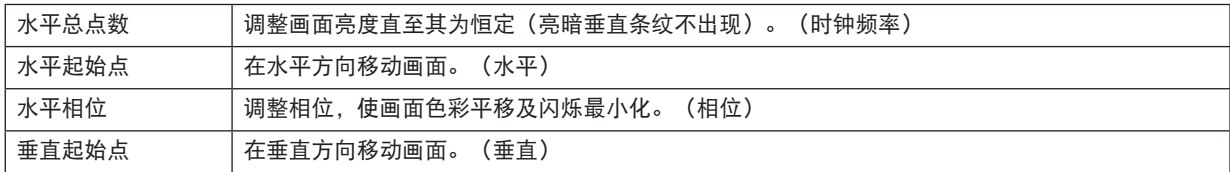

注:

• 画面可能在调整时钟频率和相位时扭曲,但这并非故障。

### 4-3-7.测试模式

投射测试模式。

- 按◀/▶按钮更改测试模式的图案。
- 按EXIT按钮清除测试模式。
- 也可以按遥控器上的TEST按钮显示测试模式。

在安装期间检查画面失真时或在调整焦距时,显示测试模式。 我们建议您在投影测试模式30分钟或更长时间后调整焦距。

### 4-3-8.3D

设置此项以便使用投影机投射3D图像。

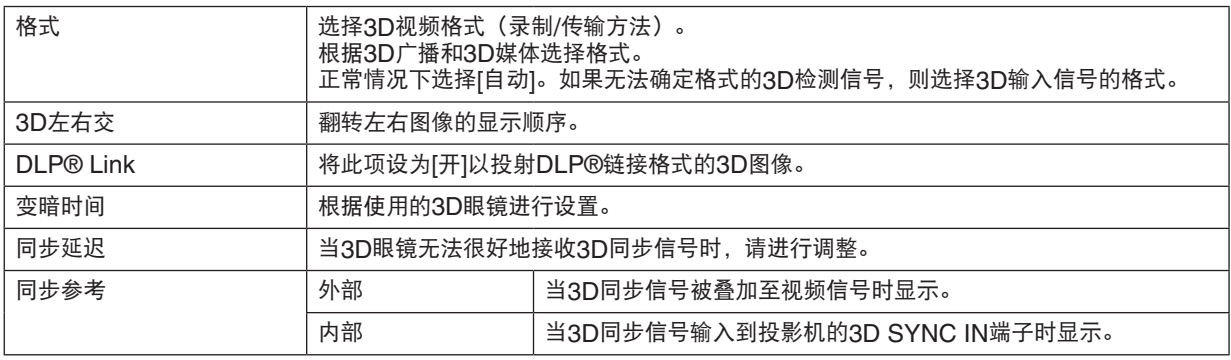

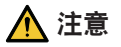

#### 健康警告

健康注意事项可能在3D眼镜随附的3D视频软件(蓝光播放器、 游戏、 电脑视频文件等) 和说明手册中有所说 明,因此请务必在观看前进行查看。

- 为避免对健康造成不利影响,请注意以下事项:
- 除观看3D图像外,请勿将3D眼镜用于其他目的。
- 请在距屏幕至少2米外进行观看。在距屏幕较近距离处观看会增加眼睛疲劳。
- 请勿长时间连续观看。在观看1小时后,请休息15分钟或更长时间。
- 如您或您的家庭成员此前有光敏感的癫痫,则在观看前请咨询医生。
- 如果在观看期间您出现身体异常情况(如恶心、头晕、不适、头痛、眼痛、视力模糊、四肢抽筋、麻木等), 请立即停止观看并进行休息。如果一段时间后问题仍然存在,请咨询医生。
- 从屏幕前方观看3D图像。从某个角度观看3D图像可能会导致疲劳或眼睛疲劳。

#### 注:

• 使用3D发射器时,请将3D发射器的BNC端子连接到投影机的3D SYNC。

- 3D眼镜接收从3D发射器输出的同步信号,使您可以三个维度查看图像。 DLP®链接格式的3D眼镜接收屏幕上反射的3D视频信号中包括的同步信号,使您可以三个维度观看视频。 因此,根据周围亮度、屏幕大小、观看距离等,可能很难观看3D图像。
- 检查蓝光播放器的说明手册中所述的操作条件。
- 当在电脑上播放3D视频软件时,如果电脑CPU或显卡性能较低,则可能很难观看3D视频。查看3D视频软件随附 的说明手册中所述的电脑操作条件。
- 根据3D输入信号, 投影机可能不会自动切换到3D视频。
### 4-3-9.自动调整

执行时,投射画面将自动调整。

• 还可通过按投影机上的AUTO ADJUST按钮执行自动调整。

注:

• 如果即使在执行自动调整后画面仍扭曲,则使用[影像选项]调整图像。

### <span id="page-73-0"></span>4-4.图片

### 4-4-1.预置

选择投影图像的最佳设置。

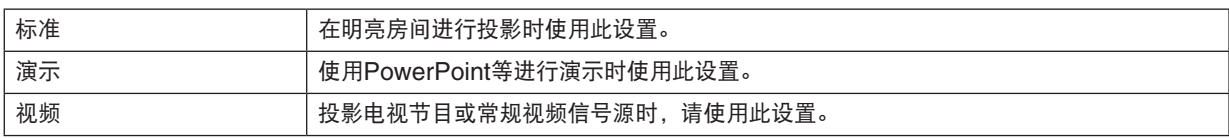

### 4-4-2.对比度/亮度/锐度/颜色/色调

调整屏幕上投影的图像。

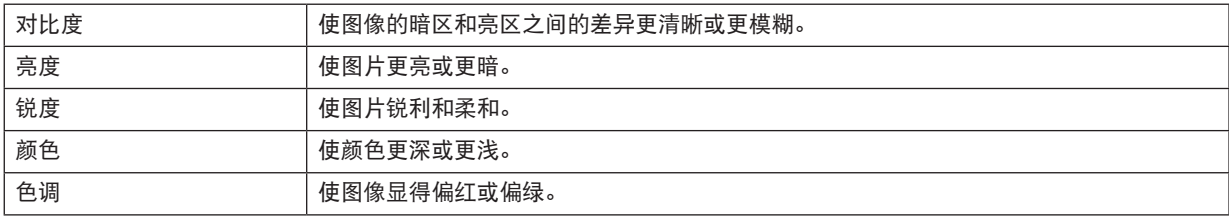

### 4-4-3.色温

调整色彩 (R, G, B) 的平衡以优化色彩再现性。

具有较高数值的色温变为偏蓝的白色, 而具有较低数值的色温变为偏红的白色。 可从5400K、6500K、7500K、 9300K 和 原始中选择设置。

#### 4-4-4.色域

您可以根据投影图像更改投影机色域。

### 4-4-5.GAMMA校正

选择图片的灰度。使用此功能,即使较暗区域也可生动再现。

- 投影机的[DICOM SIM.]设置用于将图像调整为接近DICOM标准的图像,并且图像因此可能不会正确投影。由 此,仅将[DICOM SIM.]设置用于教学目的并且请勿用于实际诊断。
- [DICOM SIM.]中的DICOM为用于存储和交流医学图像的全球标准的名称。其用于电脑断层扫描(CT)、磁共振 成像(MRI)、内窥镜及其他医学诊断。

### 4-4-6.白平衡

调整信号的白色水平和黑色水平以获得最佳的色彩再现。

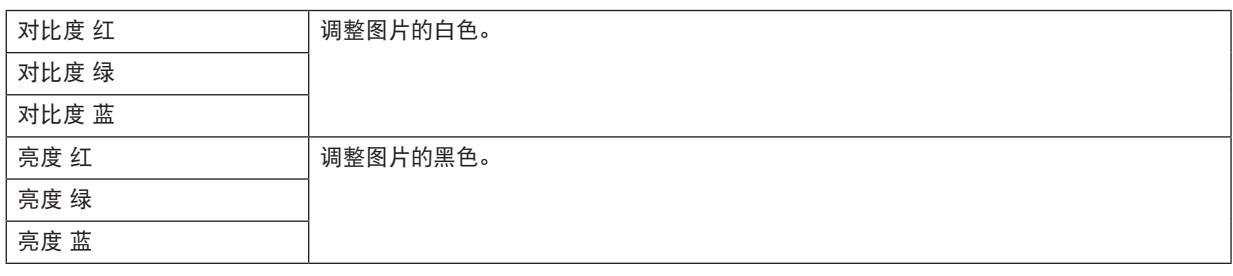

注:

·<br>● 当调整白平衡时,色温值与实际色调不同。

### 4-4-7.色彩校正

调整红、绿、蓝、黄、品红 (紫色)和青色(亮蓝绿)的色调。

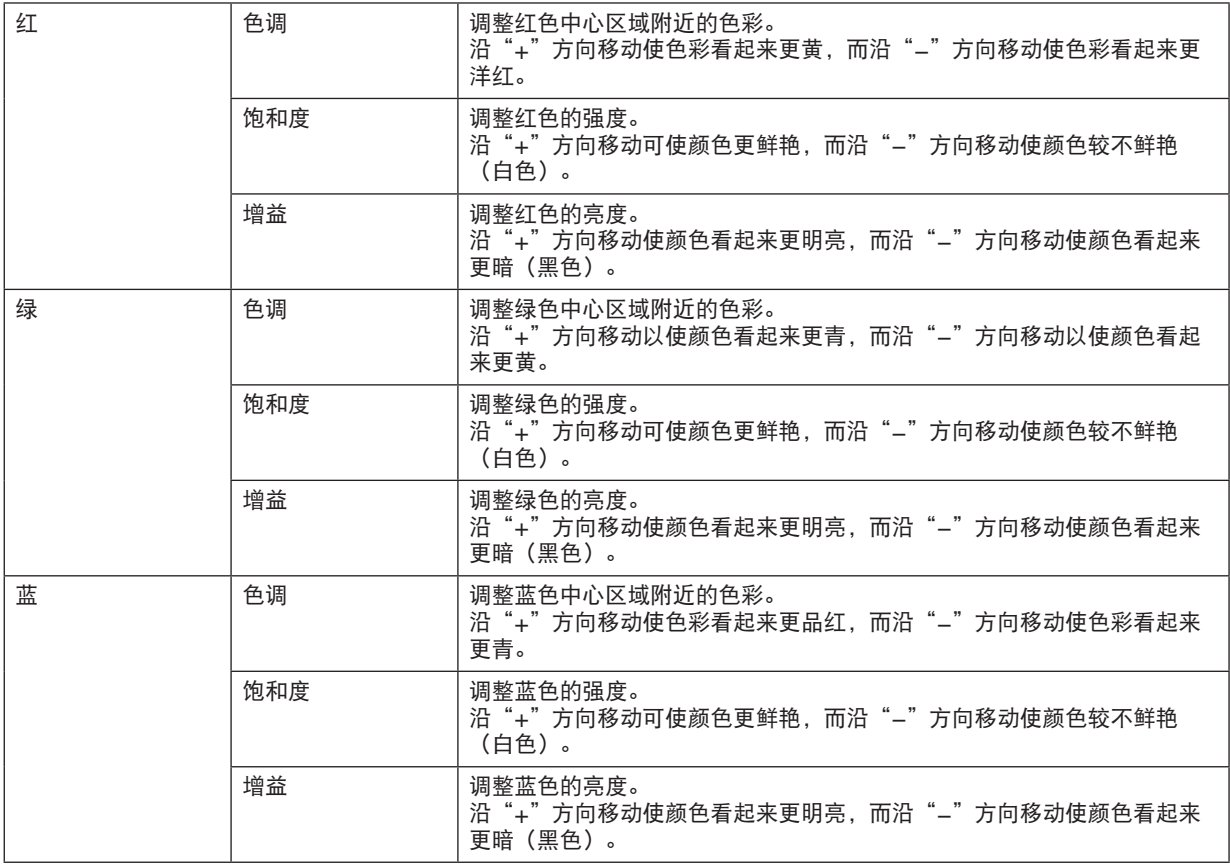

### 4.使用屏幕菜单

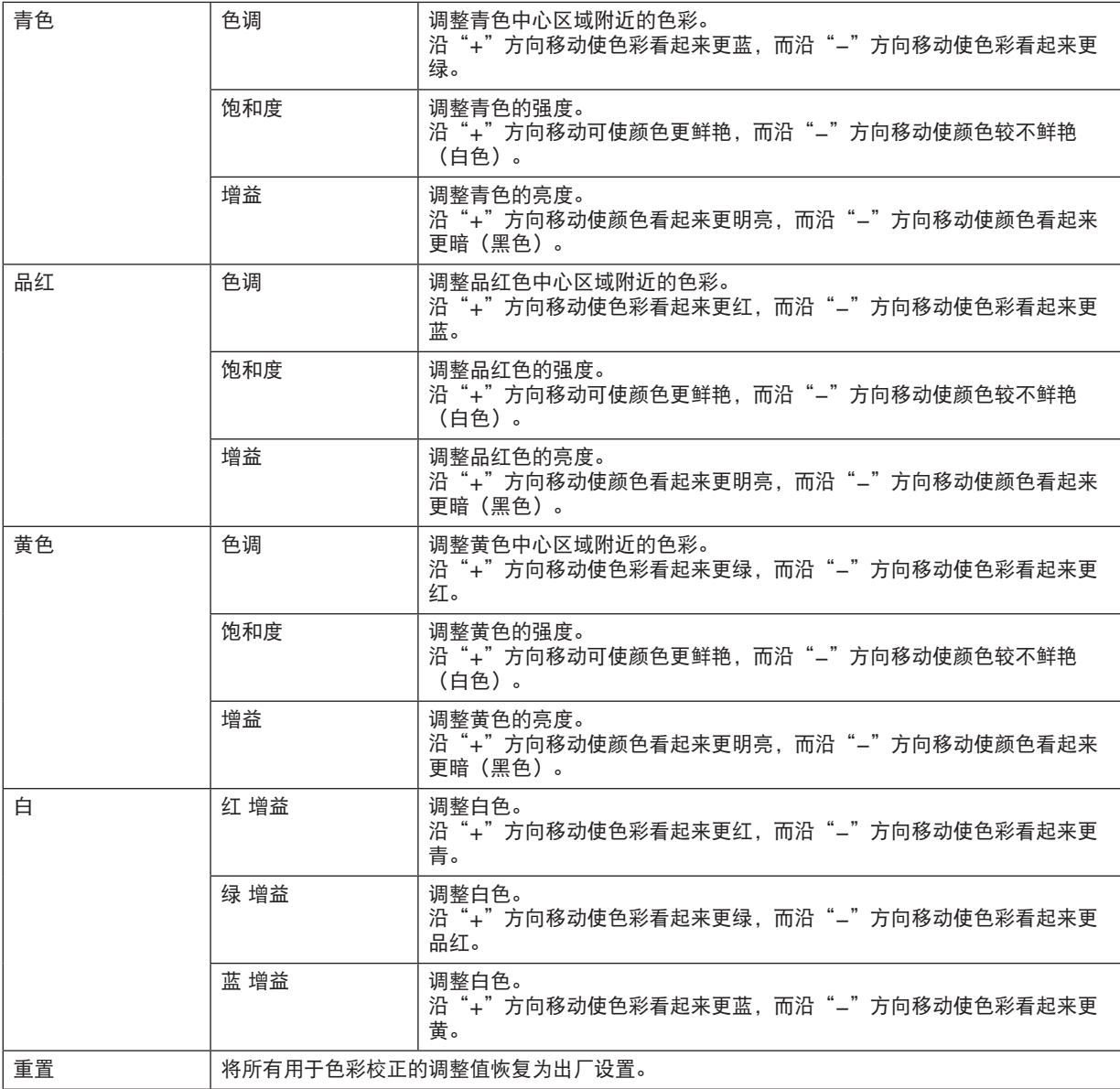

#### 4-4-8.减少干扰

在投射视频图像时,降噪功能可用于减少屏幕噪音(粗糙和失真)。您可根据噪音等级从4个等级[0] [1] [2] [3]中选 择降噪效果。

### 4-4-9.动态对比度

如果选择了[开],则依据图片使用最佳对比度。

### 4-4-10.激光关闭计时

当[动态对比度] 设为 [开]时,在整个投射画面变黑,而同时[激光关闭计时]中设置的时间到时时,激光发射停止。 如果[激光关闭计时] 设为 [关], 则即使画面变黑, 激光发射也不会停止。

### 4-5.显示器

### 4-5-1.镜头锁定

禁用放大/聚焦 调整、镜头平移和[镜头位置复位] 功能。 通过执行[镜头锁定],可在调整镜头后防止其他人未经允许调整镜头。

### 4-5-2.镜头控制

调整放大/聚焦并平移镜头。

• 还可通过按投影机或遥控器上的按钮执行[镜头控制]。

请按照以下步骤进行操作。

- 1. 将光标移至菜单中的[镜头控制], 然后按ENTER 或▶按钮。 将显示测试模式和放大 / 聚焦调整画面。
- **2.** 要调整焦点,按◀**/**▶按钮。
- 3. 要调整放大比例,按▼/▲按钮。
- **4.** 完成聚焦和放大的调整后,按**ENTER**按钮。 将显示镜头平移调整画面。
- **5.** 按▼▲◀▶按钮。

镜头沿着所按按钮的方向平移。

- **6.** 镜头平移完成后,按**ENTER**按钮。 将投影所选图像,并且将显示放大/聚焦调整画面。 重复上述步骤2至6。
- **7.** 要退出**[**镜头控制**]**,按**MENU**按钮。

### 4-5-3.镜头内存

在投影机内存中储存画面中的投影位置 (镜头平移)。最多可储存10个值。 调出所保存的调整值时,镜头平移将自动调整。

### 4-5-4.镜头位置复位

将镜头返回其原始位置。 此功能用于校准镜头平移调整范围。 在更换镜头部件后,请务必执行[镜头位置复位]。(→ 第[16](#page-35-0)页)

### 4-5-5.数码变焦

最高可放大画面至2倍。

• 还可通过按住遥控器上的CTL按钮及按VOL/D-ZOOM +按钮执行数字变焦。

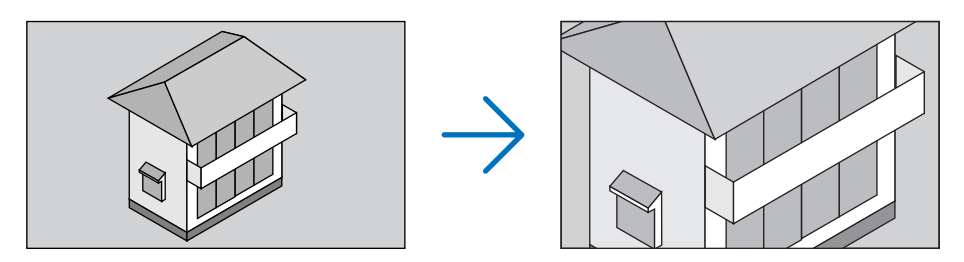

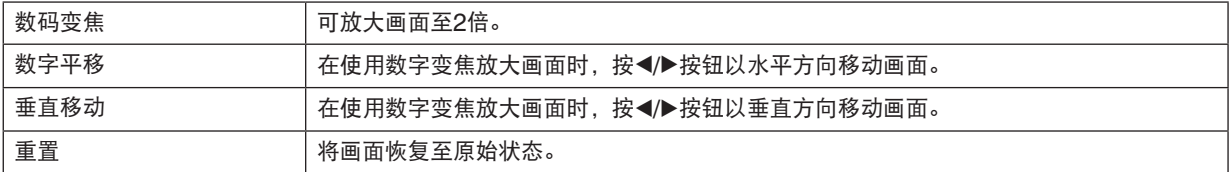

### 4-5-6.几何修正

在从倾斜方向向屏幕投影时,校正投影画面的扭曲以便使图像适应于屏幕帧。

### 梯形修正

通过结合投影画面的水平调整和垂直调整,调整梯形修正失真。

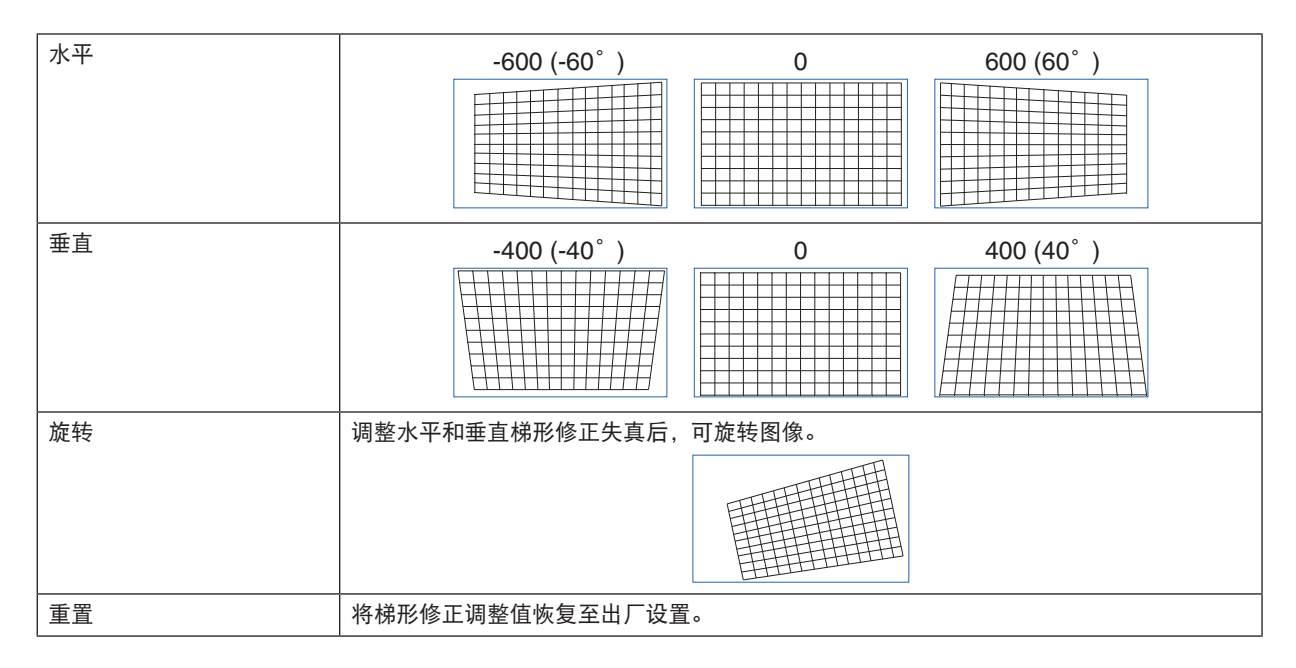

### 旋转

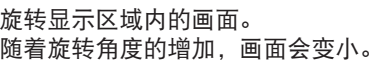

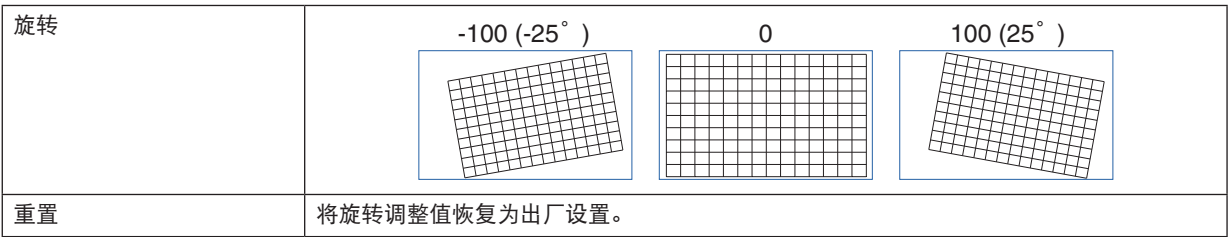

### 腰身 **/** 桶形调整

在投影至筒状屏幕或球形表面时调整此项。

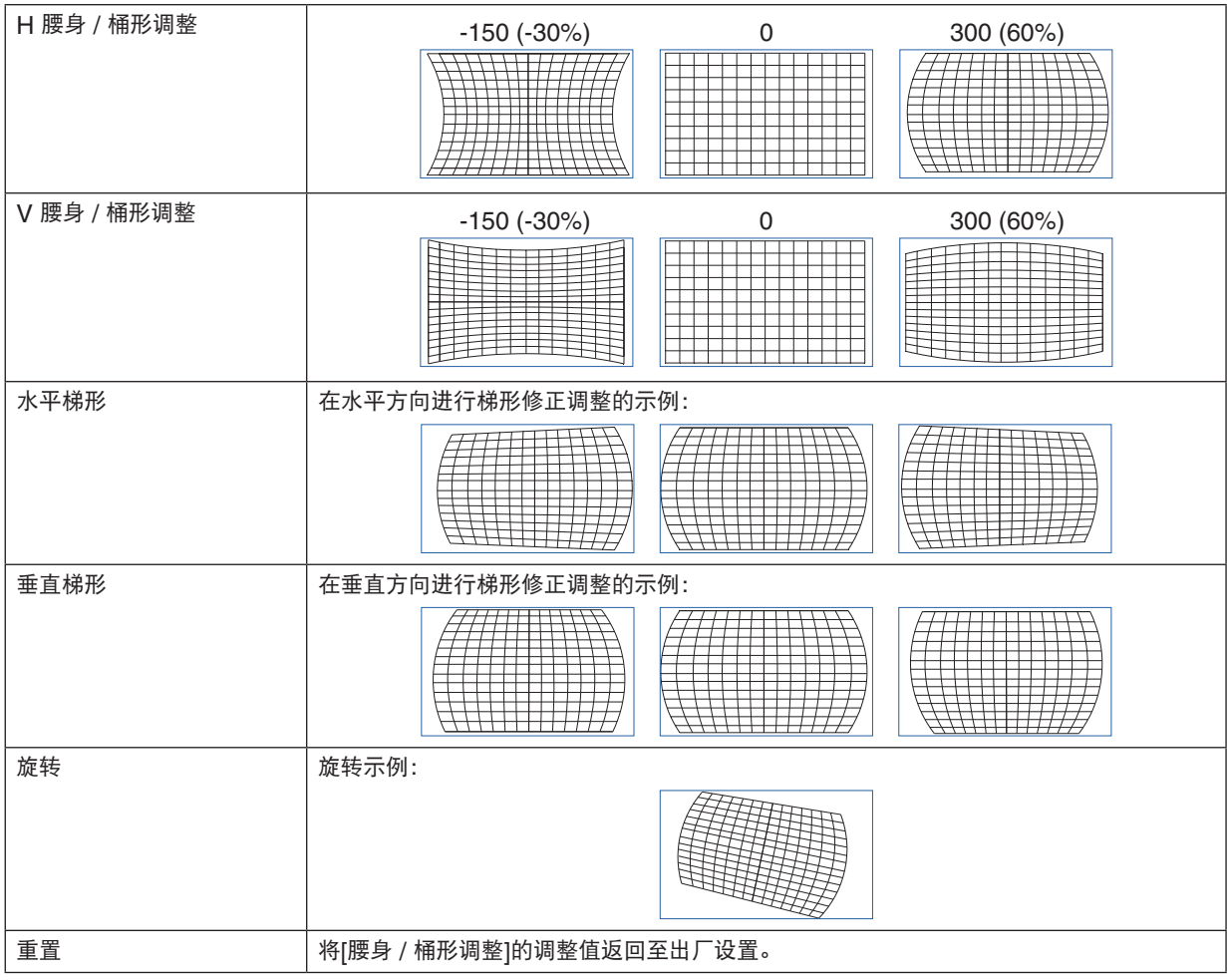

注:

- 在调整[H 腰身 / 桶形调整] 或 [V 腰身 / 桶形调整]时,可以使用[水平梯形] 或 [垂直梯形]。
- 在调整[水平梯形] 或 [垂直梯形]时,可以使用[旋转]。
- 由于画面在显示区域内旋转,因此画面随着旋转角度的增加而变小。

### 弧形调整

调整四个侧边的各桶形失真。

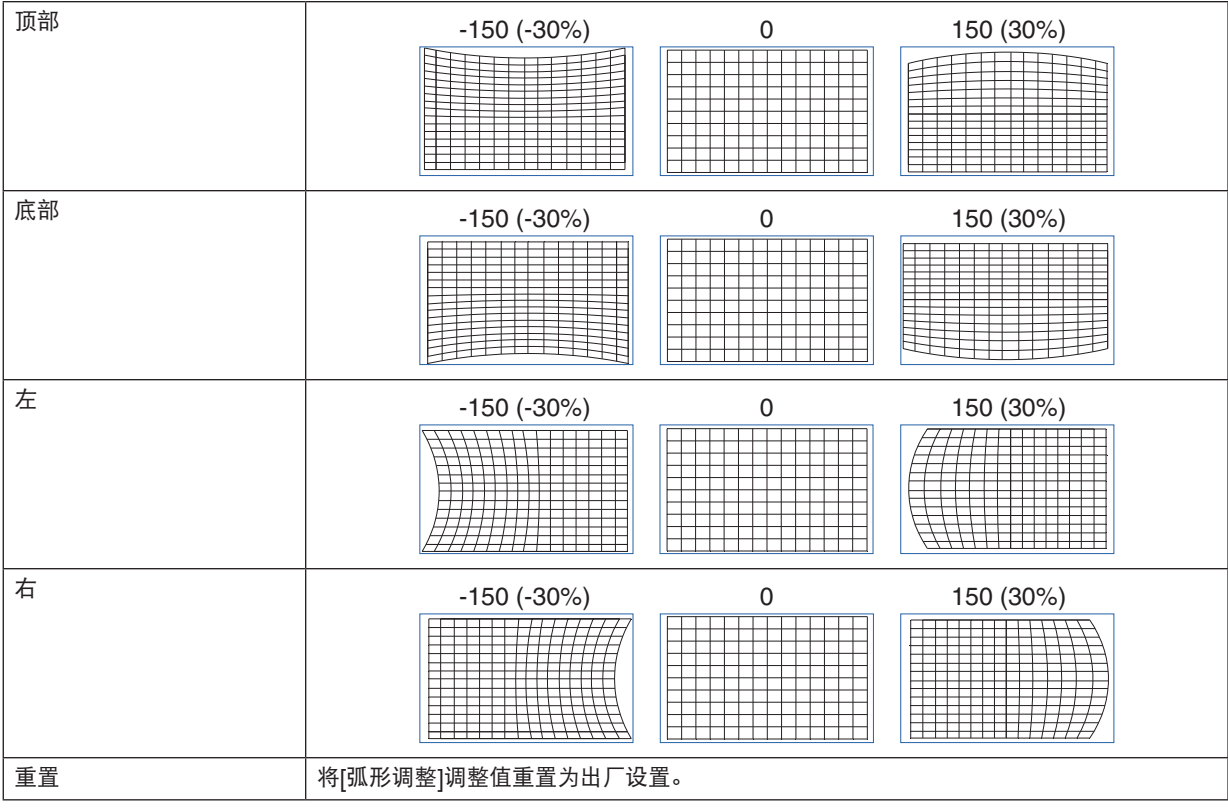

### 左上角调整

调整左上角失真。

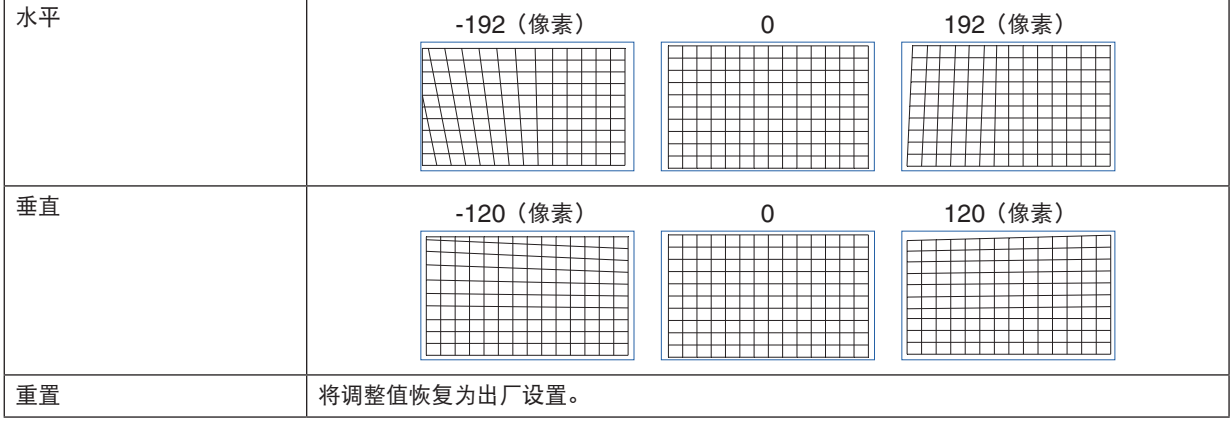

### 右上角调整

调整右上角失真。

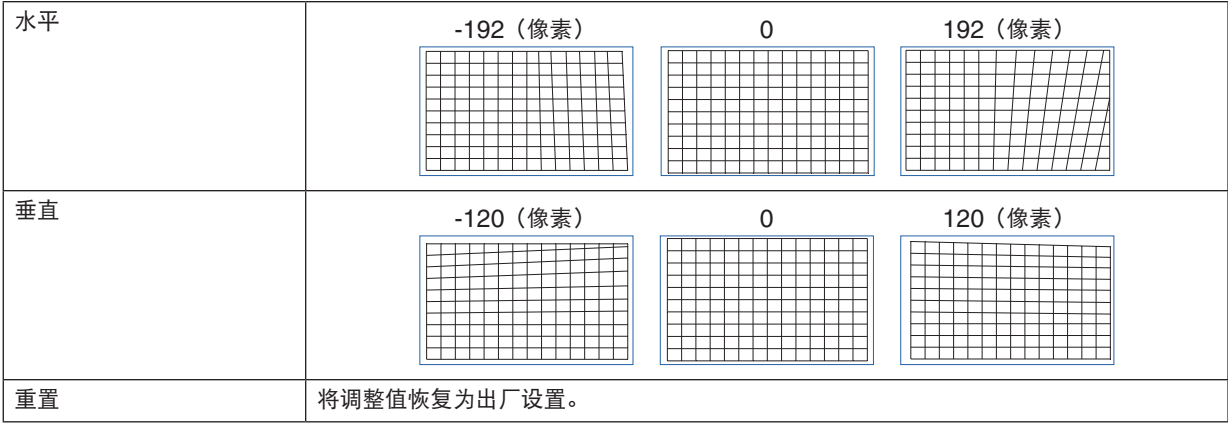

### 左下角调整

调整左下角失真。

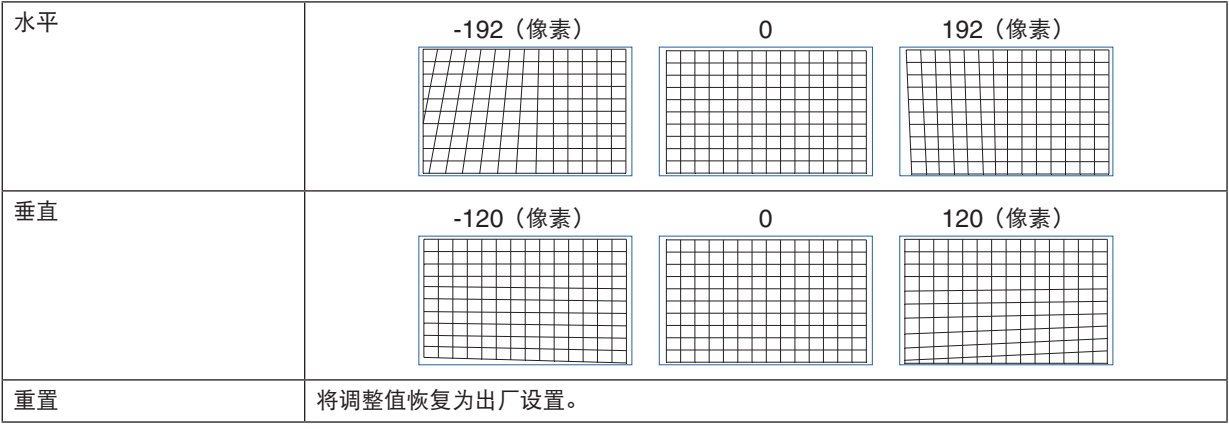

### 右下角调整

调整右下角失真。

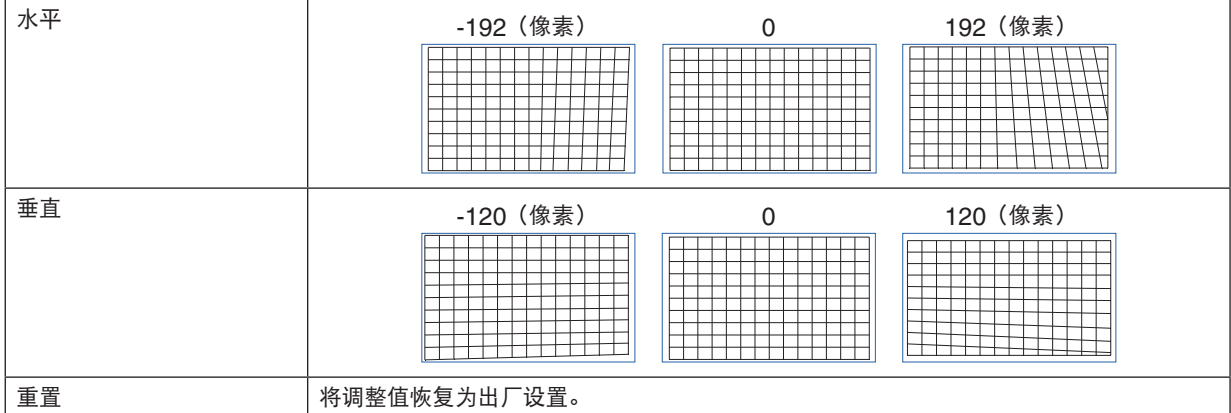

### **PC** 工具

调出预先注册在投影机中的几何修正数据。 可注册三类修正数据。

### 4-5-7.消隐

调整视频信号顶部、底部、左和右边缘的显示范围(消隐)。

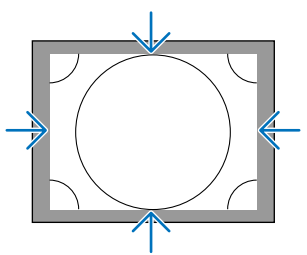

### 4-5-8.边缘融合

在结合左、右、顶部和底部的多台投影机投射高分辨率的图像时,调整投影画面的边缘(边界)。

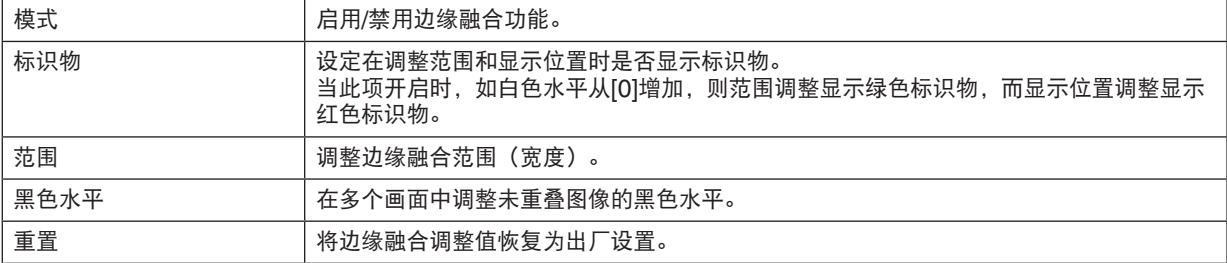

通过安排4台投影机(2台垂直2台水平)的图像进行投影的画面的示例。

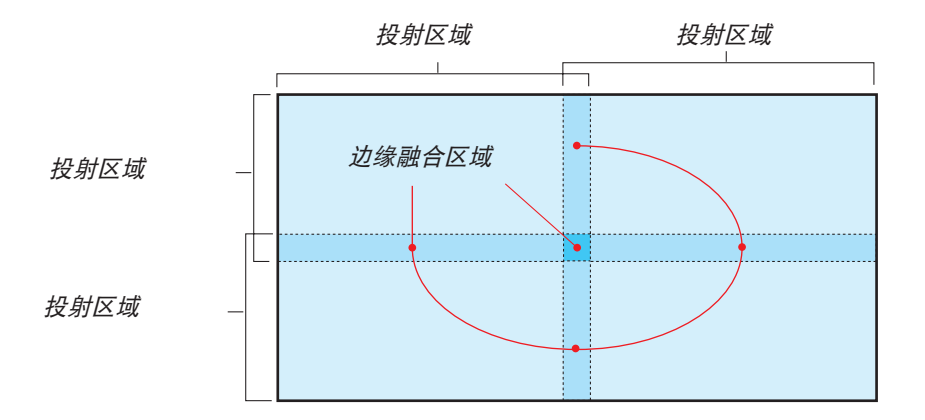

#### 4-5-9.屏幕类型

设置要投影画面的比例。 从16:10、16:9 或 4:3中选择。

### 4-6.设置

### 4-6-1.语言

在菜单中选择要显示的语言。

注:

• 即使执行[重置全部], [语言]也不会更改。

### 4-6-2.方位

根据投影机和屏幕的安装状态选择方向。

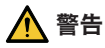

• 关于安装事宜,请咨询您的经销商。切勿自行安装本投影机。投影机可能掉落并造成伤害。

• 以这样的方式安装,即观看者不会进入限制区(HD)中。

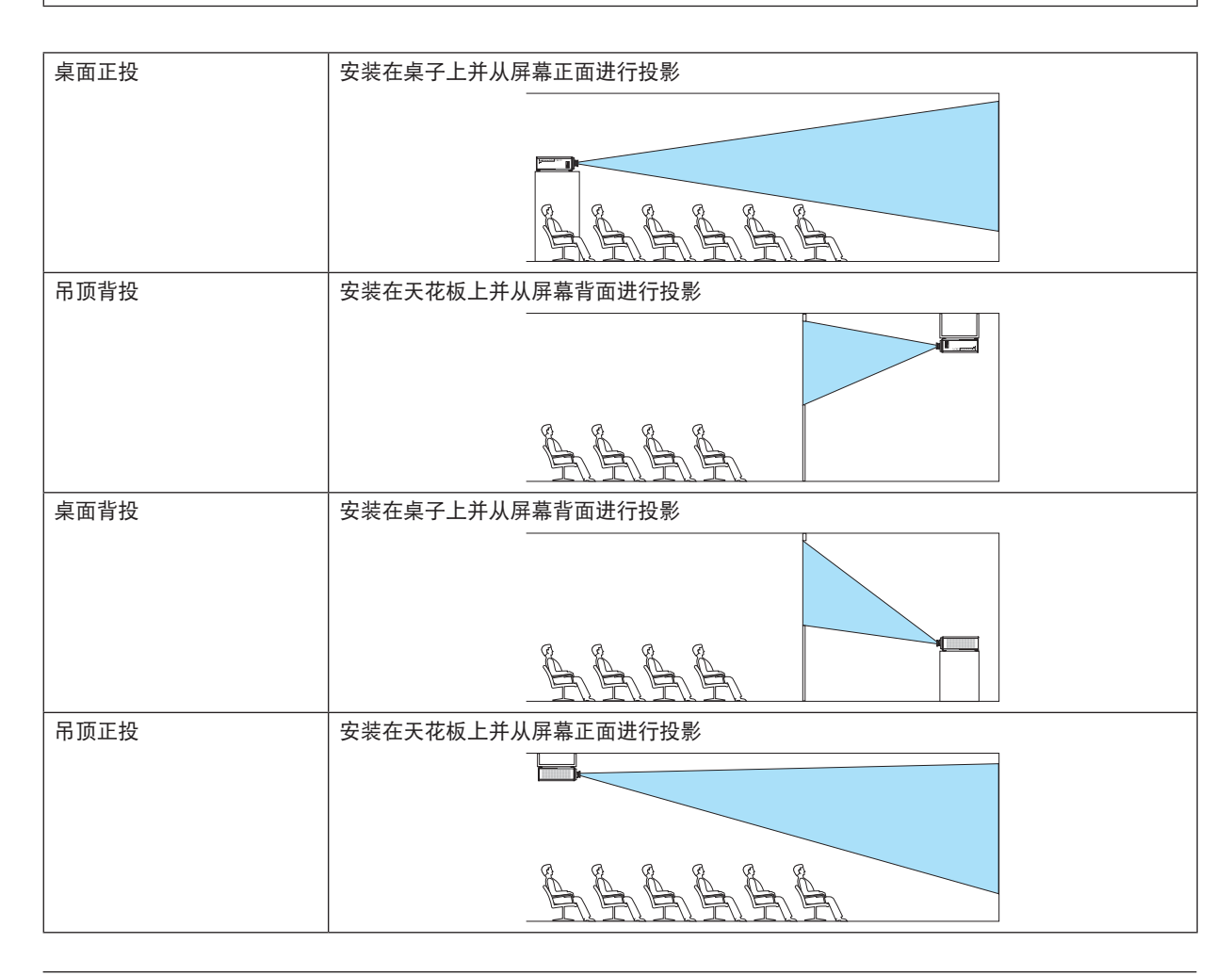

注:

• 即使执行[重置全部], [方位]也不会更改。

### <span id="page-83-0"></span>4-6-3.风扇模式

设置冷却风扇操作以降低投影机内部的温度。

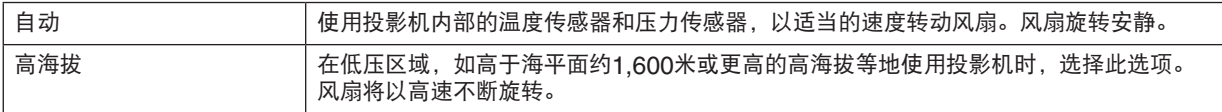

注:

- 在连续数日使用投影机时,请务必将其设为[高海拔]。
- 即使执行[重置全部], [风扇模式]也不会更改。
- 如果在高于海平面约1,600米或更高的地点使用投影机,请务必将[风扇模式] 设为 [高海拔]。如果未将其设为[高海 拔],则投影机内部将变热,并导致故障发生。
- 如果在高于海平面约1,600米或更高的地点使用投影机而未将[风扇模式] 设为 [高海拔], 则温度保护器可能会被激 活并且电源可能会自动关闭。 此外,由于在光源关闭后内部温度上升,因此温度保护器可能会被激活并且电源可能不会开启。在这种情况下,在
- 开启电源前请稍候片刻。
- 在高海拔使用时,可能需更频繁地更换光学元件(如光源等)。

### 4-6-4.自动关机

如果一段时间内无信号输入或未进行任何操作,则投影机电源将会自动关闭。

### 4-6-5.直接通电

将投影机设置为为其提供交流电源时自动开启。 在您想使用控制台等控制投影机时使用此项。

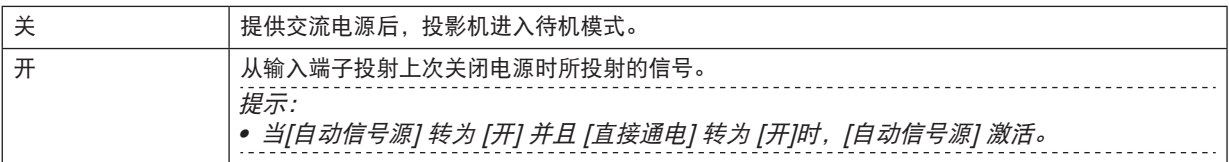

警告

• 本投影机产生一种强光。当打开投影机电源时,确保在投射范围内没有人正直视镜头。

### 4-6-6.网络设置

配置投影机的网络设置。

### 注:

• 即使执行[重置全部], [网络设置]也不会更改。

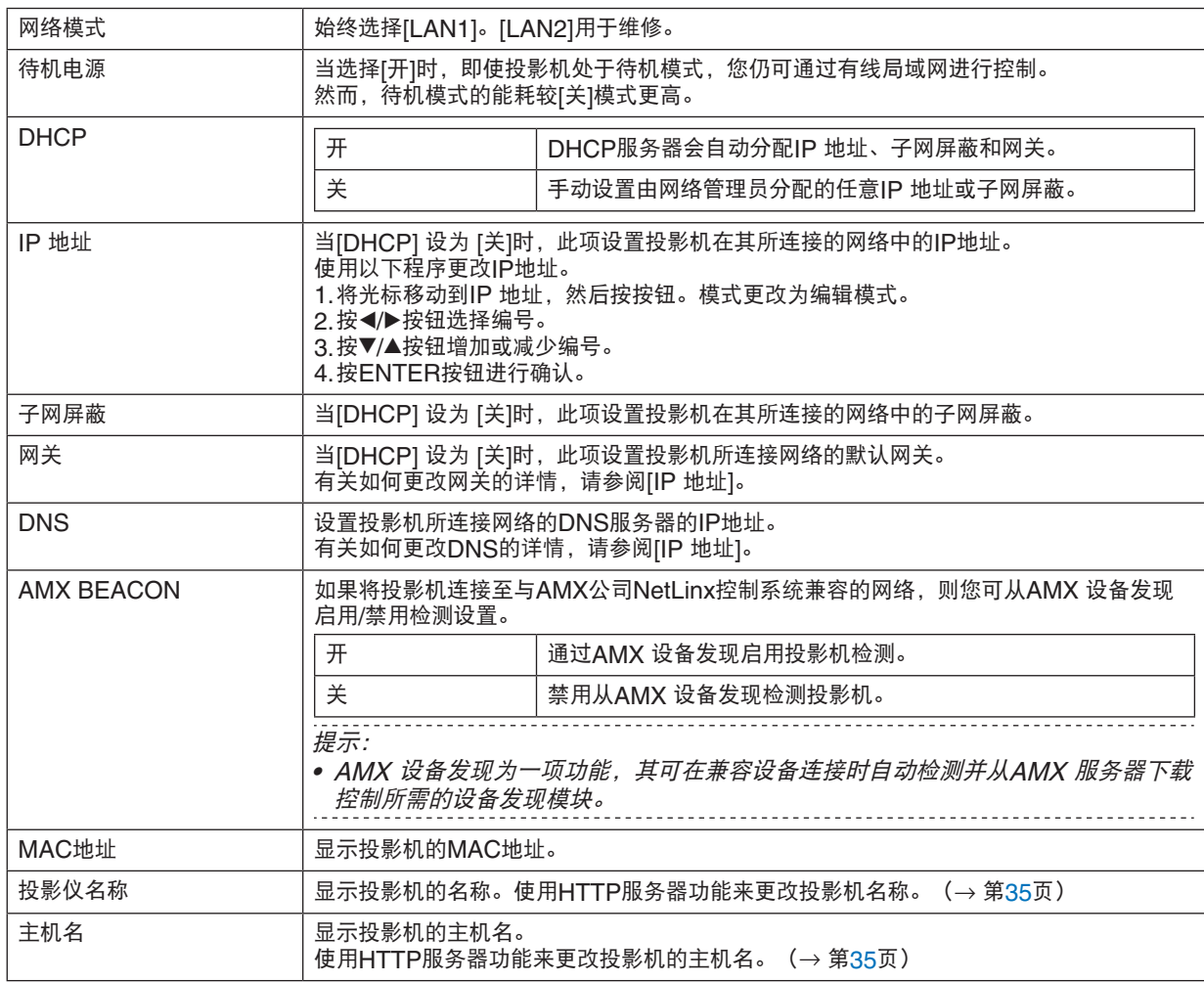

注:

·<br>● 在通过ProAssist设置几何校正时,请务必将[网络模式] 设为 [LAN2]。

• 务必设置[IP 地址],使其不与相同网络中的其他产品冲突。

• 在通过ProAssist设置几何校正后,请务必将[网络模式] 设为 [LAN1]。

### 4-6-7.光源模式

调整投影机的光源输出。

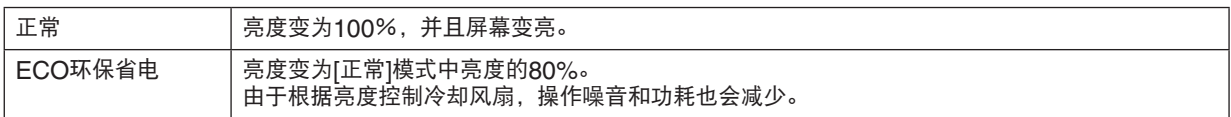

·<br>提示:

- 可从[信息]处查看已使用光源小时数。→ 屏幕菜单中的[已使用光源小时数]。 (→ 第[70](#page-89-0)页)
- 如果约30秒无输入信号(蓝色、黑色或标志显示),则模式将自动切换至[ECO环保省电]。此后,在投影机检测 到输入信号时,[ECO环保省电]模式返回至之前设置的模式。
- 投影机配备了用以检测压力及温度并控制输出的功能。 在海拔或温度较高的位置使用时,无论[光源模式]设置为何,亮度均将降低。此模式称为"强制节能模式"。 选择"强制节能模式"时,屏幕会稍微变暗,并且LIGHT 指示灯及TEMP.指示灯亮起橙色。

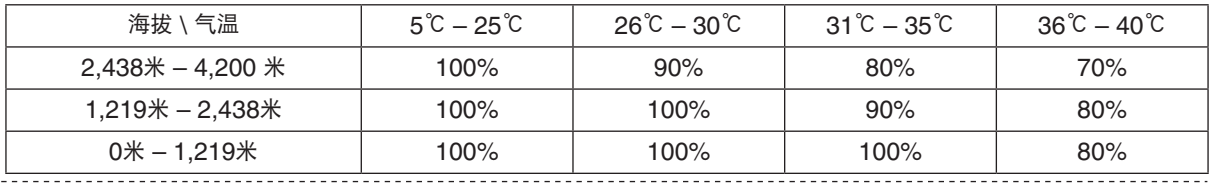

4-6-8.光线调整 (光源模式)

当在[光源模式]中将模式设为[正常]时,可在30%至100%的范围内调整亮度(以1%为增量)。

注:

• 在使用NP49ZL镜头单元时,可在30%至87%的范围内调整亮度。

#### 4-6-9.持续亮度 (光源模式)

控制亮度,使其在选择了[开]时基于所使用的亮度保持恒定。即使电源关闭,调整值仍被保存直至[持续亮度] 被设为 [关]。

• 欲重新调整亮度,请在执行进一步调整之前,首先将此设置改为[关]。

注:

• [持续亮度]为用以将亮度保持恒定的功能。色彩不会固定。

提示:

• 在组合投影多台投影机时,建议您调整亮度设置,使亮度稍微降低,然后将[持续亮度]设为[开]。

### 4-6-10.背景

在无输入信号时选择背景颜色。 您可以选择蓝色、黑色或NEC标志。

注:

• 即使执行[重置全部], [背景]也不会更改。

### 4-6-11.开机画面

选择在启动过程中是否在屏幕上显示NEC标志。

注:

• 即使执行[重置全部], [开机画面]也不会更改。

### 4-6-12.遥控

配置遥控感应器设置和控件ID。

- [遥控感应器] 用于设置位于主投影机正面和背面的遥控器感应器。
- 当使用[控件ID]时,ID可分配至多台投影机,并且可使用单个遥控器通过切换ID单独操作各投影机。在将相同ID为 多台投影机设置,并且使用单个遥控器执行批量操作时,其也可使用。

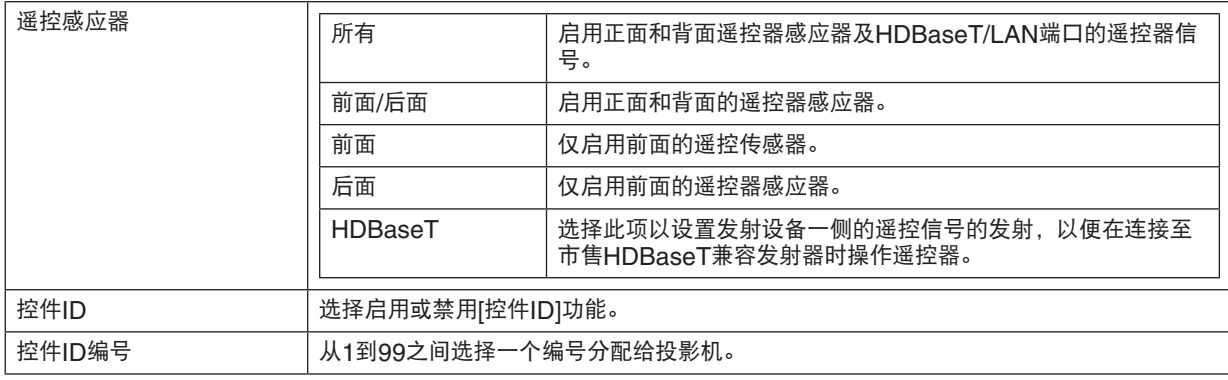

注:

- 在[遥控感应器] 设为 [HDBaseT]时, 投影机背面的遥控器感应器启用。
- 当[控件ID] 设为 [开]时,无法使用不支持[控件ID]功能的遥控器操作投影机(除遥控器操作按钮外)。
- 即使执行重置,[控件ID]也不会更改。

提示:

• 由于荧光灯的影响,如当投影机悬吊在天花板上时,遥控器可能无法良好工作。在这种情况下,请尝试更改遥控传 感器设置。

### 如何设置**/**更改遥控器的**ID**

- **1.** 打开投影机的电源。
- **2.** 按下遥控器上的**ISD SET**按钮。

将显示[控件ID]画面。

→ The Total Transaction 控件ID (激活)

此时,如果可使用当前遥控器ID操作投影机,则显示[激活],而如果无法操 作则显示[非激活]画面。

如果想操作[非激活]的遥控器,则在遥控器中设置与步骤3的控件ID相同的编 号。

**3.** 在按住遥控器的**ID SET**按钮的同时按数字按钮可设置遥控器**ID**。

例如,要将编号更改为[3],请按数字3。

如果没有要设置的ID, 则输入000或按CLEAR按钮(一次性操作全部投影 机)。 

**提示:** • 可以在1到99之间注册遥控器ID。 \_\_\_\_\_\_\_\_\_\_\_\_\_\_\_\_\_\_\_\_\_\_\_\_\_\_\_\_\_\_\_\_

**4.** 释放**ID SET**按钮。

将显示[控件ID]画面。

此时,[激活]/[非激活]画面将随着更改的遥控器ID更新。

注:

- 如果遥控器的电池电量耗尽或已取出,则可能会在一段时间后清除ID。
- 如果在遥控器电池已取出的情况下按任何按钮,则设置ID将被清除。

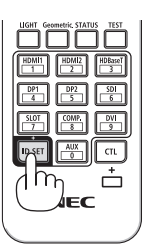

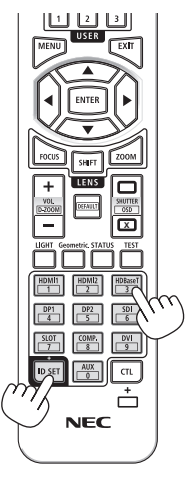

### <span id="page-88-0"></span>4-6-13.触发器-1/2

设置是否根据输入视频信号,从屏幕触发器端子输出屏幕控制的控制电压。

#### 4-6-14.菜单

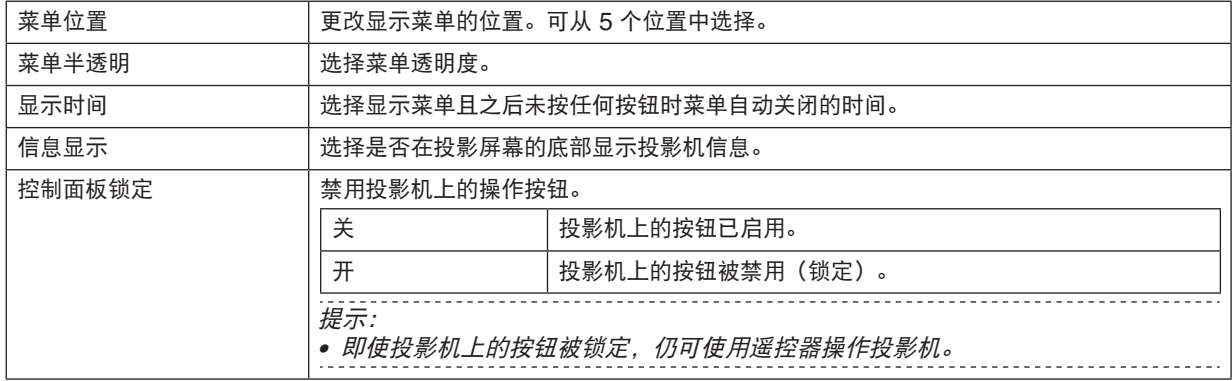

## <span id="page-89-0"></span>4-7.信息并且重置全部

### 4-7-1.信息

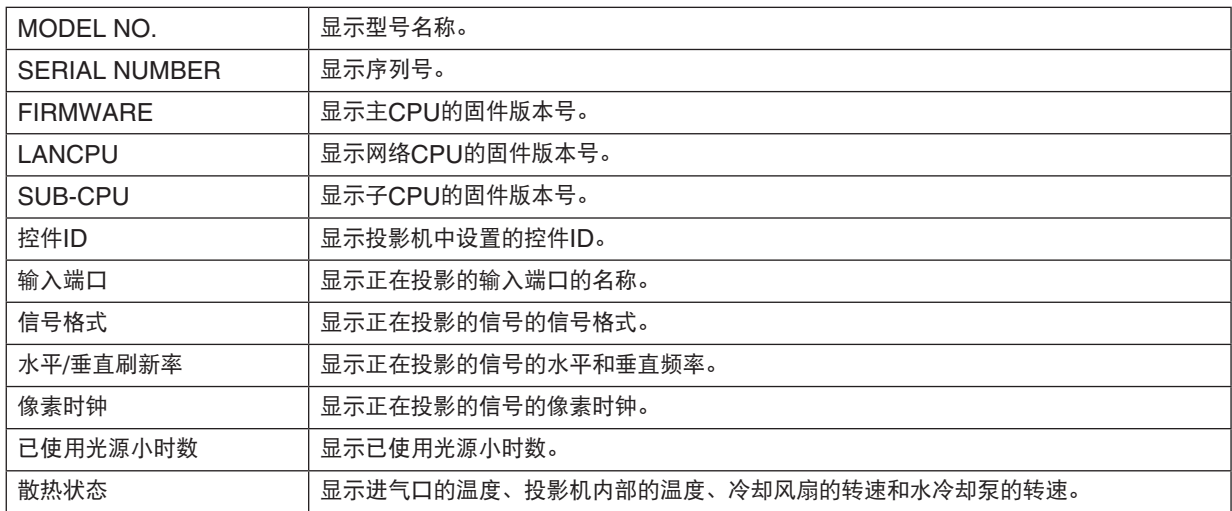

### 4-7-2.重置全部

投影机中保存的所有调整值和设置值均将被重置为出厂设置。 重置过程需要一些时间运行。

### 无法重置的数据

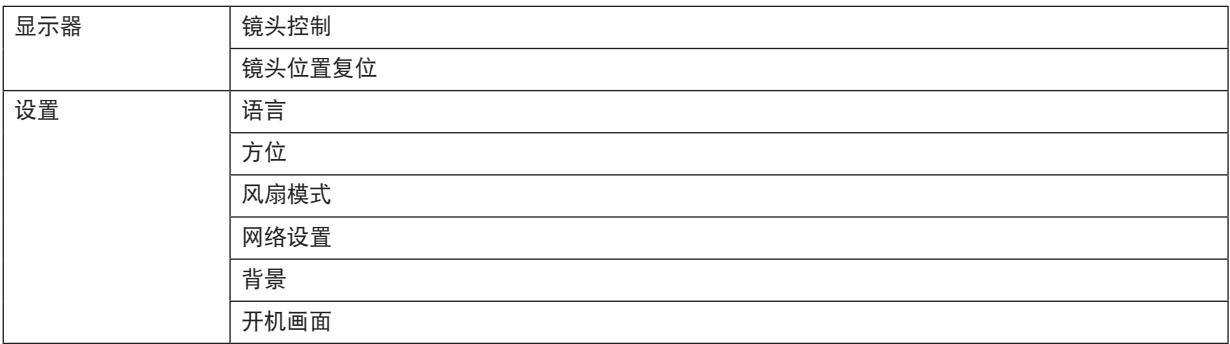

# 5.安装和连接

### 5-1.连接至其他装置

以下是连接外部装置的示例。 本投影机不包含连接电缆。使用适当的电缆进行连接。

### 注意 • 将投影机连接至外部装置前,请务必关闭投影机。这样做时,请勿进入辐射区(HD)。如果投射的光线进入您 的眼睛,可能会导致视力障碍。

注:

• 对于HDMI、DisplayPort、BNC和RS232C,请使用屏蔽电缆。 对于 15-针微型 D-Sub 和 DVI-D, 请使用带铁氧体磁芯的屏蔽信号线缆。 使用其他电缆可能会对收音机和电视接收造成干扰。

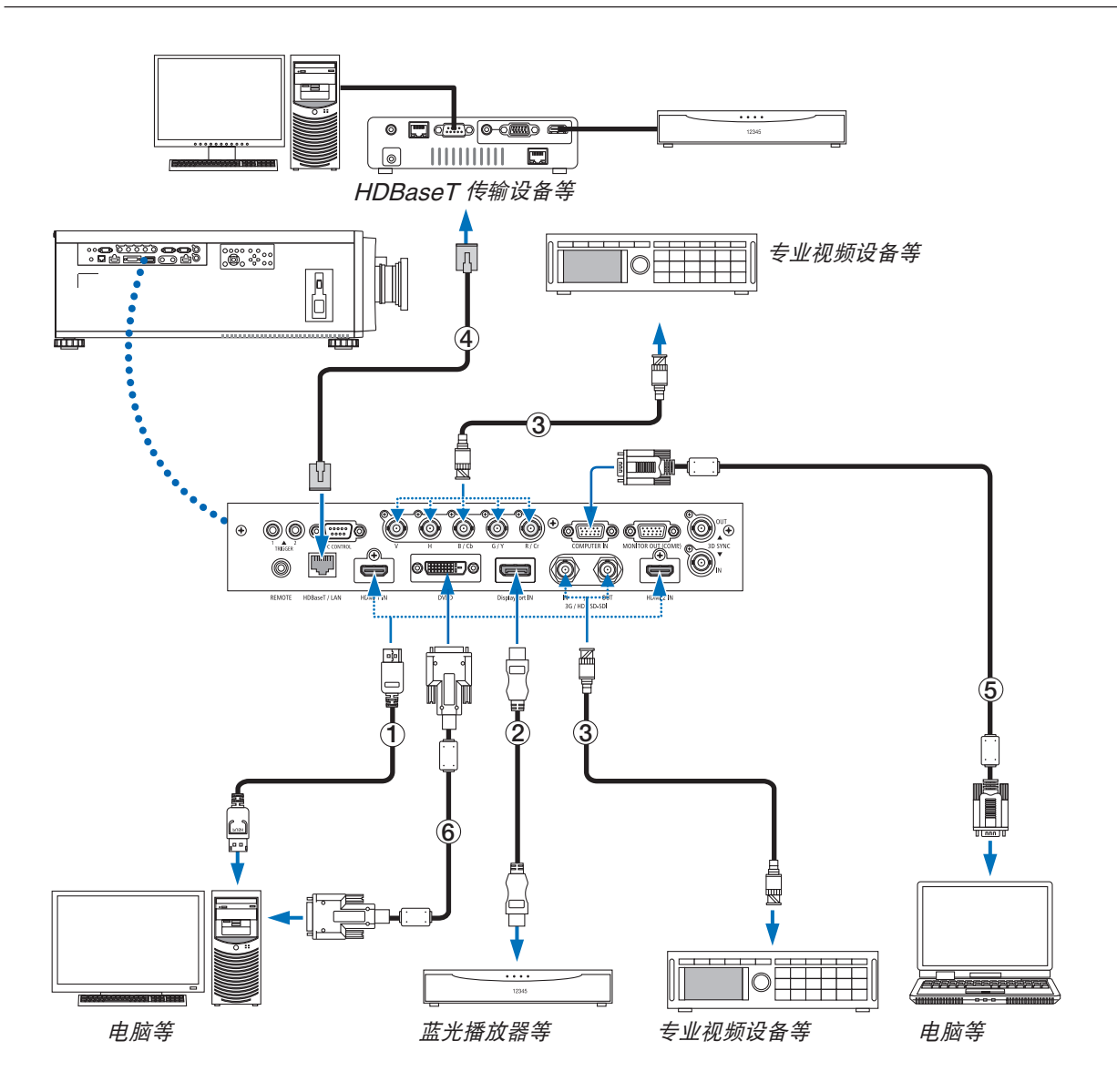

### ① **HDMI** 导线(不附带)

- 使用认证的高速HDMI®导线或带有以太网的高速HDMI®导线。
- 将投影机的HDMI 1 IN 或 HDMI 2 IN连接器连接至蓝光播放器时,投影机的视频电平可以依据蓝光播放器的视 频电平进行设置。在菜单中选择[调整] → [视频] → [视频电平]并进行必要的设置。

### ② **DisplayPort** 导线(不附带)

• 使用认证的 DisplayPort 导线。

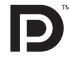

### ③ **BNC** 导线(不附带)

- 使用 5C-FB 或等级更高 (5C-FB、7C-FB 等)或 Belden 1694A 或等级更高的线缆。另外,请使用长度不超 过100 米的线缆。
- 可使用的线缆长度视信号而异。

### ④ **LAN** 导线(不附带)

- 对于 LAN 导线,请使用 5e 类或更高的屏蔽双绞线(市售)。
- 本投影机的HDBaseT/LAN端口支持来自传输装置的 HDMI 信号(HDCP)、来自外部设备的控制信号(串 行、LAN)和遥控信号 (IR 指令)。
- LAN 导线的最长传输距离是 100 米。
- 在投影机和传输装置之间,请勿使用其它传输装置。因为图片质量可能会降低。
- 不保证本投影机可以与所有市售的 HDBaseT 传输装置一起作用。

### ⑤计算机线缆(微型 **D-Sub 15** 针)(不附带)

• 请使用带有铁氧体磁芯的信号线缆。

### ⑥ **DVI-D** 线缆(不附带)

• 请使用带有铁氧体磁芯的信号线缆。

# 6.维护

### 警告

- 清洁前请关闭投影机,并拔出投影机的电源插头。
- 请勿使用含有易燃气体的喷雾去除粘附到镜头或机箱等的灰尘。 因为这样做可能会导致火灾。

### 6-1.清洁镜头

• 使用风筒或镜头纸清洁镜头,并当心不要刮划或擦伤镜头。

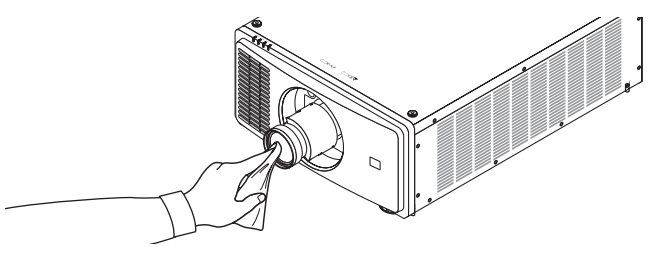

### 6-2.清洁机箱

- 用一块干的软布擦除机箱上的灰尘。 若机箱过脏,可使用中性洗剂进行清洗。
- 切勿使用如酒精或稀释剂等强力洗剂或溶液。
- 当使用真空吸尘器清洁通风口狭缝时,请勿将真空吸尘器的刷子用力刷入机箱的狭缝中。

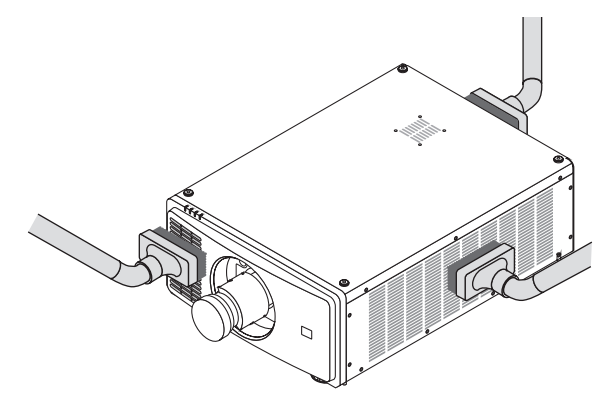

抽吸通风口狭缝中的灰尘。

- 由于通风孔中积聚灰尘而导致通风不良,可能会导致过热和故障。这些区域需要定期清洁。
- 请勿使用手指或任何硬物刮伤或碰撞机箱。
- 请联系您的经销商清洁投影机内部。

#### 注:

• 切勿在机箱、镜头或屏幕上应用杀虫剂等挥发剂。请勿使橡胶垫或塑胶制品与机箱长时间接触。否则,长时间接触 后的表面将会变质或者涂层脱落。

### <span id="page-93-0"></span>7-1.投射距离和屏幕尺寸

本投影机可与 5 种可选镜头(另售)一起使用。请参阅此页面上的信息并使用一个适合您安装环境的镜头(屏幕尺 寸和投射距离)。要求经销商安装或拆卸镜头部件。

### 镜头类型和投射距离

(单位:英寸)

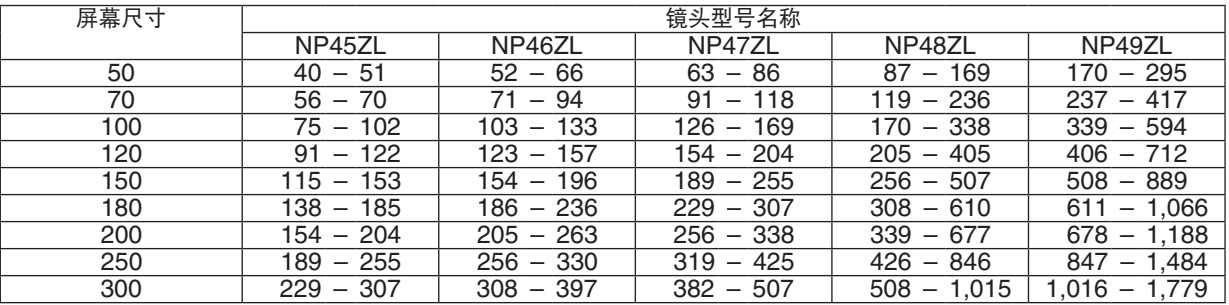

#### (单位:米)

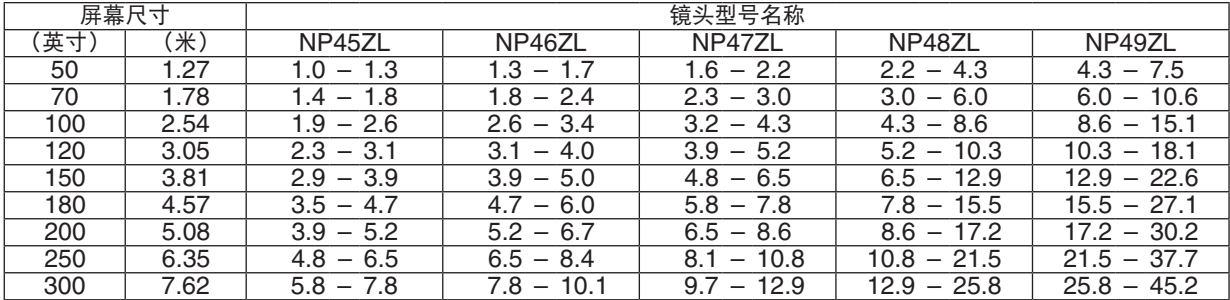

#### 注意

• 法律规定在美国或中国使用NP49ZL镜头单元时,须安装镜头罩。务必要求您的经销商安装镜头罩(NP01LH 型号)。

<u> - - - - - - - - - - - - - - - - -</u> -

#### 提示:

• 从屏幕尺寸来计算投射距离

NP45ZL 镜头投射距离(米) = H × 0.9 至 H × 1.2: 40英寸/1.0米(最小值)至 307英寸/7.8米(最大值) NP46ZL镜头投射距离(米)= H × 1.2 至 H × 1.6:52英寸/1.3米(最小值)至 397英寸/10.1米(最大值) NP47ZL 镜头投射距离(米)= H × 1.5 至 H × 2.0:63英寸/1.6米(最小值)至 507英寸/12.9米(最大值) NP487L 镜头投射距离 (米) = H × 2.0 至 H × 4.0: 87英寸/2.2米 (最小值) 至 1,015英寸/25.8米 (最大值) NP49ZL 镜头投射距离(米)= H × 4.0 至 H × 7.0:170英寸/4.3米(最小值)至 1,779英寸/45.2米(最大 值)

"H"(水平)指的是屏幕宽度。

\* 由于是大概计算,所以实际数字可能与上表中的数字相差几个百分点。

例:使用 NP47ZL镜头在一张 100 英寸的屏幕上投射时的投射距离:

据"屏幕尺寸(为参考标准)"表(→第[76](#page-95-0)页),H(屏幕宽度)= 84.8英寸/215.4厘米(大约2.15米)。 投射距离为 84.8英寸/2.15米 <sup>×</sup> 1.5 至 84.8英寸/2.15米 <sup>×</sup> 2.0 = 127英寸/3.2米 至 170英寸/4.3米(因为采用 放大镜头)。

### 不同镜头的投射范围

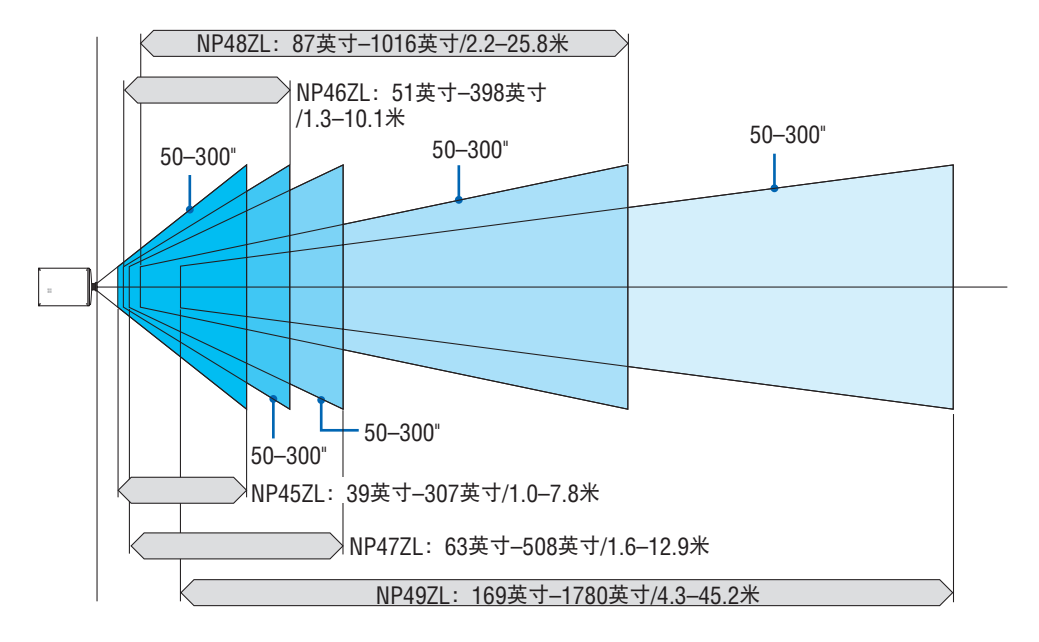

### <span id="page-95-0"></span>屏幕尺寸一览表和尺寸规格

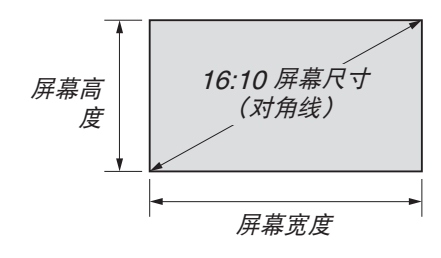

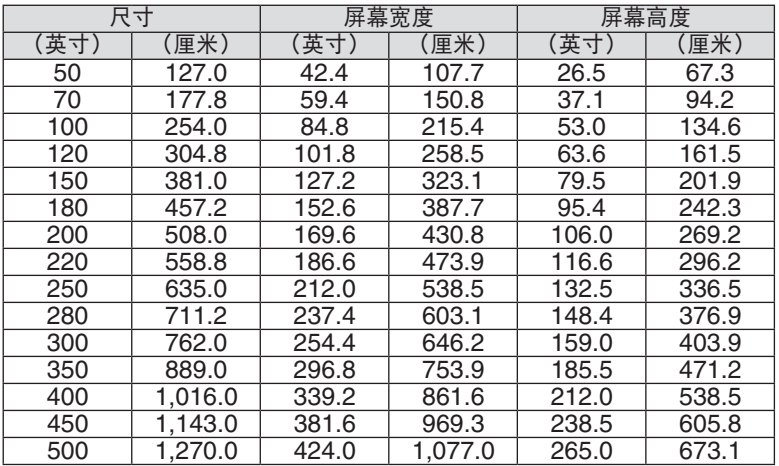

### <span id="page-96-0"></span>镜头平移范围

本投影机配备有镜头平移功能,通过使用LENS SHIFT按钮来调整投射影像的位置(→ 第 [21](#page-40-0) 页)。镜头的可移动 范围如下所示。

注:

#### • 当投射纵向影像时, 请勿使用镜头平移功能。

符号的含义: V "垂直" 指的是屏幕高度, H "水平" 指的是屏幕宽度。 镜头平移范围分别表述为高度和宽度的比 率。

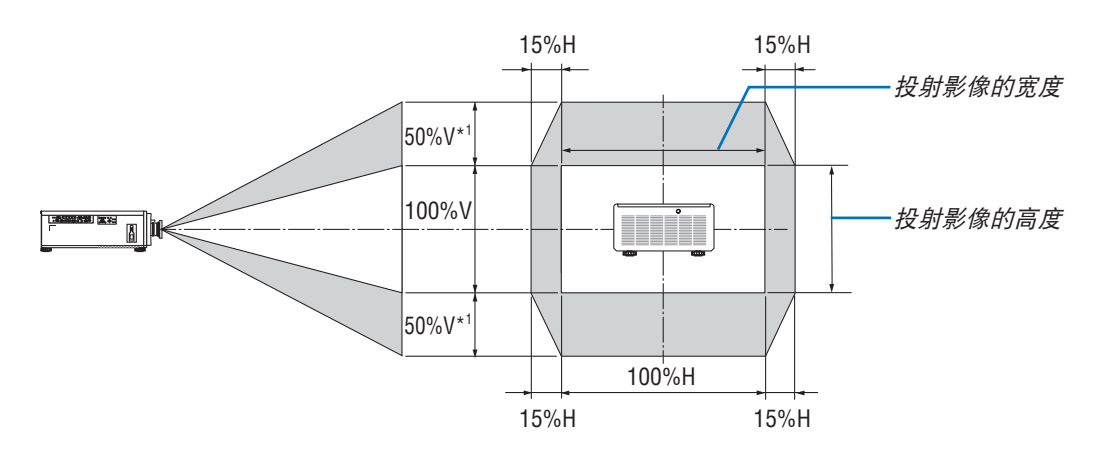

\*1 NP45ZL仅±45%V

\*2 对于吊顶安装,镜头平移范围相同。

(示例)在一张 150 英寸的屏幕上投射时

依据"屏幕尺寸一览表和尺寸规格"(→ 第 [76](#page-95-0) 页), H = 130.7英寸/331.9 厘米, V = 73.6英寸/187.0 厘米。

垂直方向上的可调整范围:投射影像可向上移动 0.5 × 73.6英寸/187.0 厘米≈ 36.8英寸/93.5 cm\*<sup>3</sup>,可向下移动约 0.5 × 73.6英寸/187.0厘米 ≈ 36.8英寸/93.5 cm\*3 (当镜头处于中心位置时)。

水平方向上的可调整范围:投射影像可向左移动 0.15 × 130.7英寸/331.9 厘米 ≈ 19.6英寸/49.8 厘米, 可向右移 动约 0.15 × 130.7英寸/331.9厘米 ≈ 19.6英寸/49.8 厘米。

\*3 NP45ZL仅33.1英寸/84.2厘米。

\*4 由于是大概计算, 数字可能会相差几个百分点。

# 7-2.兼容性输入信号清单

### 模拟**RGB**

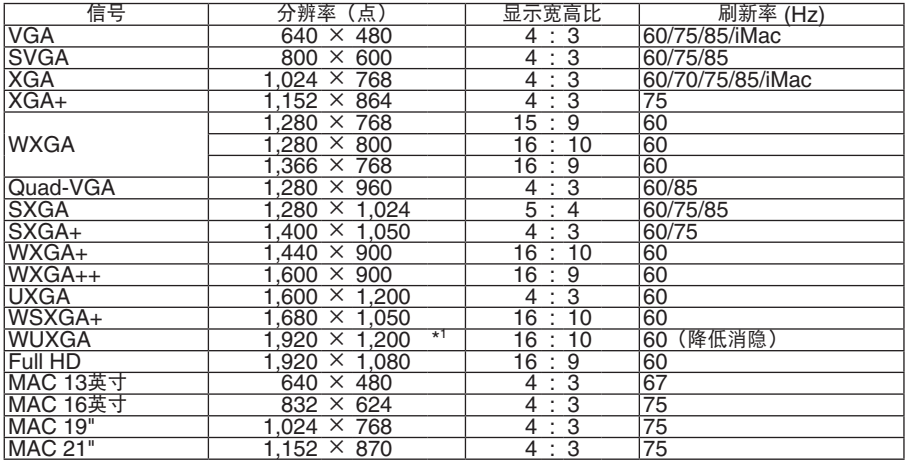

### **HDMI/HDBaseT**

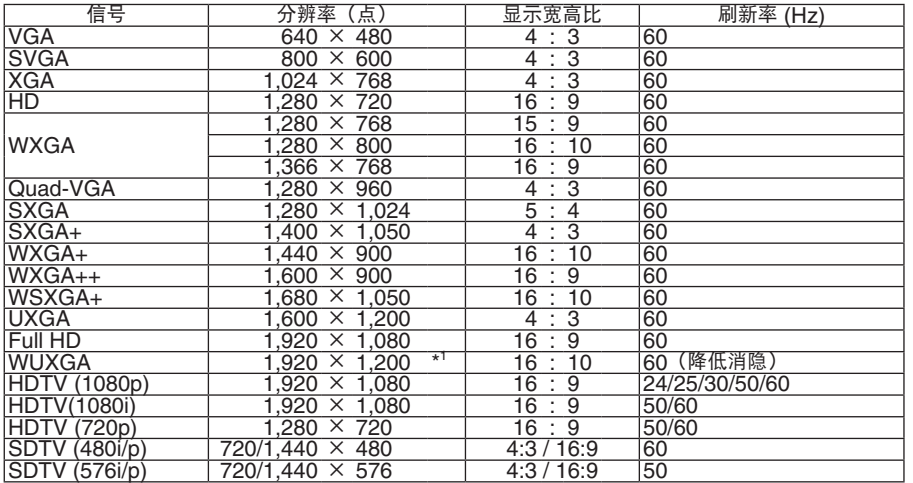

### **DisplayPort**

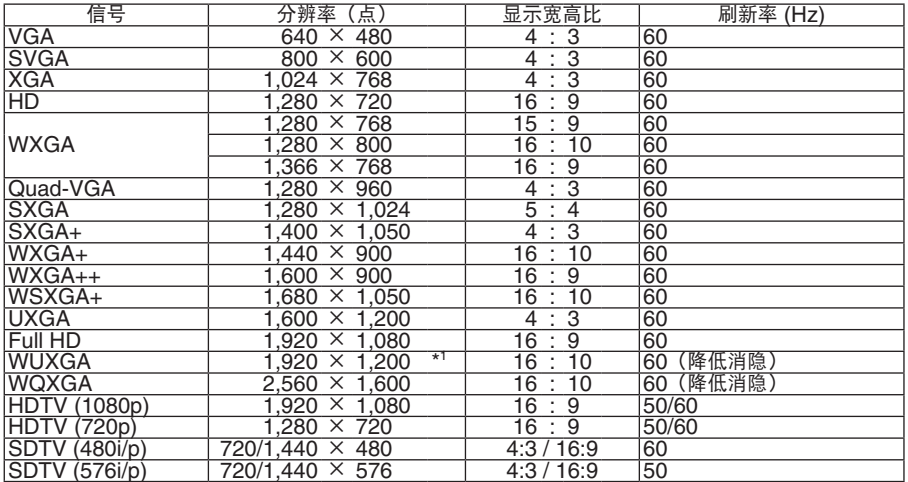

### **BNC**

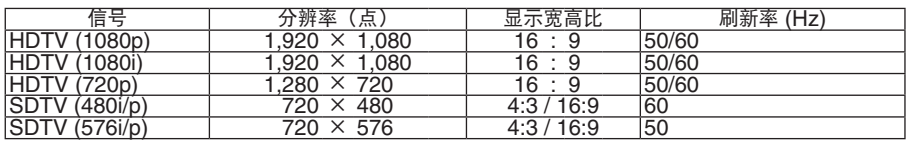

### **SDI**

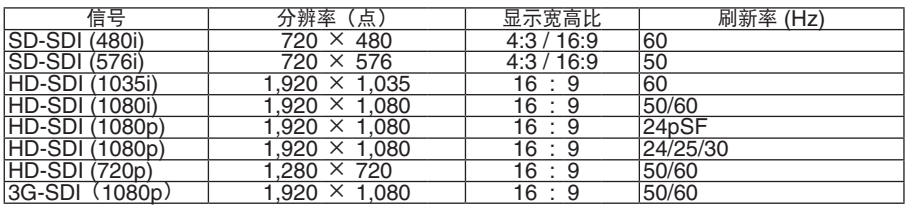

#### **DVI-D**

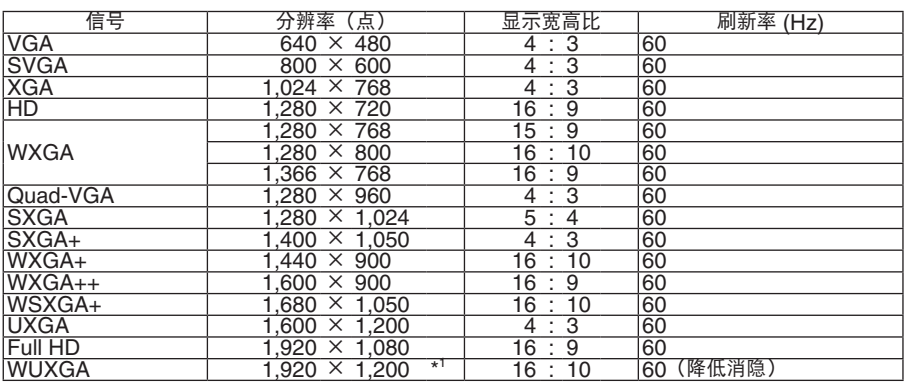

### **HDMI 3D**

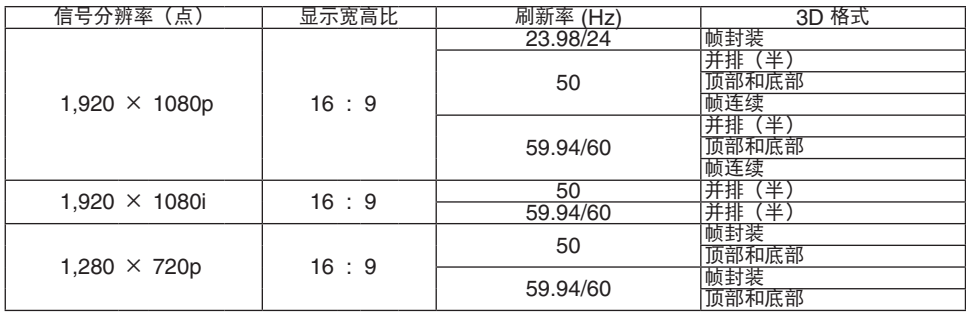

### **DisplayPort 3D**

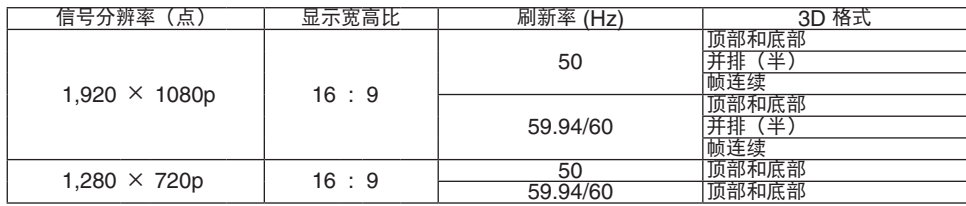

\*1 原始分辨率

• 使用缩放技术处理超出投影机分辨率的信号。

• 在使用缩放的情况下,字符的大小和网格线可能会不均匀并且颜色可能会模糊。

• 出厂时,本投影机针对信号设定了标准显示分辨率和频率。 然而,视电脑的类型而定,可能需要调整。

# 7-3.规格

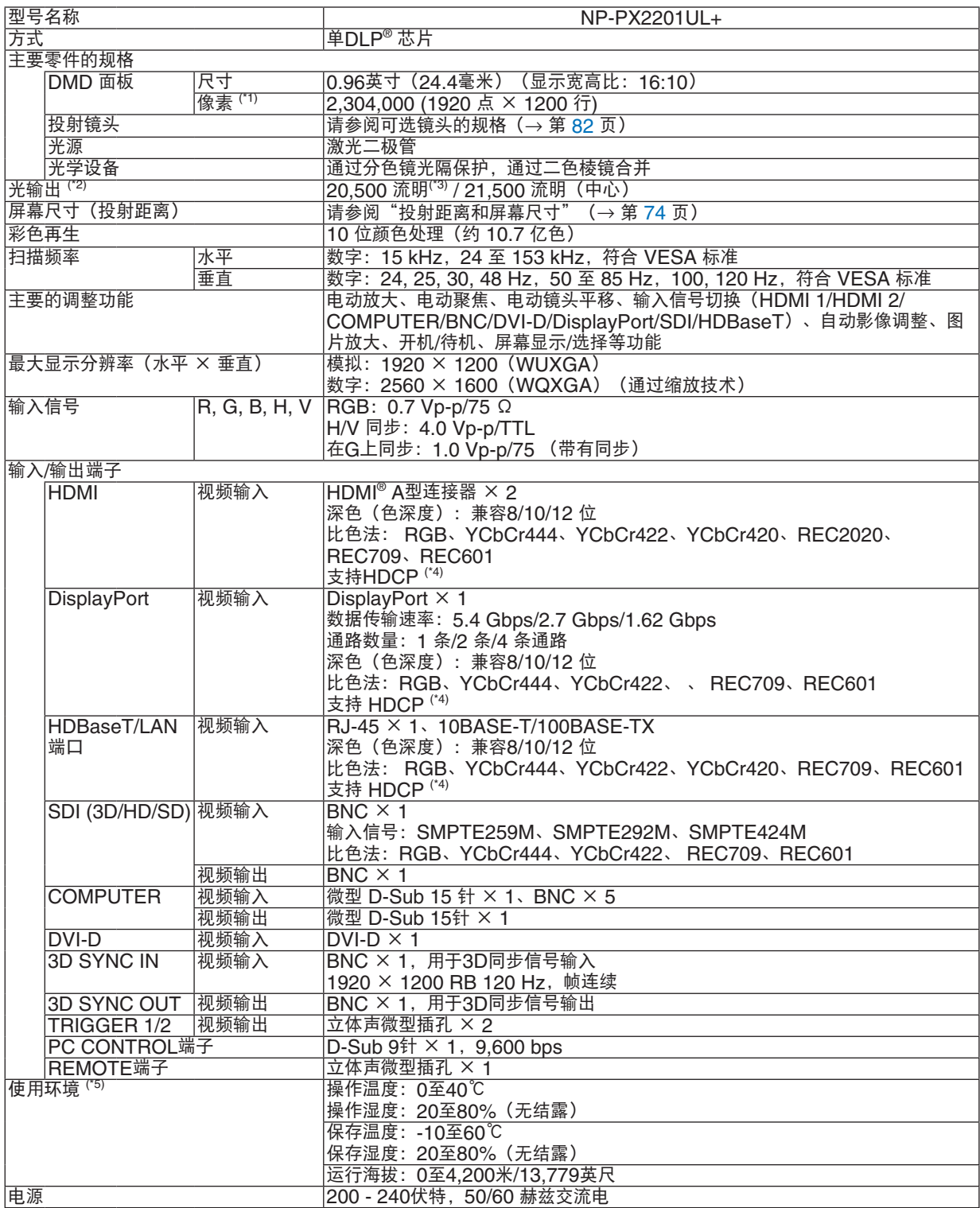

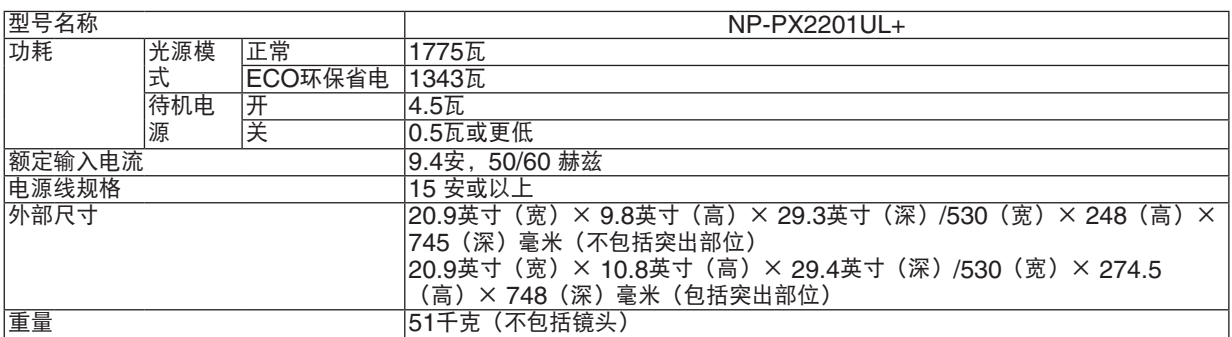

\*1 有效像素超过 99.99%。

\*2 此光输出值是在使用NP47ZL镜头(另售)的同时将[光源模式] 设为 [正常] 并将 [预置] 设为 [标准]时得出的结 果。

在将[光源模式] 设为 [ECO环保省电]时光输出值更低。([ECO环保省电]:约80%)。若选择任何别的模式作为 [预置] 模式,光输出值会稍微下降。

\*3 符合 ISO21118-2020

- \*4 如果无法通过HDMI 输入、DisplayPort 输入和 HDBaseT 输入观看材料,这并不一定意味着投影机操作异常。 在推行 HDCP 技术的过程中, 有时候某些内容会受到 HDCP 的保护, 可能基于 HDCP 社区 (Digital Content Protection, LLC)的决定/意图而无法显示。 视频 :深色、 8/10/12 位 HDMI:支持 HDCP 1.4 DisplayPort:支持 HDCP 1.4 HDBaseT:支持 HDCP 1.4
- \*5 根据海拔和温度,投影机进入"强制节能模式"。

• 这些规格和产品设计如有变更,恕不另行通知。

如要获得更多信息,请访问以下网页:

美国: <https://www.sharpnecdisplays.us>

欧洲: <https://www.sharpnecdisplays.eu>

全球:<https://www.sharp-nec-displays.com/global/>

如要获得备选件信息,请访问我公司网站或者参见我公司小册子。

### <span id="page-101-0"></span>可选镜头(另售)

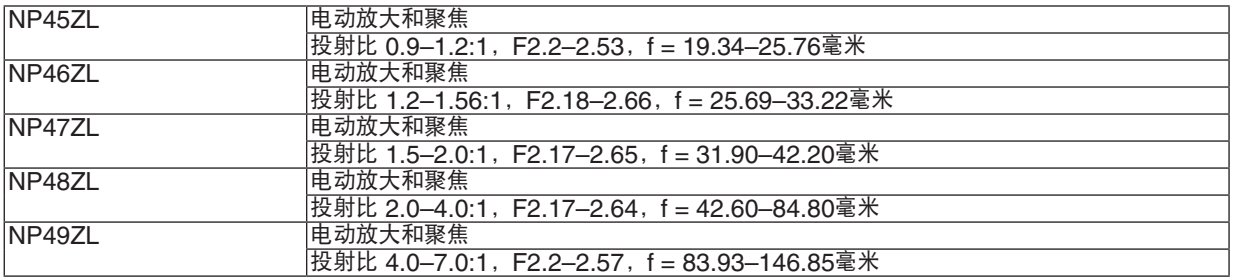

### 八 注意

• 法律规定在美国或中国使用NP49ZL镜头单元时,须安装镜头罩。务必要求您的经销商安装镜头罩(NP01LH 型号)。

### 7-4.机箱尺寸

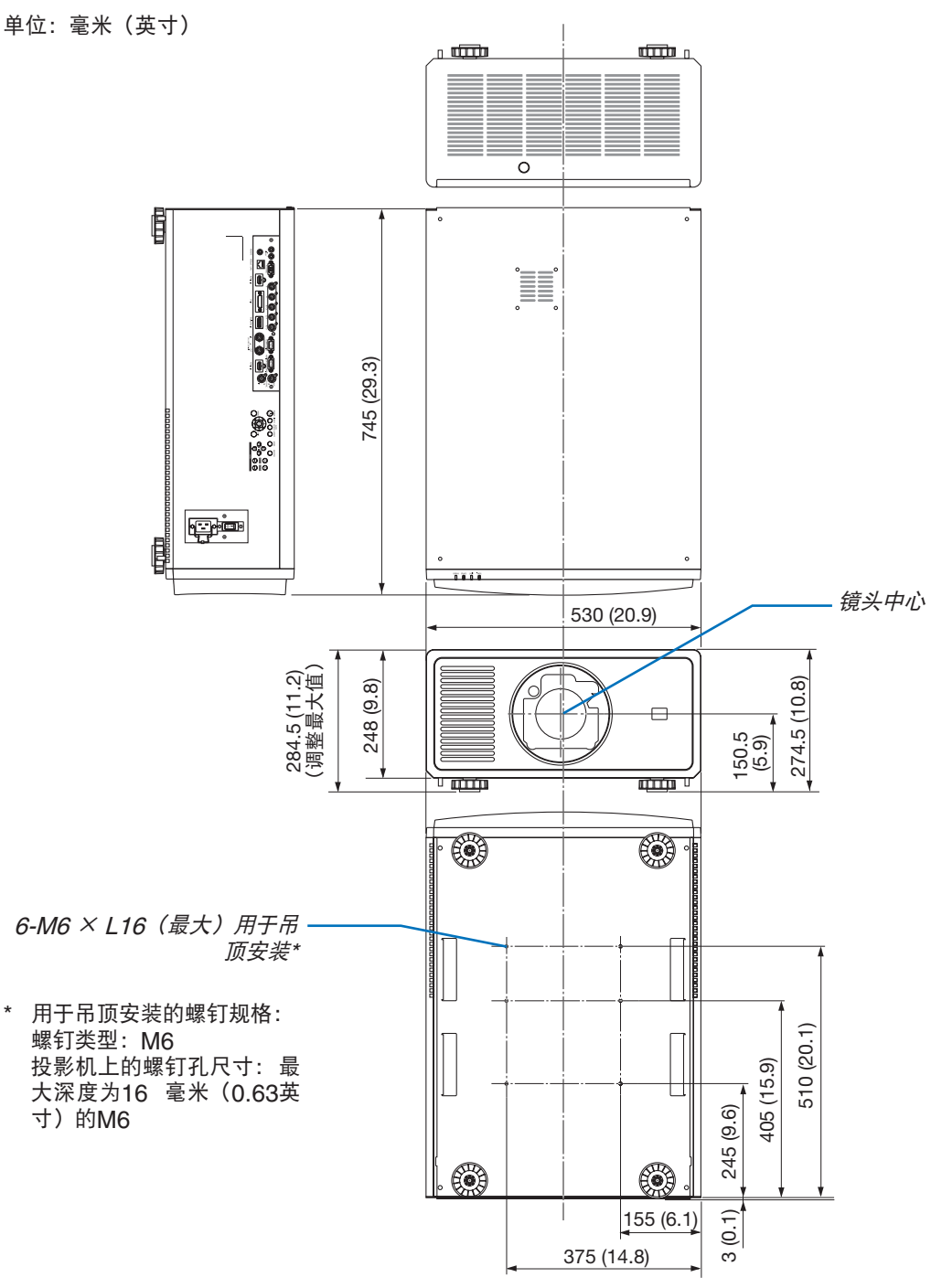

### 注意

切勿自己动手将投影机安装到天花板上。 安装工作必须委托有资格的技术人员进行,以确保规范操作,并可防范人身伤害。 此外,天花板必须牢固,能够充分承受投影机的重量,而且必须依照当地建筑规则进行安装。详情请向您的经销 商查询。

### 7-5.主要端子的管脚分配和信号名称 HDMI 1 IN/HDMI 2 IN 端子 (A型)

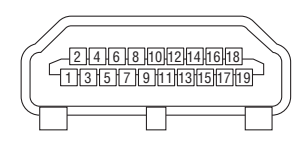

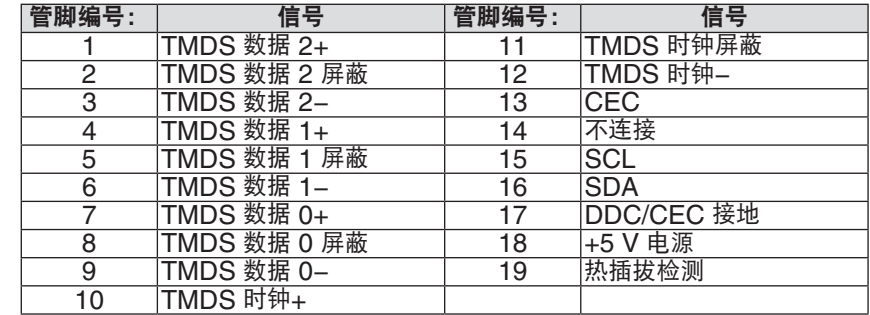

## DisplayPort IN端子

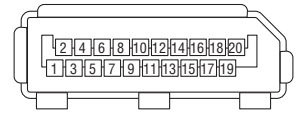

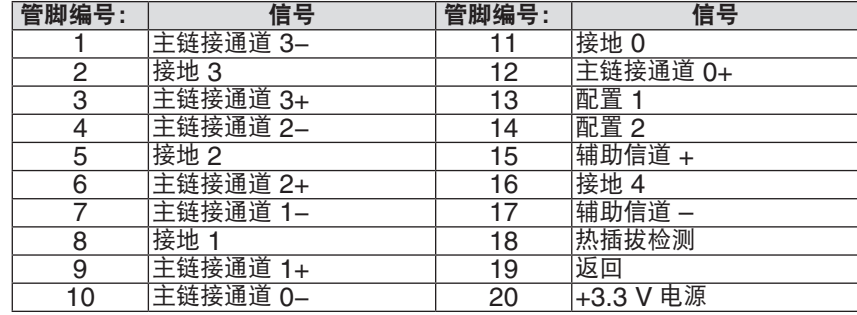

# HDBaseT/LAN 端口 (RJ-45)

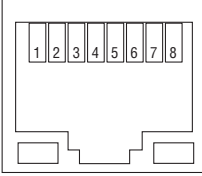

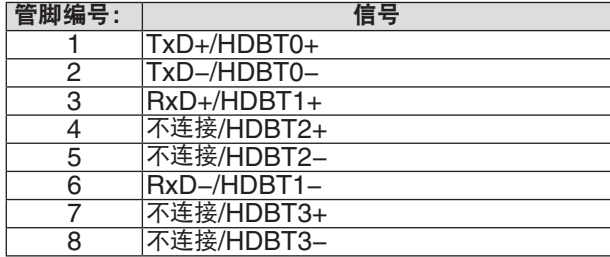

### PC CONTROL端口 (D-Sub 9针)

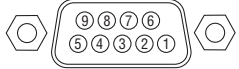

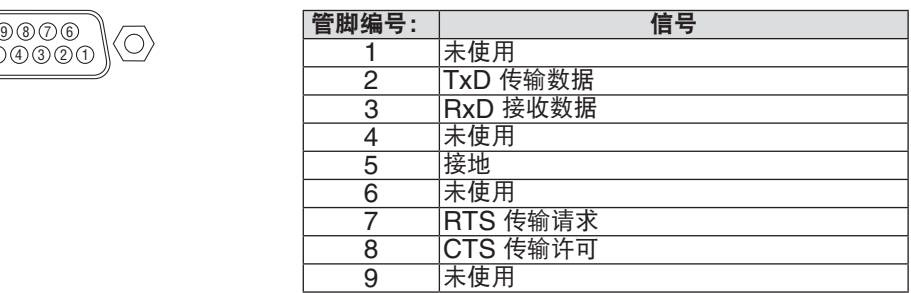

### 屏幕触发(立体声微型)

在投影机开启时,屏幕触发器输出向屏幕控制器发出低电压触发,屏幕将会落下。在投影机关闭时,屏幕触发器停止 向屏幕控制器发出低电压触发,屏幕将会升起。

#### 注:

• 要使用此功能,必须开启 [触发器-1/2] 功能。更多信息,请参阅第[69](#page-88-0)页上的"触发器-1/2"。

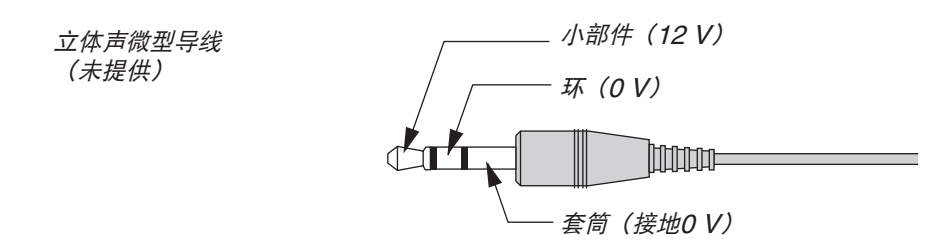

注:

• 屏幕控制器由屏幕制造商提供并支持。

注:

• 请勿将端子用于任何非预期用途。将有线遥控器连接到TRIGGER 1/2端子会损坏遥控器。

# 7-6.故障排除

本章帮您解决您在设置或使用投影机时可能遇到的问题。

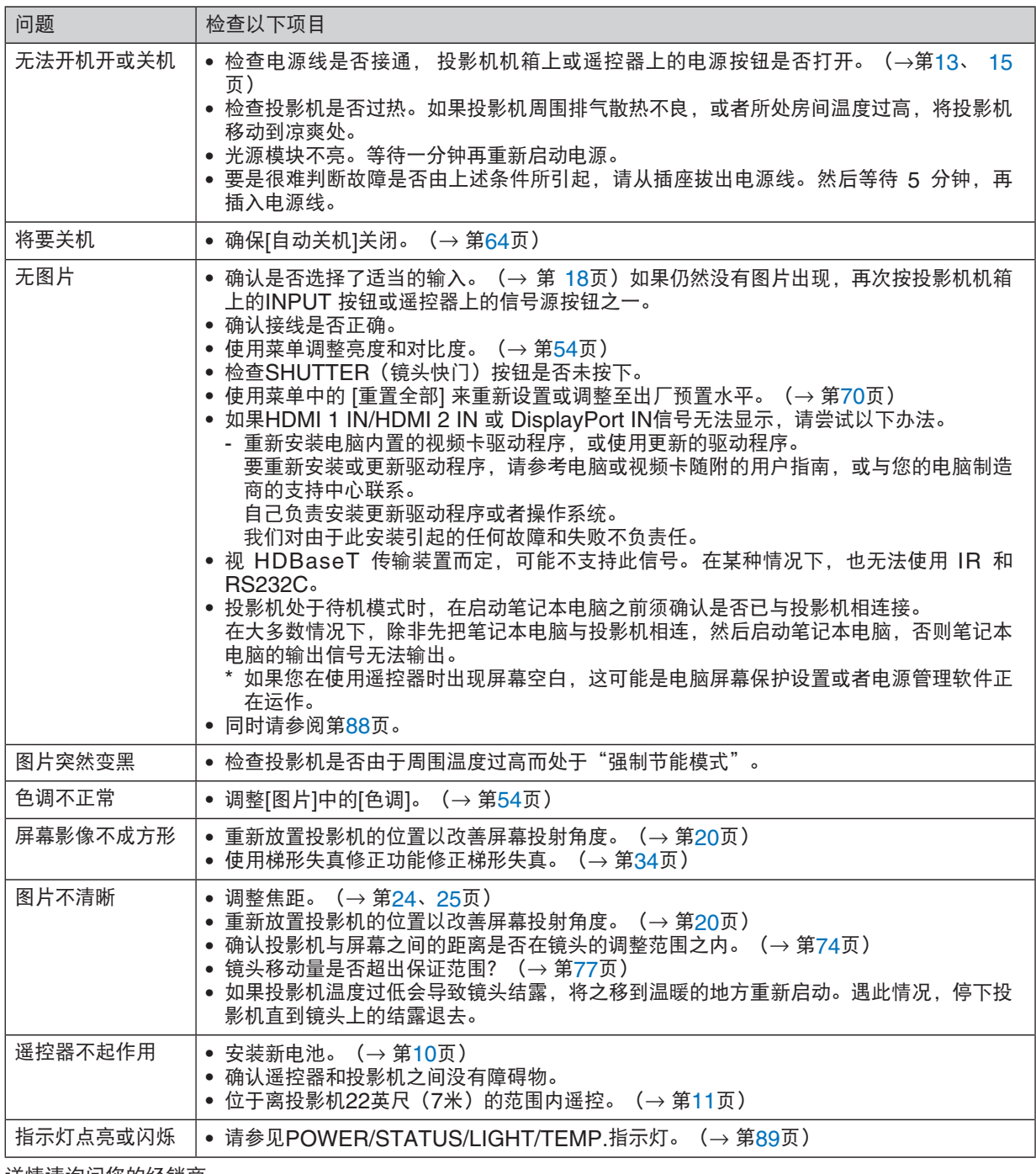

详情请询问您的经销商。

### <span id="page-107-0"></span>如果没有图片,或者图片显示不正常。

• 打开投影机和电脑的电源的步骤。

投影机处于待机模式时,在启动笔记本电脑之前须确认是否已与投影机相连接。

在大多数情况下,除非先把笔记本电脑与投影机相连,然后启动笔记本电脑,否则笔记本电脑的输出信号无法输 出。

注:

• 您可以在投影机菜单的信息项目下查看现有信号输出的水平频率。如果显示是"OkHz", 则说明没有信号从电 脑中输出。(<sup>→</sup> 第[70](#page-89-0)页或进入下一步)

• 启动电脑的外部显示。

笔记本电脑上的屏幕显示影像并不一定意味着它已把信号输出到投影机。使用笔记本电脑时,功能键组合可以激 活/闲置电脑的外部显示。通常,用"Fn"键和 12 个功能键中的一个键组合来启动或关闭电脑外部显示。例如, NEC 笔记本电脑使用 Fn + F3,而戴尔笔记本电脑使用 Fn + F8 组合键来控制外部显示的选择。

• 电脑输出非标准信号

如果笔记本电脑输出非行业标准的信号,则无法正确投射影像。遇此情况,在投影机投射过程中关掉笔记本电脑 的液晶显示屏。正如上一步骤所述,每台笔记本电脑都有不同的开启或关闭液晶显示屏的方法。参考您电脑的相 关文件查询详细信息。

• 使用 Mac 电脑时显示的影像不正常

当 Mac 电脑和投影机配合使用时,根据您电脑的分辨率,设置 Mac 适配器(投影机不附带)的 DIP 开关。设 置完成后,重启 Mac 电脑,使设置生效。

如果设置成 Mac 和投影机不支持的显示模式,改变 Mac 适配器的 DIP 开关可能会导致影像的轻微跳动,或者 无法显示。遇此情况,将 DIP 开关设置成13英寸固定模式,然后重启您的 Mac 电脑。做完这一步后,将 DIP 开关恢复至可以显示的模式,再次重启 Mac 电脑。

注:

• 对于一台不配备微型 D-Sub 15 针端子的 MacBook 电脑,需要一条由苹果电脑公司生产的视频适配器缆线。

- MacBook 的镜射功能
	- 将投影机和 MacBook 电脑连接使用时, 除非 MacBook 电脑上的"镜射"功能关闭, 否则输出可能无法设 置成设备的显示分辨率。参考 Mac 电脑附带的用户手册了解镜射功能。
- Mac 电脑屏幕上的文件夹或图标被隐藏 文件夹或图标可能在屏幕上无法显示。遇此情况,从苹果菜单上选择 [显示] → [整理],并设置图标。
# 7-7.每个指示灯的功能

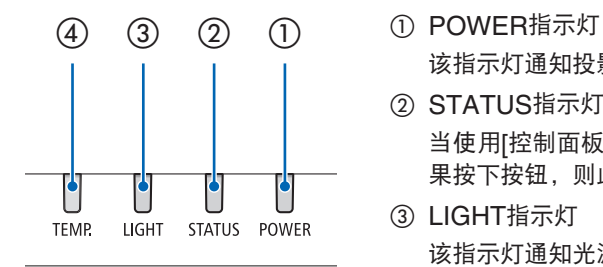

- 该指示灯通知投影机的电源状态。
- ② STATUS指示灯 当使用[控制面板锁定]功能时, 或者在执行[镜头位置复位]和特定操作时, 如 果按下按钮, 则此指示灯将点亮/闪烁。
- ③ LIGHT指示灯 该指示灯通知光源的状态、光源的使用时间以及[光源模式]的状态。
- ④ TEMP. 指示灯 此温度指示灯通知环境温度过高/过低时的温度故障。

#### 指示灯消息(状态消息)

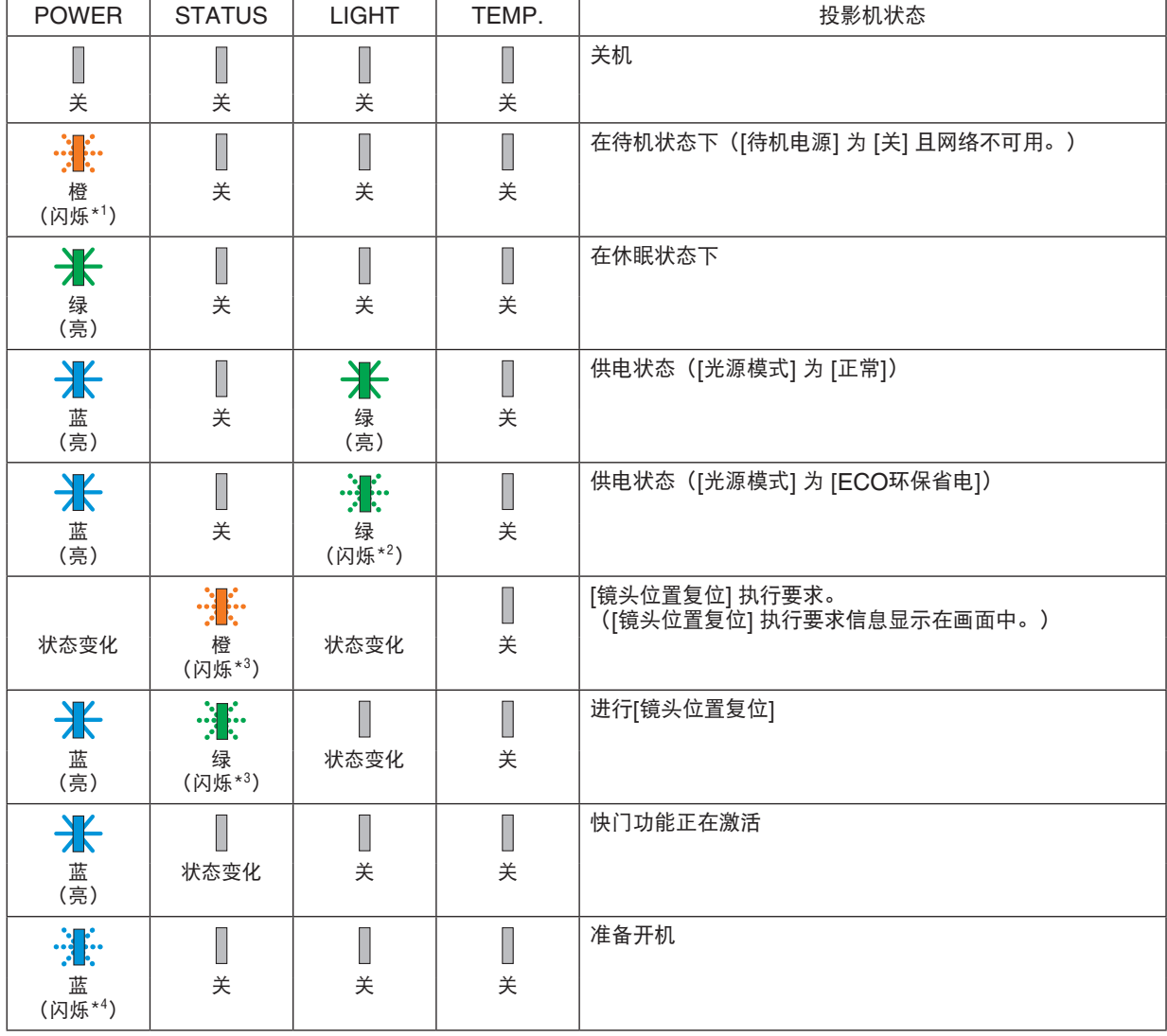

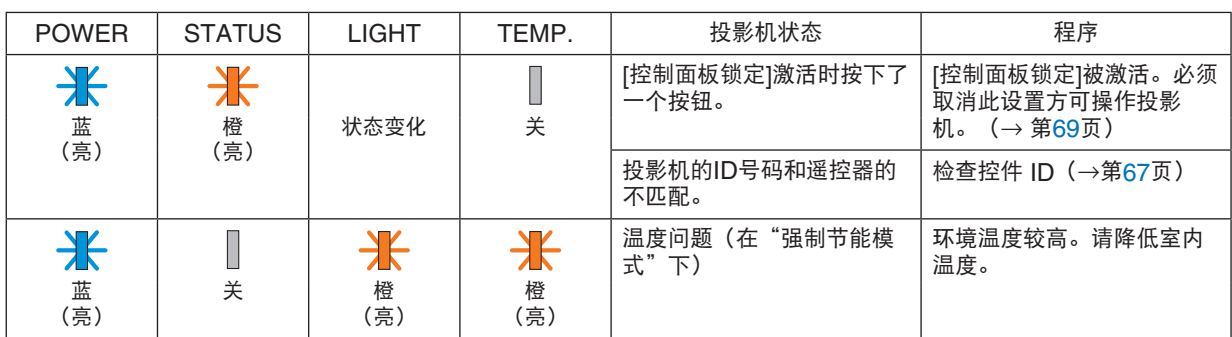

\*1 重复点亮1.5秒/熄灭7.5秒

\*2 重复点亮2.5秒/熄灭0.5秒

\*3 重复点亮0.5秒/熄灭0.5秒/点亮0.5秒/熄灭2.5秒

\*4 重复点亮0.5秒/熄灭0.5秒

#### 指示灯信息(错误信息)

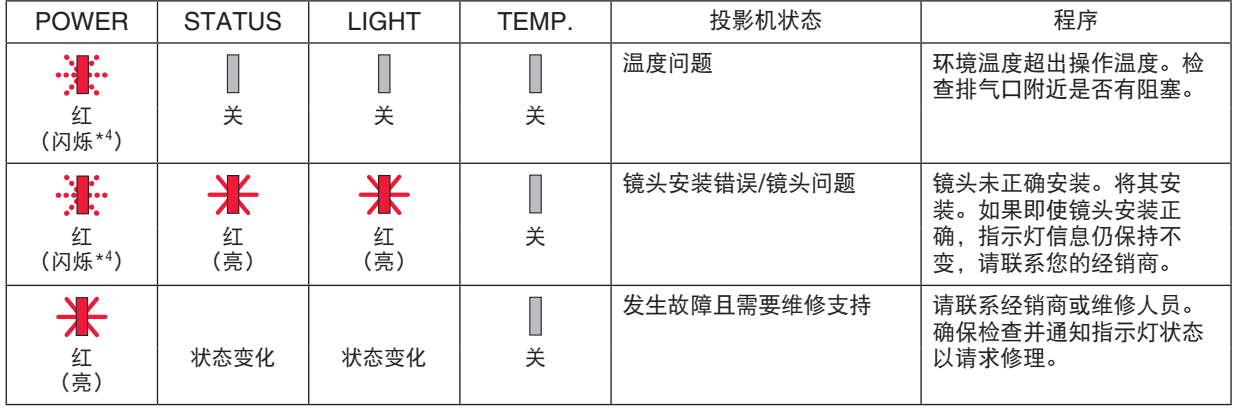

\*4 重复点亮0.5秒/熄灭0.5秒

• 如果激活了热保护器: 当投影机内部温度变得过高或过低时,POWER指示灯开始以较短循环闪烁红色。发生这种情况后,热保护器将 启动,并且投影机可能会关闭。 在这种情况下,请采取以下措施:

- 从墙壁插座拔出电源插头。

- 如果投影机一直处于较高的环境温度中,则将其置于阴凉处。
- 如果灰尘积聚,则清洁排气口。
- 放置投影机约一小时,直到其内部温度降低。

# 7-8.PC 控制编码和线路连接

# PC 控制编码

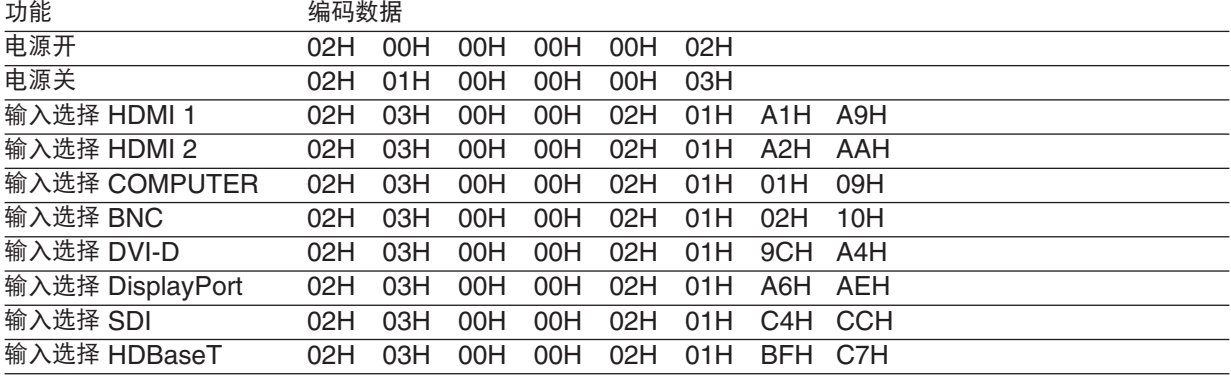

注:

• 如有需要, 请向您当地的经销商索取详尽的 PC 控制编码表。

## 线路连接

#### 通信协议

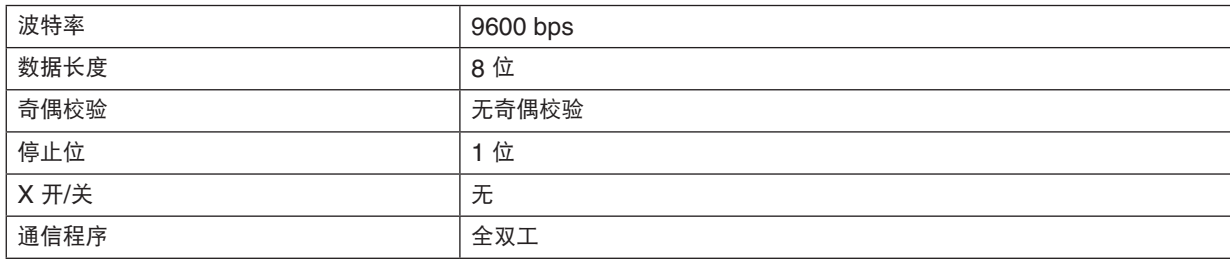

注:

• 视设备而定,建议在连接长导线时使用较低的波特率。

## PC Control 端子 (D-SUB 9P)

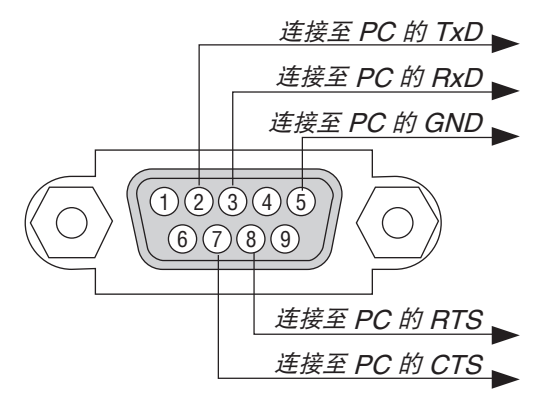

注:

• 引脚1、4、6和9未使用。

• 把"请求发送"和"清除发送"在该线路的两端连接,以便简化线路连接。

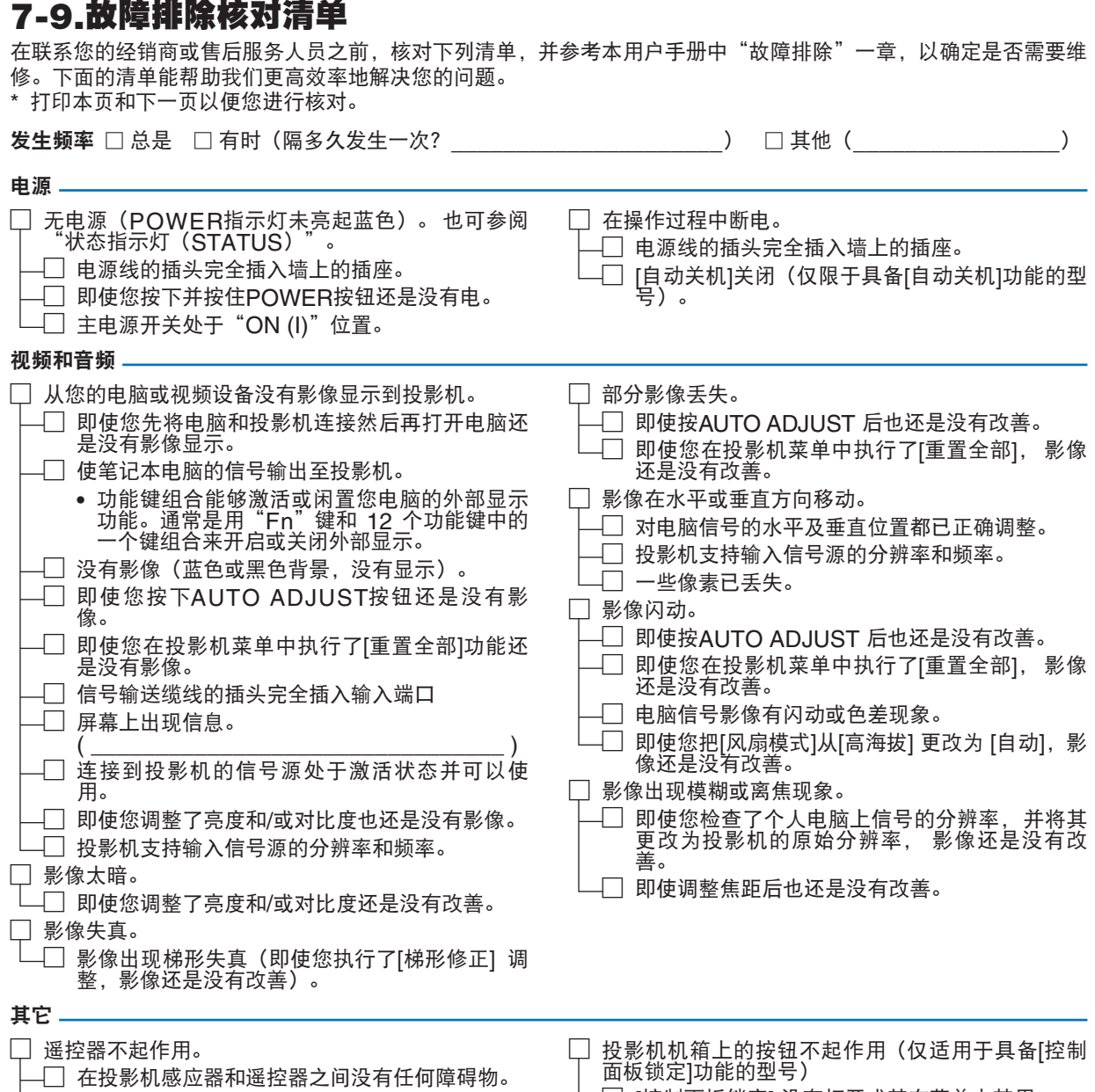

- □ 投影机放置在靠近日光灯的地方,干扰了遥控器 的红外控制。
- $\Box$  电池是新的并且没有倒置安装。

□ [控制面板锁定] 没有打开或其在菜单中禁用。

## 在下面的方框里面具体描述一下您的问题。

### 投影机的应用信息及使用环境

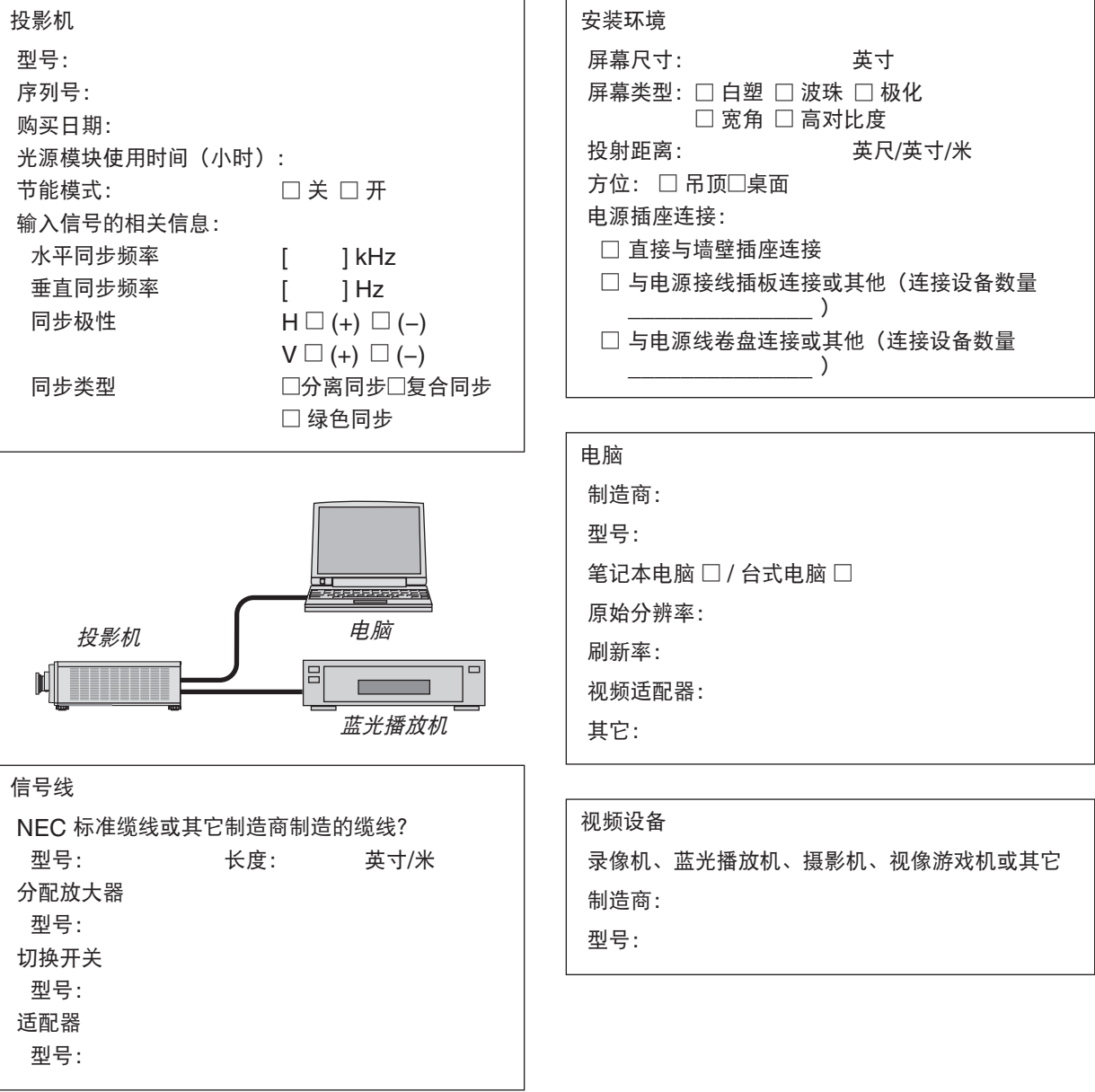

# **NEC**